# Face Recognition Access Controller

# **User's Manual**

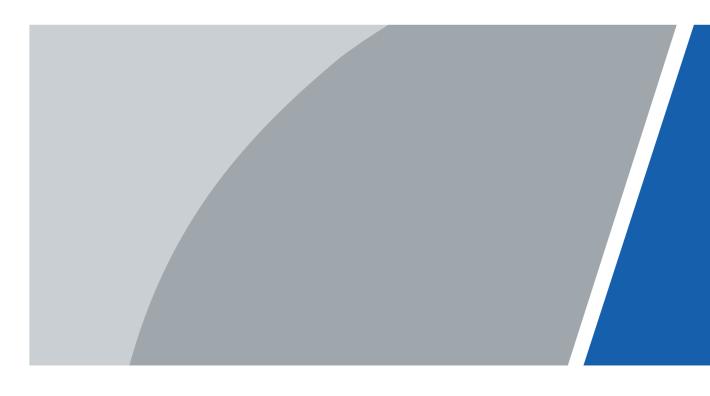

# **Foreword**

### General

This manual introduces the functions and operations of the Face Recognition Access Controller (hereinafter referred to as the "Device"). Read carefully before using the device, and keep the manual safe for future reference.

# Safety Instructions

The following signal words might appear in the manual.

| Signal Words     | Meaning                                                                                                    |
|------------------|----------------------------------------------------------------------------------------------------|
| <b>A</b> DANGER  | Indicates a high potential hazard which, if not avoided, will result in death or serious injury.                                                   |
| <b>MARNING</b>   | Indicates a medium or low potential hazard which, if not avoided, could result in slight or moderate injury.                                       |
| <b>A</b> CAUTION | Indicates a potential risk which, if not avoided, could result in property damage, data loss, reductions in performance, or unpredictable results. |
|                  | Electrostatic Sensitive Devices.                                                                                                    |
| <b>▲▲</b> ESD    | Indicates a device that is sensitive to electrostatic discharge.                                                                                   |
|                  | Indicates dangerous high voltage.                                                                                                    |
| ELECTRIC SHOCK   | Take care to avoid coming into contact with electricity.                                                                                           |
|                  | Indicates a laser radiation hazard.                                                                                                    |
| LASER RADIATION  | Take care to avoid exposure to a laser beam.                                                                                                    |
| ©— TIPS          | Provides methods to help you solve a problem or save time.                                                                                         |
| NOTE             | Provides additional information as a supplement to the text.                                                                                       |

### **Revision History**

| Version | Revision Content                                                  | Release Time  |
|---------|-------------------------------------------------------------------|---------------|
| V1.2.1  | Updated the intercom settings, access control settings and more.  | May 2024      |
| V1.2.0  | Updated communication settings, access control settings and more. | November 2023 |
| V1.1.0  | Updated the manual.                                               | October 2023  |
| V1.0.0  | First Release.                                                    | June 2023     |

### **Privacy Protection Notice**

As the device user or data controller, you might collect the personal data of others such as their face, audio, fingerprints, and license plate number. You need to be in compliance with your local privacy protection laws and regulations to protect the legitimate rights and interests of other people by implementing measures which include but are not limited: Providing clear and visible identification to inform people of the existence of the surveillance area and provide required contact information.

#### About the Manual

- The manual is for reference only. Slight differences might be found between the manual and the product.
- We are not liable for losses incurred due to operating the product in ways that are not in compliance with the manual.
- The manual will be updated according to the latest laws and regulations of related jurisdictions. For detailed information, see the paper user's manual, use our CD-ROM, scan the QR code or visit our official website. The manual is for reference only. Slight differences might be found between the electronic version and the paper version.
- All designs and software are subject to change without prior written notice. Product updates might result in some differences appearing between the actual product and the manual. Please contact customer service for the latest program and supplementary documentation.
- There might be errors in the print or deviations in the description of the functions, operations and technical data. If there is any doubt or dispute, we reserve the right of final explanation.
- Upgrade the reader software or try other mainstream reader software if the manual (in PDF format) cannot be opened.
- All trademarks, registered trademarks and company names in the manual are properties of their respective owners.
- Please visit our website, contact the supplier or customer service if any problems occur while using the device.
- If there is any uncertainty or controversy, we reserve the right of final explanation.

# **Important Safeguards and Warnings**

This section introduces content covering the proper handling of the Device, hazard prevention, and prevention of property damage. Read carefully before using the Device, and comply with the guidelines when using it.

### **Transportation Requirement**

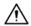

Transport, use and store the Device under allowed humidity and temperature conditions.

### Storage Requirement

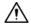

Store the Device under allowed humidity and temperature conditions.

### **Installation Requirements**

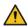

#### WARNING

- Do not connect the power adapter to the Device while the adapter is powered on.
- Strictly comply with the local electric safety code and standards. Make sure the ambient voltage is stable and meets the power supply requirements of the Device.
- Do not connect the Device to two or more kinds of power supplies, to avoid damage to the Device.
- Improper use of the battery might result in a fire or explosion.
- Please follow the electrical requirements to power the Device.
  - ♦ Following are the requirements for selecting a power adapter.
    - O The power supply must conform to the requirements of IEC 60950-1 and IEC 62368-1 standards.
    - The voltage must meet the SELV (Safety Extra Low Voltage) requirements and not exceed ES-1 standards.
    - When the power of the device does not exceed 100 W, the power supply must meet LPS requirements and be no higher than PS2.
  - ♦ We recommend using the power adapter provided with the Device.
  - When selecting the power adapter, the power supply requirements (such as rated voltage) are subject to the Device label.

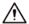

- Personnel working at heights must take all necessary measures to ensure personal safety including wearing a helmet and safety belts.
- Do not place the Device in a place exposed to sunlight or near heat sources.
- Keep the Device away from dampness, dust, and soot.
- Install the Device on a stable surface to prevent it from falling.
- Install the Device in a well-ventilated place, and do not block its ventilation.

- Use an adapter or cabinet power supply provided by the manufacturer.
- Use the power cords that are recommended for the region and conform to the rated power specifications.
- The Device is a class I electrical appliance. Make sure that the power supply of the Device is connected to a power socket with protective earthing.

### **Operation Requirements**

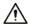

- Check whether the power supply is correct before use.
- Ground the device to protective ground before you power it on.
- Do not unplug the power cord on the side of the Device while the adapter is powered on.
- Operate the Device within the rated range of power input and output.
- Use the Device under allowed humidity and temperature conditions.
- Do not drop or splash liquid onto the Device, and make sure that there is no object filled with liquid on the Device to prevent liquid from flowing into it.
- Do not disassemble the Device without professional instruction.
- This product is professional equipment.
- The Device is not suitable for use in locations where children are likely to be present.

# **Table of Contents**

| FC  | rewo  | Dra                                              | I    |
|-----|-------|--------------------------------------------------|------|
| lm  | port  | ant Safeguards and Warnings                      | III  |
| 1 ( | Over  | view                                             | 1    |
| 2   | Local | Operations                                       | 2    |
|     | 2.1   | Basic Configuration Procedure                    | 2    |
|     | 2.2   | Common Icons                                     | 2    |
|     | 2.3   | Standby Screen                                   | 3    |
|     | 2.4   | Initialization                                   | 4    |
|     | 2.5   | Logging In                                       | 4    |
|     | 2.6   | Resetting the Password                           | 5    |
|     | 2.7   | Unlocking Methods                                | 6    |
|     |       | 2.7.1 Unlocking by Cards                         | 6    |
|     |       | 2.7.2 Unlocking by Face                          |      |
|     |       | 2.7.3 Unlocking by User Password                 | 6    |
|     |       | 2.7.4 Unlocking by Admin Password                | 6    |
|     |       | 2.7.5 Unlocking by QR code                       | 6    |
|     |       | 2.7.6 Unlocking by Fingerprint                   | 7    |
|     |       | 2.7.7 Unlocking by Temporary Password            | 7    |
|     | 2.8   | Person Management                                | 7    |
|     |       | 2.8.1 Adding Users                               | 7    |
|     |       | 2.8.2 Viewing User Information                   | 10   |
|     |       | 2.8.3 Configuring the Admin Unlock Password      | . 11 |
|     | 2.9   | Access Control Management                        | . 11 |
|     |       | 2.9.1 Configuring Unlock Method                  | 11   |
|     |       | 2.9.2 Configuring Alarms                         | . 14 |
|     |       | 2.9.3 Configuring the Door Status                | 16   |
|     |       | 2.9.4 Configuring the Verification Time Interval | . 16 |
|     | 2.10  | Attendance Management                            | . 17 |
|     |       | 2.10.1 Configuring Departments                   | . 17 |
|     |       | 2.10.2 Configuring Shifts                        | . 18 |
|     |       | 2.10.3 Configuring Holiday Plans                 | 20   |
|     |       | 2.10.4 Configuring Work Schedules                | 21   |
|     |       | 2.10.5 Configuring Attendance Modes              | 24   |
|     | 2.11  | Communication Settings                           | . 27 |
|     |       | 2.11.1 Configuring Network                       | . 27 |
|     |       | 2.11.2 Configuring Serial Port                   | . 30 |
|     |       | 2.11.3 Configuring Wiegand                       | 32   |
|     |       |                                                  |      |

| 2.12 System Settings                                 | 33 |
|------------------------------------------------------|----|
| 2.12.1 Configuring Time                              | 33 |
| 2.12.2 Configuring Face Parameters                   | 35 |
| 2.12.3 Setting the Volume                            | 38 |
| 2.12.4 Configuring the Language                      | 38 |
| 2.12.5 Screen Settings                               | 38 |
| 2.12.6 (Optional) Configuring Fingerprint Parameters | 39 |
| 2.12.7 Restoring Factory Defaults                    | 39 |
| 2.12.8 Restarting the Device                         | 39 |
| 2.13 Functions Settings                              | 39 |
| 2.14 USB Management                                  | 43 |
| 2.14.1 Exporting to USB                              | 43 |
| 2.14.2 Importing from USB                            | 43 |
| 2.14.3 Updating the System                           | 43 |
| 2.15 Record Management                               | 44 |
| 2.16 System Information                              | 44 |
| 2.16.1 Viewing Data Capacity                         | 44 |
| 2.16.2 Viewing Device Version                        | 44 |
| 3 Web Operations                                     | 45 |
| 3.1 Initialization                                   | 45 |
| 3.2 Logging In                                       | 45 |
| 3.3 Resetting the Password                           | 46 |
| 3.4 Home Page                                        | 46 |
| 3.5 Person Management                                |    |
| 3.6 Configuring Access Control                       | 51 |
| 3.6.1 Configuring Access Control Parameters          | 51 |
| 3.6.2 Configuring Alarms                             | 55 |
| 3.6.3 Configuring Alarm Linkages (Optional)          | 57 |
| 3.6.4 Configuring Alarm Event Linkage                | 58 |
| 3.6.5 Configuring Face Detection                     | 59 |
| 3.6.6 Configuring Card Settings                      | 63 |
| 3.6.7 Configuring QR Code                            | 65 |
| 3.6.8 Configuring Schedules                          | 66 |
| 3.6.9 Privacy Settings                               | 68 |
| 3.6.10 Configuring Expansion Modules                 | 68 |
| 3.6.11 Configuring Port Functions                    | 69 |
| 3.6.12 Configuring Back-end Comparison               | 69 |
| 3.7 Configuring Intercom                             | 70 |
| 3.7.1 Using the Device as the SIP Server             | 70 |
| 3.7.2 Using VTO as the SIP server                    | 78 |

|      | 3.7.3 Using the Platform as the SIP server   | 80  |
|------|----------------------------------------------|-----|
|      | 3.7.4 Simple Mode                            | 83  |
| 3.8  | 3.8 Attendance Configuration                 | 85  |
|      | 3.8.1 Configuring Departments                | 85  |
|      | 3.8.2 Configuring Shifts                     | 85  |
|      | 3.8.3 Configuring Holiday                    | 88  |
|      | 3.8.4 Configuring Work Schedules             | 88  |
|      | 3.8.5 Configuring Attendance Modes           | 91  |
| 3.9  | 3.9 Configuring Audio and Video              | 93  |
|      | 3.9.1 Configuring Video                      | 93  |
|      | 3.9.2 Configuring Audio Prompts              | 101 |
|      | 3.9.3 Configuring Motion Detection           | 102 |
|      | 3.9.4 Configuring Local Coding               | 103 |
| 3.10 | 3.10 Communication Settings                  | 104 |
|      | 3.10.1 Network Settings                      | 104 |
|      | 3.10.2 Configuring RS-485                    | 114 |
|      | 3.10.3 Configuring Wiegand                   | 116 |
| 3.11 | 3.11 Configuring the System                  | 117 |
|      | 3.11.1 User Management                       | 117 |
|      | 3.11.2 Configuring Time                      | 120 |
|      | 3.11.3 Configuring the Shortcuts             | 122 |
| 3.12 | 3.12 Personalization                         | 124 |
|      | 3.12.1 Adding Resources                      | 124 |
|      | 3.12.2 Configuring Themes                    | 125 |
| 3.13 | 3.13 Management Center                       | 128 |
|      | 3.13.1 One-click Diagnosis                   | 128 |
|      | 3.13.2 System Information                    | 129 |
|      | 3.13.3 Data Capacity                         | 129 |
|      | 3.13.4 Viewing Logs                          | 129 |
|      | 3.13.5 Configuration Management              | 131 |
|      | 3.13.6 Maintenance                           | 132 |
|      | 3.13.7 Updating the System                   | 132 |
|      | 3.13.8 Advanced Maintenance                  | 133 |
| 3.14 | 3.14 Security Settings(Optional)             | 133 |
|      | 3.14.1 Security Status                       | 133 |
|      | 3.14.2 Configuring HTTPS                     | 134 |
|      | 3.14.3 Attack Defense                        | 135 |
|      | 3.14.4 Installing Device Certificate         | 138 |
|      | 3.14.5 Installing the Trusted CA Certificate | 141 |
|      | 3.14.6 Data Encryption                       | 142 |

|       | 3.14.7 Security Warning                                          | .143  |
|-------|------------------------------------------------------------------|-------|
|       | 3.14.8 Security Authentication                                   | .143  |
| 4 Sma | rt PSS Lite Configuration                                        | . 145 |
| 4.1   | Installing and Logging In                                        | . 145 |
| 4.2   | Adding Devices                                                   | . 145 |
|       | 4.2.1 Adding Device One by One                                   | .145  |
|       | 4.2.2 Adding Devices in Batches                                  | . 146 |
| 4.3   | User Management                                                  | . 148 |
|       | 4.3.1 Configuring Card Type                                      | .148  |
|       | 4.3.2 Adding Users                                               | . 148 |
|       | 4.3.3 Assigning Access Permission                                | .153  |
|       | 4.3.4 Assigning Attendance Permissions                           | . 154 |
| 4.4   | Access Management                                                | .156  |
|       | 4.4.1 Remotely Opening and Closing Door                          | . 156 |
|       | 4.4.2 Setting Always Open and Always Close                       | . 157 |
|       | 4.4.3 Monitoring Door Status                                     | .157  |
| Appen | dix 1 Important Points of Face Registration                      | .159  |
| Appen | ndix 2 Important Points of Intercom Operation                    | .162  |
| Appen | ndix 3 Important Points of Fingerprint Registration Instructions | .163  |
| Appen | ndix 4 Important Points of QR Code Scanning                      | . 165 |
| Appen | dix 5 Security Recommendation                                    | . 166 |

### 1 Overview

The Device is an access control panel that supports unlocking through faces, passwords, fingerprint, cards, QR code, and their combinations. Based on the deep-learning algorithm, it features faster recognition and higher accuracy. It can work with management platform which meets various needs of customers.

It is widely used in parks, communities, business centers and factories, and ideal for places such as office buildings, government buildings, schools and stadiums.

- Configurations might differ depending on the models of the product, please refer to the actual product.
- Devices with non-touch screen must connect to a mouse to perform configurations. This manual uses the device with touch screen as an example.
- Some models support connecting extension modules like QR code module, fingerprint module and more. The type of extension modules Device supports might differ, please refer to the actual product.

# 2 Local Operations

- Configurations might differ depending on the actual product.
- Models with no-touch screen needs connecting a wired USB mouse. This section uses the models with touch screen as an example.
- External expansion modules are only available on select models.
- You might see some UI texts are not displayed because of the limited space. Long press the text for 3 seconds and it will show.

# 2.1 Basic Configuration Procedure

Figure 2-1 Basic configuration procedure

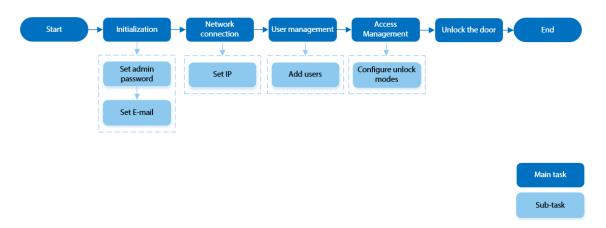

### 2.2 Common Icons

Table 2-1 Description of icons

| Icon         | Description                            |
|--------------|----------------------------------------|
| <b>n</b>     | Main menu icon                         |
| ~            | Confirm icon                           |
| K            | Turn to the first page of the list.    |
| X            | Turn to the last page of the list.     |
| or ^         | Turn to the previous page of the list. |
| or           | Turn to the next page of the list.     |
| <b>←</b>     | Return to the previous menu.           |
| ON ●         | Turn on                                |
| <b>●</b> OFF | Turn off                               |
| Û            | Delete                                 |
| Q            | Search                                 |

# 2.3 Standby Screen

You can unlock the door through faces, card, passwords, and QR code. You can also make calls through the intercom function. Unlock methods might differ depending on the models of the product.

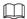

- If there is no operation in 30 seconds, the Device will go to the standby mode.
- This manual is for reference only. Slight differences might be found between the standby screen in this manual and the actual device.

Figure 2-2 Standby screen

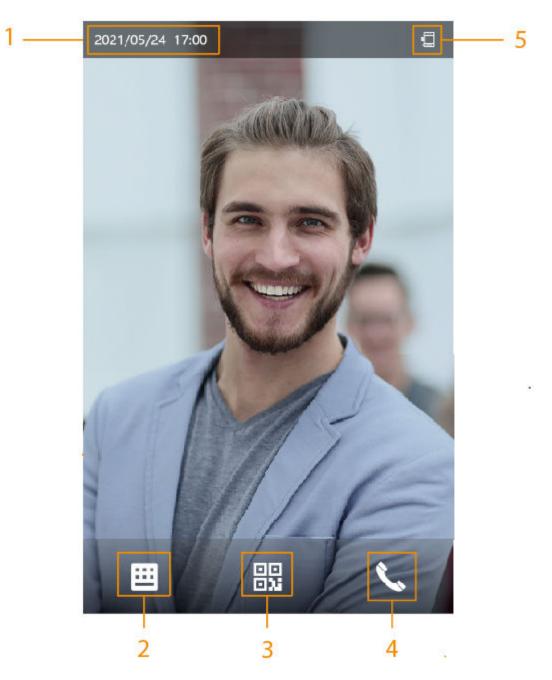

Table 2-2 Home screen description

| No. | Name           | Description                                                                                                    |
|-----|----------------|----------------------------------------------------------------------------------------------------|
| 1   | Date and time  | Current date and time.                                                                                                    |
| 2   | Password       | Enter user password or administrator password or temporary password to unlock the door.                                                                                                    |
| 3   | QR code        | Tap the QR code icon and scan QR code to unlock the door.                                                                                                    |
|     |                | For models that have a standalone QR code module or connects a QR expansion module. The icon will be not displayed. You can simply place your QR code in front of the lens of Device or the expansion module, it will be automatically scanned.                        |
| 4   | Intercom       | <ul> <li>When the Device functions as a server, it can call the VTO and VTH.</li> <li>When the management platform functions as a server, the Device can call the VTO, VTS and the management platform.</li> <li>When it works with DMSS, it can call DMSS.</li> </ul> |
| 5   | Status display | Displays status of Wi-Fi, network, extension module, USB and more. Wi-Fi and extension modules are only available on select models.  You can tap to enter the Wi-Fi AP screen. For details, see "2.11.1.4 Configuring Wi-Fi AP"                                        |

### 2.4 Initialization

For the first-time use or after restoring factory defaults, you need to select a language on Device, and then set the password and email address for the admin account. You can use the admin account to enter the main menu of the Device and its webpage.

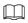

- If you forget the administrator password, send a reset request to your registered e-mail address.
- The password must consist of 8 to 32 non-blank characters and contain at least two types of characters among upper case, lower case, number, and special character (excluding ' ";: &).

# 2.5 Logging In

Log in to the main menu to configure the Device. Only admin account and administrator account can enter the main menu of the Device. For the first-time use, use the admin account to enter the main menu screen and then you can create the other administrator accounts.

### **Background Information**

 admin account: Can log in to the main menu screen of the Device, but does not have door access permissions.  Administrator account: Can log in to the main menu of the Device and has door access permissions.

### **Procedure**

<u>Step 1</u> Press and hold the standby screen for 1.5 seconds.

<u>Step 2</u> Select a verification method to enter the main menu.

- Face: Enter the main menu by face recognition.
- Fingerprint: Enter the main menu by using fingerprint.

 $\square$ 

Fingerprint function is only available on select models.

- Card Punch: Enter the main menu by swiping card.
- PWD: Enter the user ID and password of the administrator account.
- admin: Enter the admin password to enter the main menu.

# 2.6 Resetting the Password

Reset the password through the linked e-mail when you forget the admin password.

#### Procedure

- <u>Step 1</u> Press and hold the standby screen for 1.5 seconds.
- <u>Step 2</u> Tap **admin**, and then tap once on the blank area of the screen.
- Step 3 Click Forgot password.
- <u>Step 4</u> Read the on-screen prompt, and then click **Enter**.
- Step 5 Tap **QR Code**, and then scan the QR code.
- <u>Step 6</u> Send the results of the scan to the designated e-mail address.

You will receive a security code in your e-mail address.

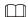

- After you scan the QR code, you will receive a security code in your linked e-mail address. Use the security code within 24 hours after you receive it. Otherwise, it will become invalid.
- Up to two security codes will be generated when the same QR code is scanned. If the security code becomes invalid, refresh the QR code and scan again.
- Step 7 Enter the security code.

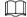

If the wrong security code is entered 5 times in a row, the administrator account will be frozen for 5 minutes.

- Step 8 Click **Next**.
- Step 9 Reset and confirm the password.

The password should consist of 8 to 32 non-blank characters and contain at least two of the following types of characters: upper case, lower case, number, and special character (excluding ' ";: &).

Step 10 Click **OK**.

# 2.7 Unlocking Methods

You can unlock the door through faces, passwords, fingerprints, cards, and more.

# 2.7.1 Unlocking by Cards

Place the card at the swiping area to unlock the door.

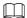

This function is only available on select models.

# 2.7.2 Unlocking by Face

Verify the identity of an individual by detecting their faces. Make sure that the face is centered on the face detection frame.

# 2.7.3 Unlocking by User Password

Enter the user ID and password to unlock the door.

#### **Procedure**

<u>Step 1</u> Tap **≡** on the standby screen.

<u>Step 2</u> Tap **Unlock by password**, and then enter the user ID and password.

Step 3 Tap **OK**.

# 2.7.4 Unlocking by Admin Password

Enter only the admin password to unlock the door. The door can be unlocked through admin password except for always closed door. One device allows for only one admin password.

### **Prerequisites**

The admin password was configured. For details, see "2.8.3 Configuring the Admin Unlock Password".

#### Procedure

<u>Step 1</u> Tap iii on the standby screen.

 $\underline{\text{Step 2}} \qquad \text{Tap } \textbf{Unlock through Admin Password}, \text{ and then enter the admin password}.$ 

<u>Step 3</u> Tap ✓.

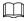

Admin password cannot be used to unlock when the door status is set to always closed status.

# 2.7.5 Unlocking by QR code

### **Procedure**

Step 1 On the standby screen, tap 🔐.

 $\square$ 

The QR code icon is displayed only after you go to **Functions** > **Face Recognition Interface Shortcut** to enable **QR code**.

Step 2 Place your QR code in front of the lens.

# 2.7.6 Unlocking by Fingerprint

Place you finger on the fingerprint scanner. This function is only available select models.

# 2.7.7 Unlocking by Temporary Password

Unlock the door by the temporary password.

#### **Procedure**

Step 1 Add the Device to DMSS.

DMSS will generate a temporary password, which allow you unlock the door before it expires.

Step 2 On the home screen, tap , and then tap Unlock by Temporary Password.

<u>Step 3</u> Enter the temporary password, and then tap ✓.

### 2.8 Person Management

You can add new users, view user/admin list and edit user information.

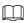

The pictures in this manual are for reference only, and might differ from the actual product.

### 2.8.1 Adding Users

#### **Procedure**

<u>Step 1</u> On the **Main Menu**, select **Person Management** > **Create User**.

<u>Step 2</u> Configure the parameters on the interface.

Figure 2-3 Add new user

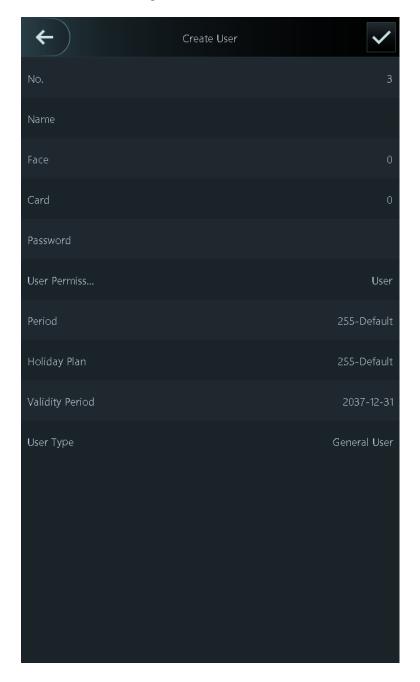

Table 2-3 Parameters description

| Parameter | Description                                                                                                    |
|-----------|----------------------------------------------------------------------------------------------------|
| No.       | The No. is like employee ID, which can be numbers, letters, and their combinations, and the maximum length of the No. is 30 characters. |
| Name      | The name can have up to 32 characters (including numbers, symbols, and letters).                                                        |

| Parameter       | Description                                                                                                    |
|-----------------|----------------------------------------------------------------------------------------------------|
|                 | Register fingerprints. A user can register up to 3 fingerprints, and you can set a fingerprint to the duress fingerprint. An alarm will be triggered when the duress fingerprint is used to unlock the door.                                                                                                    |
| FP              | <ul> <li>Fingerprint function is only available on select models.</li> <li>We do not recommend you set the first fingerprint as the duress fingerprint.</li> <li>One user can only set one duress fingerprint.</li> <li>Fingerprint function is available if the Device supports connecting a fingerprint extension module.</li> </ul>                                                        |
| Face            | Position your face inside the frame, and a face image will be captured automatically. You can register again if you are not satisfied with the outcome.                                                                                                    |
| Card            | A user can register up to 5 cards at most. Enter your card number or swipe your card, and then the card information will be read by the Device.  You can enable the <b>Duress Card</b> function. An alarm will be triggered if a duress card is used to unlock the door.                                                                                                    |
|                 | <ul> <li>This function is only available on select models.</li> <li>One user can only set one duress card.</li> </ul>                                                                                                    |
| Password        | Enter the user password. The maximum length of the password is 8 digits. The duress password is adding 1 based on the last digit of the unlock password. For example, if the user password is 12345, the duress password will be 12346; if the user password is 789, and then the duress password is 780. A duress alarm will be triggered when a duress password is used to unlock the door. |
| User Permission | <ul> <li>User: Users only have door access or time attendance permissions.</li> <li>Admin: Administrators can configure the Device besides door access and attendance permissions.</li> </ul>                                                                                                    |
| Period          | People can unlock the door or take attendance during the defined period. For details on how to configure periods, see "3.6.8.1 Configuring Time Periods".                                                                                                    |
| Holiday Plan    | People can unlock the door or take attendance during the defined holiday. For details on how to configure periods, see "3.6.8.2 Configuring Holiday Plans".                                                                                                    |
| Validity Period | Set a date on which the door access and attendance permissions of the person will be expired.                                                                                                    |

| Parameter     | Description                                                                                                    |
|---------------|----------------------------------------------------------------------------------------------------|
| User Type     | <ul> <li>General User: General users can unlock the door.</li> <li>Blocklist User: When users in the blocklist unlock the door, an blocklist alarm will be triggered.</li> <li>Guest User: Guests can unlock the door within a defined period or for certain amount of times. After the defined period expires or the unlocking times runs out, they cannot unlock the door.</li> <li>Patrol User: Patrol users can take attendance on the Device, but they do not have door permissions.</li> <li>VIP User: When VIP unlocks the door, service personnel will receive a notification.</li> <li>Other User: When they unlock the door, the door will stay unlocked for 5 more seconds.</li> </ul> |
|               | <ul> <li>This function is not effective when remote verification is enabled.</li> <li>Custom User 1/Custom User 2: Same with general users.</li> </ul>                                                                                                    |
| Department    | Select departments, which is useful when configuring department schedules. For how to create departments, see "2.10.1 Configuring Departments".                                                                                                    |
|               | This function is only available on select models.                                                                                                    |
| Schedule Mode | <ul> <li>Department Schedule: Apply department schedules to the user.</li> <li>Personal Schedule: Apply personal schedules to the user.</li> <li>For how to configure personal or department schedules, see "2.10.4 Configuring Work Schedules".</li> <li></li></ul>                                                                                                    |

Step 3 Tap ✓.

# 2.8.2 Viewing User Information

### Procedure

Step 1 On the Main Menu, select Person Management > User List, or select User > Admin List.

Step 2 View all added users and admin accounts.

- 🖻: Unlock through password.
- 🖃: Unlock through swiping card.
- **S**: Unlock through face recognition.
- Discount through fingerprint.

### **Related Operations**

On the **User** screen, you can manage the added users.

- Search for users: Tap \( \overline{\omega} \) and then enter the username or user ID.
- Edit users: Tap the user to edit user information.
- Delete users
  - ◆ Delete one by one: Select a user, and then tap 🗖
  - ♦ Delete in batches:
    - On the **User List** screen, tap to delete all users.
    - On the **Admin List** screen, tap to delete all admin users.

# 2.8.3 Configuring the Admin Unlock Password

You can unlock the door by only entering the admin password. This password is not limited by user types. Only one admin unlock password is allowed for one device.

#### Procedure

- <u>Step 1</u> On the **Main Menu** screen, select **User** > **Admin Unlock Password**.
- Step 2 Tap **Admin Unlock Password**, and then enter a password.
- Step 3 Turn on the admin unlock function.

# 2.9 Access Control Management

You can configure settings for doors such as the unlocking mode, alarm linkage and door schedules. The available unlock modes might differ depending on the product model.

### 2.9.1 Configuring Unlock Method

### **2.9.1.1 Configuring Unlock Combinations**

Use card, fingerprint, face, password or their combinations to unlock the door. The available unlock modes might differ depending on the product model.

### **Procedure**

- <u>Step 1</u> Select Access Control Management > Unlock Method.
- <u>Step 2</u> Tap **Combination Unlock**, and the select **Combination Unlock** form the list.

Figure 2-4 Combination unlock

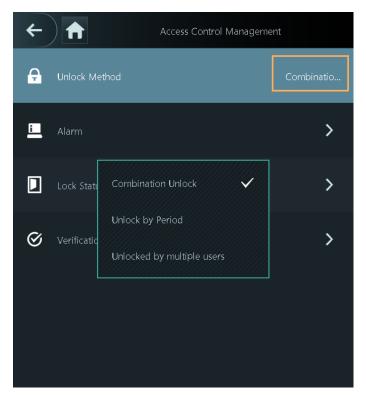

<u>Step 3</u> Tap **Unlock Method**, and select unlock methods.

Element (Multiple Choice)

Card

Fingerprint

Card

Combination Method

Combination Method

And

Combination Method

Figure 2-5 Combination method

<u>Step 4</u> Tap +**And** or /**Or** to configure combinations.

To cancel your selection, tap the selected method again.

### • +And:

Verify all the selected unlock methods to open the door.

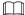

People have to complete verification in the order of card, fingerprint, face and password.

- /Or: Verify one of the selected unlock methods to open the door.
- <u>Step 5</u> Tap ✓ to save changes.

# 2.9.1.2 Configuring Unlock by Period

### **Procedure**

- <u>Step 1</u> Select Access Control Management > Unlock Method.
- $\underline{\text{Step 2}} \qquad \text{Tap the right area of } \textbf{Unlock Method} \text{ , and then select } \textbf{Unlock by Period} \text{ form the list.}$

For details on how to configure unlock by period, see "3.6.1.2 Configuring Unlock Methods".

<u>Step 3</u> Tap ✓ to save changes.

### 2.9.1.3 Configuring Unlock by Multiple Users

### Procedure

Step 1 Select Access Control Management.

<u>Step 2</u> Tap the right area of **Unlock Method** , and then select **Unlock by multiple users** from

the list.

For details on how to configure unlock by period, see "3.6.1.2 Configuring Unlock Methods".

<u>Step 3</u> Tap ✓ to save changes.

# 2.9.2 Configuring Alarms

An alarm will be triggered when the entrance or exit is abnormally accessed.

### **Procedure**

<u>Step 1</u> Select **Access Control Management** > **Alarm**.

Step 2 Enable the alarm type.

 $\square$ 

Alarm types might differ depending on the models of the product.

Figure 2-6 Alarm

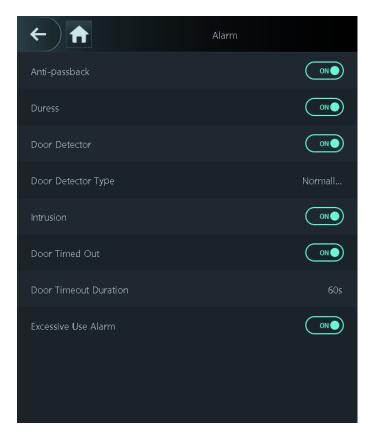

Table 2-4 Description of alarm parameters

| Parameter             | Description                                                                                                    |  |
|-----------------------|----------------------------------------------------------------------------------------------------|--|
|                       | Users need to verify their identities both for entry and exit; otherwise an alarm will be triggered. This helps prevent card holders from being able to give their card to other people to allow them access. When antipassback is enabled, the card holder must leave the secure area through an exit reader before the system will grant them access again. |  |
|                       | People need to swipe their card at the "in" reader to enter a secure area and swipe it at the "out" reader to get out of it.                                                                                                    |  |
| Anti-passback         | <ul> <li>If a person enters after being verified, but exits without being<br/>verified, an alarm will be triggered if they attempt to enter again,<br/>and they will be denied access.</li> </ul>                                                                                                    |  |
|                       | <ul> <li>If a person enters without being verified, but exits after being<br/>verified, an alarm will be triggered if they attempt to enter again,<br/>and they will be denied access.</li> </ul>                                                                                                    |  |
|                       |                                                                                                    |  |
|                       | If the Device can only connect to one lock, verification through the Device means a person entered in the "in" direction, and verification through the external card reader means they exited in the "out" direction. This is the default.                                                                                                    |  |
| Duress                | An alarm will be triggered when a duress card, duress password or duress fingerprint is used to unlock the door.                                                                                                    |  |
| Door Detector         | With the door detector wired to your device, alarms can be triggered when doors are opened or closed abnormally. There are 2 types of door detectors: NC detector and NO detector.                                                                                                    |  |
| Door Detector Type    | Normally Closed: The sensor is in a shorted position when the door or window is closed.                                                                                                    |  |
|                       | <ul> <li>Normally Open: An open circuit is created when the window or door<br/>is actually closed.</li> </ul>                                                                                                    |  |
| Intrusion             | If the door is opened abnormally, an intrusion alarm will be triggered and last for a defined time.                                                                                                    |  |
| Door Timed Out        | When the door remains unlocked for longer than the defined timeout                                                                                                    |  |
|                       | duration, the door timeout alarm will be triggered and last for the defined time.                                                                                                    |  |
| Door Timeout Duration |                                                                                                    |  |
|                       | The door detector and door timed out function need to be enabled at the same time.                                                                                                    |  |
| Excessive Use Alarm   | If the wrong password or card is used 5 times in a row within 60 seconds, the alarm for excessive use of illegal card will be triggered and lasts for a defined time.                                                                                                    |  |

# 2.9.3 Configuring the Door Status

### **Procedure**

<u>Step 1</u> On the Main Menu screen, select Access Control Management > Lock Status Config.

Step 2 Set door status.

Figure 2-7 Lock status

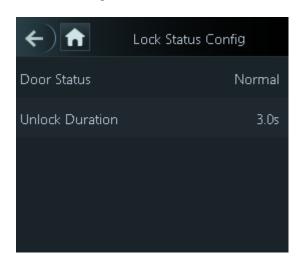

Table 2-5 Parameters description

| Parameter       | Description                                                                                                    |
|-----------------|----------------------------------------------------------------------------------------------------|
| Door Status     | <ul> <li>Normally Open: The door remains unlocked all the time.</li> <li>Normally Closed: The door remains locked all the time.</li> <li>Normal: If Normal is selected, the door will be locked and unlocked according to your settings.</li> </ul> |
| Unlock Duration | After a person is granted access, the door will remain unlocked for a defined time for them to pass through.                                                                                                    |

# 2.9.4 Configuring the Verification Time Interval

If you verify your identity multiple times within a set period, only the earliest verification will be considered valid, and the door will not open after the second or later verifications. From the moment the door fails to open, you must wait for the configured verification time interval before attempting to verify your identity again.

### **Procedure**

**Step 1** Select **Access Control Management** > **Verification Interval (sec)**.

Step 2 Enter the time interval, and then tap  $\checkmark$ .

# 2.10 Attendance Management

Time attendance supports attendance management both on the Device or and Smart PSS Lite. This section only uses configuring attendance on the Device as an example.

 $\coprod$ 

This function is only available on select models (devices of 4.3-inch series).

Figure 2-8 Configuration flow chart of time attendance

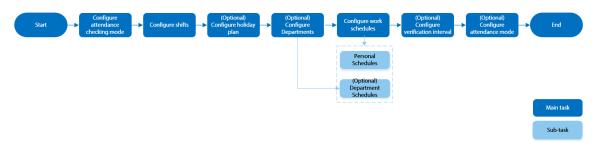

# 2.10.1 Configuring Departments

### Procedure

 $\underline{\text{Step 1}} \qquad \text{Select Attendance} \, > \, \textbf{Department Settings}.$ 

Step 2 Select a department, and then rename it.

There are 20 default departments. We recommend you rename them.

Figure 2-9 Create departments

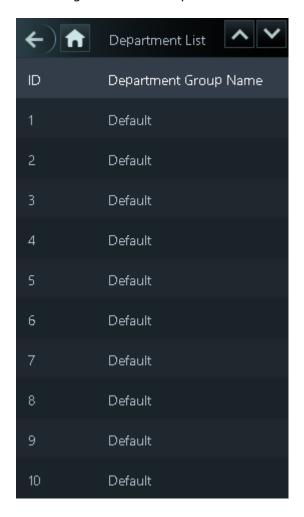

Step 3 Tap ✓.

# 2.10.2 Configuring Shifts

Configure shifts to define time attendance rules. Employees need to come to work at the time scheduled for their shift to start, and leave at the end time, except when they choose to work overtime.

### **Procedure**

**Step 1** Select **Attendance** > **Shift Config**.

Step 2 Select a shift.

Tap to view more shifts. You can configure up to 24 shifts.

Step 3 Configure the parameters of the shift.

Figure 2-10 Create shifts

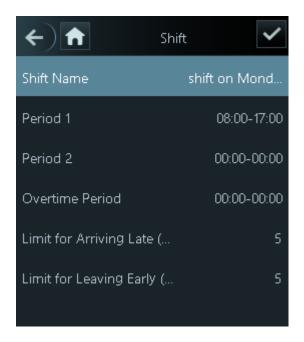

Table 2-6 Shift parameters description

| Parameter                     | Description                                                                                                    |
|-------------------------------|----------------------------------------------------------------------------------------------------|
| Shift Name                    | Enter the name of the shift.                                                                                                    |
| Period 1                      | Specify a time range when people can clock in and clock out for the workday.                                                                                                    |
| Period 2                      | If you only set one attendance period, employees need to clock in and out by the designated times to avoid an anomaly appearing on their attendance record. For example, if you set 08:00 to 17:00, employees must clock in by 08:00 and clock out from 17:00 onwards.                   |
|                               | If you set 2 attendance periods, the 2 periods cannot overlap.<br>Employees need to clock in and clock out for both periods.                                                                                                    |
| Overtime Period               | Employees who clock in or out during the defined period will be considered as working beyond their normal work hours.                                                                                                    |
| Limit for Arriving Late (min) | A certain amount of time can be granted to employees to allow them to clock in a bit late and clock out a bit early. For example, if the regular time to clock in is 08:00, the tolerance period can be set as 5 minutes for employees who arrive by 08:05 to not be considered as late. |
| Limit for Leaving Early (min) |                                                                                                    |

• When the time interval between 2 periods is an even number, you can divide the time interval by 2, and assign the first half of the interval to the first period, which will be the clock out time. The second half of the interval should be assigned to the second period as the clock in time.

Figure 2-11 Time interval (Even number)

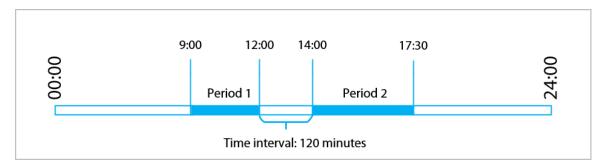

For example: If the interval is 120 minutes, then the clock-out time for period 1 is from 12:00 to 12:59, and the clock-in time for period 2 is from 13:00 to 14:00.

 $\square$ 

If a person clocks out multiple times during period 1, the latest time will be valid, and if they clock in multiple times during period 2, the earliest time will be valid.

 When the time interval between 2 periods is an odd number, the smallest portion of the interval will be assigned to the first period, which will be the clock out time. The largest portion of the interval will be assigned to the second period as the clock in time.

Figure 2-12 Time interval (even number)

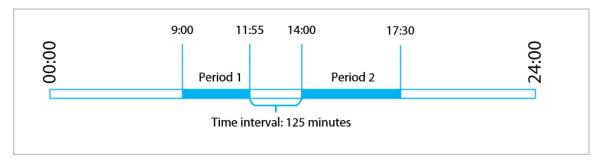

For example: If the interval is 125 minutes, then the clock-out time for period 1 is from 11:55 to 12:57, and the clock-in time for period 2 is from 12:58 to 14:00. Period 1 has 62 minutes, and period 2 has 63 minutes.

 $\square$ 

If a person clocks out multiple times during period 1, the latest time will be valid, and if they clock in multiple times during period 2, the earliest time will be valid.

 $\prod$ 

All attendance times are precise down to the second. For example, if the normal clock-in time is set to 8:05 AM, the employee who clocks in at 8:05:59 AM will not be considered as arriving late. But, the employee that arrives at 8:06 AM will be marked as late by 1 minute.

Step 4 Tap ✓.

# 2.10.3 Configuring Holiday Plans

Configure holiday plans to set periods for attendance to not be tracked.

**Procedure** 

Step 1 Select Attendance > Shift Config > Holiday.

- Step 2 Click + to add holiday plans.
- Step 3 Configure the parameters.

Figure 2-13 Create holiday plans

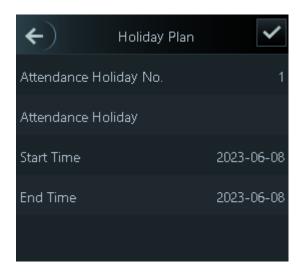

Table 2-7 Parameters description

| Parameter              | Description                            |  |
|------------------------|----------------------------------------|--|
| Attendance Holiday No. | The number of the holiday.             |  |
| Attendance Holiday     | The name of the holiday.               |  |
| Start Time             | The start and end time of the holiday. |  |
| End Time               |                                        |  |

Step 4 Tap ✓.

# 2.10.4 Configuring Work Schedules

A work schedule generally refers to the days per month and the hours per day that an employee is expected to be at their job. You can create different types of work schedules based on different individuals or departments, and then employees must follow the established work schedules.

### **Background Information**

Refer to the flowchart to configure personal schedules or department schedules.

Figure 2-14 Configuring work schedules

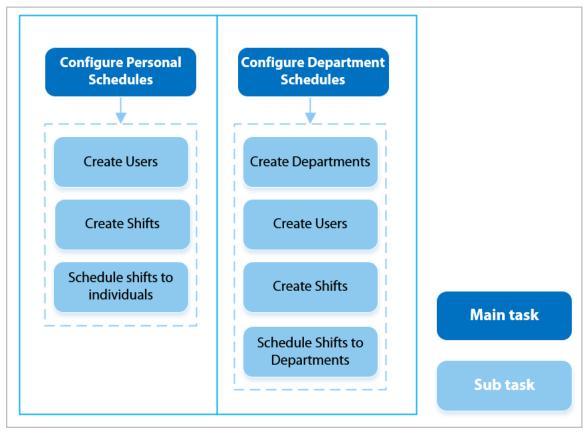

### Procedure

- **Step 1** Select **Attendance** > **Schedule Config.**
- Step 2 Set work schedules for individuals.
  - 1. Tap Personal Schedule.
  - 2. Enter the user ID, and then tap .
  - 3. On the calendar, select a day, and then select a shift.

The shift is scheduled for the day.

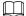

You can only set work schedules for the current month and the next month.

- 0 indicates break.
- 1 to 24 indicates the number of the per-defined shifts. For how to configure shifts, see "2.10.2 Configuring Shifts".
- 25 indicates business trip.
- 26 indicates leave of absence.

Figure 2-15 Schedule shifts to individuals

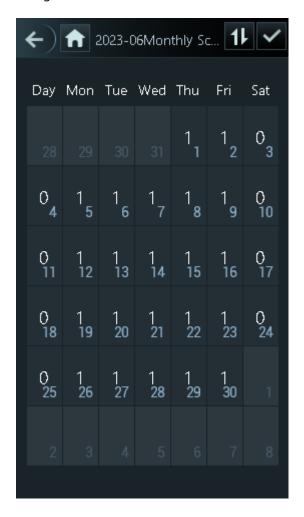

4. Tap **✓**.

### <u>Step 3</u> Set works schedules for departments.

- 1. Tap **Department Schedule**.
- 2. Tap a department, and then select shifts for a week.

Shifts are scheduled for the week.

- 0 indicates rest.
- 1 to 24 indicates the number of the per-defined shifts. For how to configure shifts, see "2.10.2 Configuring Shifts".
- 25 indicates business trip.
- 26 indicates leave of absence.

Figure 2-16 Schedule shifts to a department

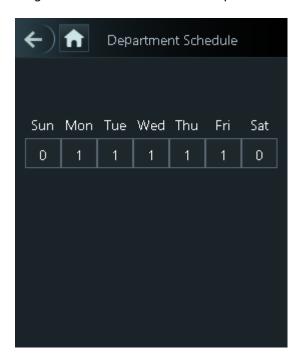

 $\square$ 

The defined work schedule is in a week cycle and will be applied to all employees in the department.

Step 4 Tap ✓.

# 2.10.5 Configuring Attendance Modes

When you clock in or clock out, you can set the attendance modes to define the attendance status. **Procedure** 

<u>Step 1</u> On the main menu screen, click **Attendance** .

<u>Step 2</u> Enable **Local or Remote**, and then set the attendance mode.

The attendance records will also be synchronized to the management platform.

Figure 2-17 Attendance mode

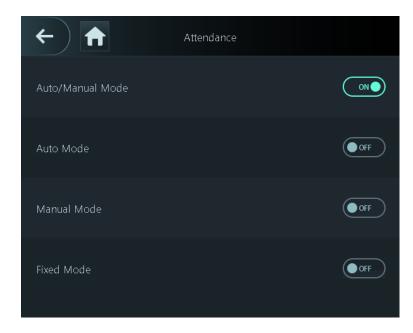

Table 2-8 Attendance mode

| Parameter        | Description                                                                                                    |  |
|------------------|----------------------------------------------------------------------------------------------------|--|
| Auto/Manual Mode | The screen displays the attendance status automatically after you clock in or out, but you can also manually change your attendance status. |  |
| Auto Mode        | The screen displays your attendance status automatically after you clock in or out.                                                         |  |
| Manual Mode      | Manually select your attendance status when you clock in or out.                                                                            |  |
| Fixed Mode       | When you clock in or out, the screen will display the per-defined attendance status all the time.                                           |  |

Step 3 Select an attendance mode.

<u>Step 4</u> Configure the parameters for the attendance mode.

Figure 2-18 Auto Mode/manual mode

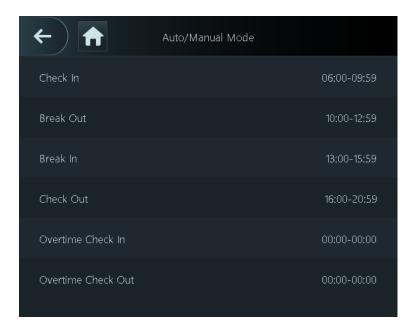

Figure 2-19 Fixed mode

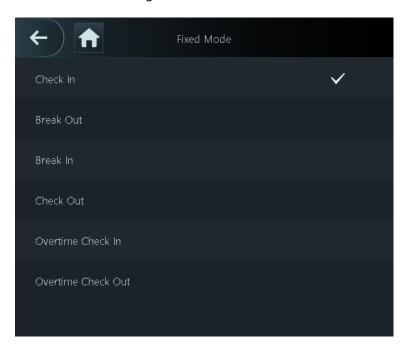

Table 2-9 Attendance mode parameters

| Parameters         | Description                                |  |
|--------------------|--------------------------------------------|--|
| Check In           | Clock in when your normal workday starts.  |  |
| Break Out          | Clock out when your break starts.          |  |
| Break In           | Clock in when your break ends.             |  |
| Check Out          | Clock out when your normal workday starts. |  |
| Overtime Check In  | Clock in when your overtime period starts. |  |
| Overtime Check Out | Clock out when your overtime period ends.  |  |

# 2.11 Communication Settings

Configure the network, serial port and Wiegand port to connect the Device to the network.

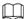

The serial port and the Wiegand port might differ depending on the models of Device.

# 2.11.1 Configuring Network

### 2.11.1.1 Configuring the IP Address

Set an IP address for the Device to connect it to the network. After that, you can log in to the webpage and the management platform to manage the Device.

### **Procedure**

<u>Step 1</u> On the **Main Menu**, select **Communication Settings** > **Network** > **IP Address**.

Step 2 Set the IP Address.

Figure 2-20 IP address configuration

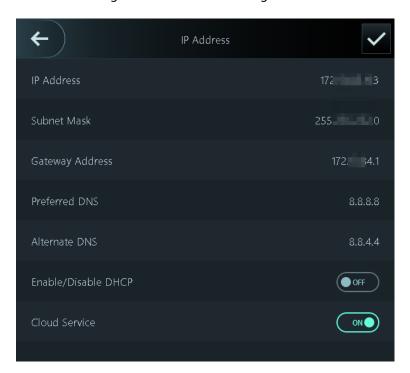

Table 2-10 IP configuration parameters

| Parameter                                 | Description                                                                              |
|-------------------------------------------|------------------------------------------------------------------------------------------|
| IP Address/Subnet Mask/Gateway<br>Address | The IP address, subnet mask, and gateway IP address must be on the same network segment. |
| Preferred DNS                             | The IP of the DNS server.                                                                |
| Alternate DNS                             | The alternate IP of the DNS server.                                                      |

| Parameter           | Description                                                                                                    |
|---------------------|----------------------------------------------------------------------------------------------------|
| Enable/Disable DHCP | It stands for Dynamic Host Configuration Protocol.  When DHCP is turned on, the Device will automatically be assigned an IP address, subnet mask, and gateway. |
| Cloud Service       | Manage devices without applying for DDNS, set port mapping and deploy transit servers.                                                                         |

### 2.11.1.2 Configuring Auto Registration

Add the device to a management platform, so that you can manage it on the platform.

#### **Procedure**

<u>Step 1</u> On the **Main Menu**, select **Communication Settings** > **Network** > **Auto Registration**.

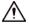

To avoid exposing the system to security risks and data loss, control the management platform permissions.

Figure 2-21 Active registration

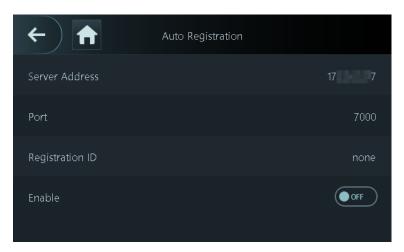

<u>Step 2</u> Turn on the automatic registration function and set the parameters.

Table 2-11 Auto registration

| Parameter       | Description                                                                                                    |
|-----------------|----------------------------------------------------------------------------------------------------|
| Server Address  | The IP address of the management platform.                                                                                                    |
| Port            | The port No. of the management platform.                                                                                                    |
| Registration ID | Enter the device ID (user defined).                                                                                                    |
|                 | When you add the Device to the management platform, the registration ID you enter on the management platform must conform to the defined registration ID on the Device. |

### 2.11.1.3 Configuring Wi-Fi

You can connect the Device to the network through the Wi-Fi network.

### **Background Information**

This function is only available on select models.

#### **Procedure**

- <u>Step 1</u> On the Main Menu, select Communication Settings > Network > Wi-Fi.
- Step 2 Turn on Wi-Fi.

 $\square$ 

- The Wi-Fi function is only available on select models.
- Wi-Fi AP and Wi-Fi function cannot be enabled at the same time.
- After Wi-Fi is enabled, wait about 1 minutes to connect Wi-Fi.
- Step 3 Tap to search available wireless networks.
- <u>Step 4</u> Select a wireless network and enter the password.

If the system does not find a Wi-Fi network, tap **SSID** to enter the name of the Wi-Fi.

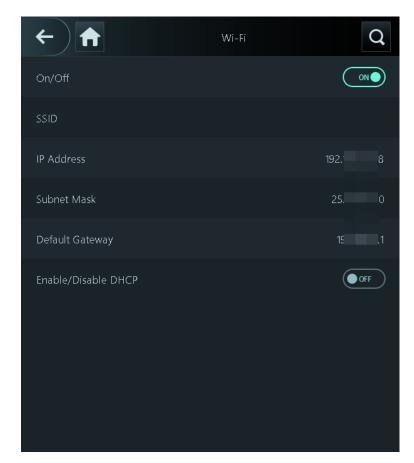

Figure 2-22 Connect to Wi-Fi

### **Related Operations**

Enable/Disable DHCP: Enable this function, and the Device will automatically be assigned a Wi-Fi address.

### 2.11.1.4 Configuring Wi-Fi AP

This function is only available on select models.

#### **Procedure**

<u>Step 1</u> On the **Main Menu**, select **Communication Settings** > **Network** > **Wi-Fi AP**.

Step 2 Turn on Wi-Fi AP.

 $\square$ 

Wi-Fi AP and Wi-Fi function cannot be enabled at the same time.

Figure 2-23 Connect to Wi-Fi AP

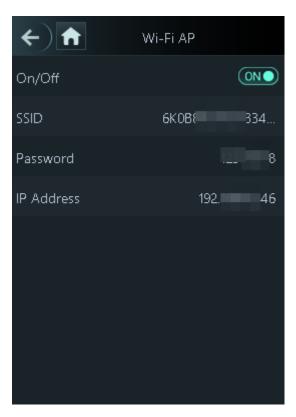

#### Results

Use your computer to connect to Wi-Fi AP of the Device to access its webpage.

# 2.11.2 Configuring Serial Port

This function is only available on select models.

#### **Procedure**

<u>Step 1</u> On the Main Menu, select Communication Settings > Serial Port.

Step 2 Select an external device.

Figure 2-24 External device type

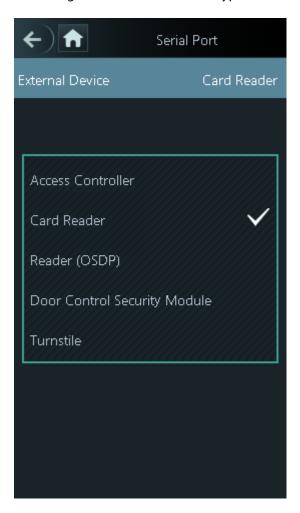

Table 2-12 Port description

| External device              | Description                                                                                                    |
|------------------------------|----------------------------------------------------------------------------------------------------|
|                              | The Device functions as a card reader and sends data to other external access controllers to control access.                                                                                                    |
|                              | Output Data type:                                                                                                    |
| Access Controller            | <ul> <li>Card Number: Outputs data based on the card number when users swipe their cards to unlock doors; outputs data based on user's first card number when users use other unlock methods.</li> <li>No.: Outputs data based on the user ID.</li> </ul> |
| Card Reader                  | The Device functions as an access controller, and connects to an external card reader.                                                                                                    |
| Reader (OSDP)                | The Device is connected to a card reader based on the OSDP protocol.                                                                                                    |
| Door Control Security Module | After the security module is enabled, the door exit button, lock control and fire linkage of the Device become not effective, but the door exit button and lock control that connects to the security module become effective.                            |

| External device | Description                                                                                                    |
|-----------------|----------------------------------------------------------------------------------------------------|
| Turnstile       | When the Device is connected to a turnstile, and the access controller board of the turnstile is connected to an external QR code module or card swiping module, the board will transmit the verification data to the turnstile. |

# 2.11.3 Configuring Wiegand

The Device allows for both Wiegand input and output mode.

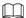

This function is only available on select models.

#### Procedure

<u>Step 1</u> On the webpage, select **Communication Settings** > **Wiegand**.

Step 2 Select a Wiegand.

Select Wiegand Input when you connect an external card reader to the Device.

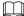

When the Device connects to a third-party device through the Wiegand input port, and the card number read by the Device is in the reverse order from the actual card number. In this case, you can turn on **Card No. Inversion** function.

• Select **Wiegand Output** when the Device functions as a card reader, and you need to connect it to a controller or another access terminal.

Figure 2-25 Wiegand output

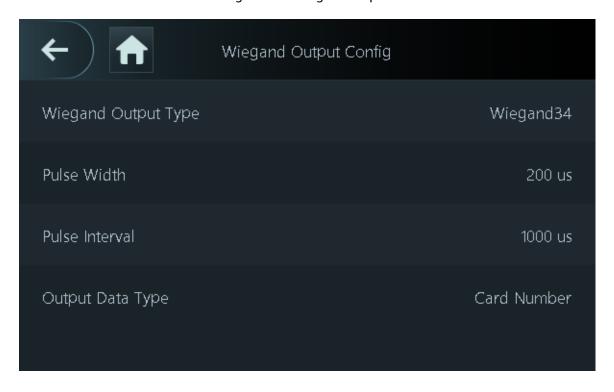

Table 2-13 Description of Wiegand output

| Parameter           | Description                                                                                     |
|---------------------|-------------------------------------------------------------------------------------------------|
|                     | Select a Wiegand format to read card numbers or ID numbers.                                     |
| Wiegand Output Type | • Wiegand26: Reads 3 bytes or 6 digits.                                                         |
| Wiegana Garpat Type | • Wiegand34: Reads 4 bytes or 8 digits.                                                         |
|                     | • Wiegand66: Reads 8 bytes or 16 digits.                                                        |
| Pulse Width         | Enter the pulse width and pulse interval of Wiegand output.                                     |
| Pulse Interval      |                                                                                                 |
| Output Data Type    | Select the type of output data.                                                                 |
|                     | No.: The system outputs data based on the user ID. The data format is hexadecimal or decimal.   |
|                     | <ul> <li>Card Number: The system outputs data based on user's first<br/>card number.</li> </ul> |

# 2.12 System Settings

# 2.12.1 Configuring Time

Configure system time, such as date, time, and NTP.

### Procedure

<u>Step 1</u> On the **Main Menu**, select **System Settings** > **Time**.

Step 2 Configure system time.

Figure 2-26 Time

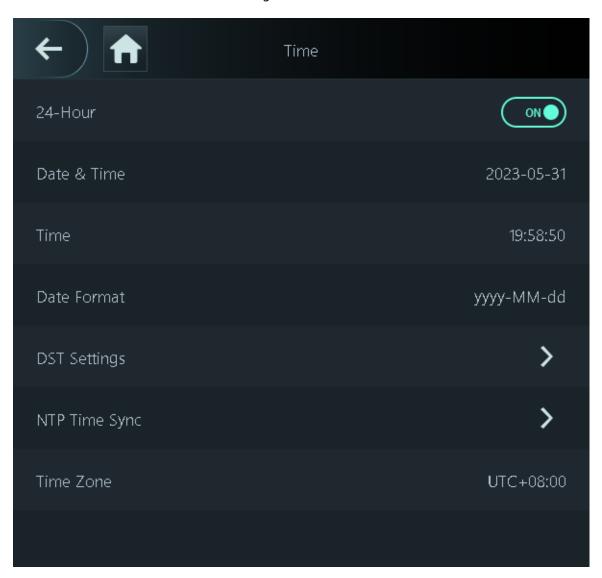

Table 2-14 Description of time parameters

| Parameter      | Description                                                                                                    |
|----------------|----------------------------------------------------------------------------------------------------|
| 24-hour System | The time is displayed in 24-hour format.                                                                                                    |
| Date & Time    | Set up the date.                                                                                                    |
| Time           | Set up the time.                                                                                                    |
| Date Format    | Select a date format.                                                                                                    |
| DST Setting    | <ol> <li>Tap <b>DST Setting</b> and enable it.</li> <li>Select <b>Date</b> or <b>Week</b> from the <b>DST</b> Type list.</li> <li>Enter the start time and end time.</li> <li>Tap .</li> </ol> |

| Parameter     | Description                                                                                                    |
|---------------|----------------------------------------------------------------------------------------------------|
| NTP Time Sync | A network time protocol (NTP) server is a machine dedicated as the time sync server for all client computers. If your computer is set to sync with a time server on the network, your clock will show the same time as the server. When the administrator changes the time (for daylight savings), all client machines on the network will also be updated. |
|               | <ol> <li>Tap NTP Check, and then enable it.</li> <li>Configure the parameters.</li> </ol>                                                                                                    |
|               | <ul> <li>Server Address: Enter the IP address of the NTP server, and the Device will automatically sync time with the NTP server.</li> <li>Port: Enter the port of the NTP server.</li> <li>Interval: Enter the time synchronization interval.</li> </ul>                                                                                                   |
| Time Zone     | Select the time zone.                                                                                                    |

# **2.12.2 Configuring Face Parameters**

Face parameters might differ depending on the models of the Device.

### Procedure

<u>Step 1</u> On the main menu, select **System Settings** > **Face Parameter Config**.

Step 2 Configure the face parameters, and then tap  $\checkmark$ .

Figure 2-27 Face parameter

| Face Parameters                      |         |
|--------------------------------------|---------|
| Face Recognition Threshold           | 85      |
| Max Face Recognition Angle Deviation | 30      |
| Valid Face Interval (sec)            | 3       |
| Invalid Face Interval (sec)          | 10      |
| Recognition Distance                 | 1.5m    |
| Enable Anti-spoofing                 | General |
| Enable Beautifier                    | ON ●    |
| Enable Helmet Detection              | ON ●    |
| Mask Parameters                      | >       |
| Multi-face Recognition               | OFF     |

Table 2-15 Description of face parameters

| Name                                    | Description                                                                                                    |
|-----------------------------------------|----------------------------------------------------------------------------------------------------|
| Face Recognition Threshold              | Adjust the accuracy level of face recognition. Higher threshold means higher accuracy and lower false recognition rate.                                                                                                    |
|                                         | When the threshold is too low such as 0, the false recognition rate will be extremely high. Please be advised.                                                                                                    |
| Max Face Recognition Angle<br>Deviation | Set the largest angle that a face can be posed in for face detection. The larger the value, the larger the range for the face angle. If the angle a face is positioned in is not within the defined range, it might not be detected properly.                                                                                                    |
| Valid Face Interval (sec)               | When the same face remains in front of the lens after the first successful recognition, the Device will perform recognition again for the face after a defined interval.                                                                                                    |
| Invalid Face Interval (sec)             | When the same face remains in front of the lens after the first failed recognition, the Device will perform recognition again for the face after a defined interval.                                                                                                    |
| Recognition Distance                    | The distance between the face and the lens.                                                                                                    |
| Enable Anti-spoofing                    | This prevents people from being able to use photos, videos, mask and other substitutes to gain unauthorized access.                                                                                                    |
| Enable Beautifier                       | Beautify captured face images.                                                                                                    |
| Enable Helmet Detection                 | Detects safety helmets. The door will not unlock for persons that are not wearing their helmet.                                                                                                    |
| Mask Parameters                         | <ul> <li>Mask mode:</li> <li>Do Not Detect: Mask is not detected during face recognition.</li> <li>Mask Reminder: Mask is detected during face recognition. If the person is not wearing a mask, the system will remind them to wear a mask, but they will still be allowed access.</li> <li>No Authorization without Wearing Face Mask: Mask is detected during face recognition. If a person is not wearing a mask, the system will remind them to wear masks, and access will be denied.</li> <li>Mask Recognition Threshold: The higher the threshold, the more accurate face recognition will be when a person is wearing a mask, and there will be a lower false recognition rate.</li> </ul> |
| Multi-face Recognition                  | Detects 4 to 6 face images at a time. Combination unlock cannot be used with this, and the door will be unlocked when one of the people are successfully verified.  The number of face images which are supported might differ depending on the model of the product.                                                                                                    |

| Name             | Description                                                                                                    |
|------------------|----------------------------------------------------------------------------------------------------|
| Illuminator Mode | <ul> <li>Auto: The illuminator is turned on in low-light conditions.</li> <li>Disable: The illuminator is turned off all the time.</li> </ul> |
|                  | This function is only available on select models.                                                                                             |

# 2.12.3 Setting the Volume

#### **Procedure**

<u>Step 1</u> On the **Main Menu**, select **System Settings** > **Volume Settings**.

Step 2 Configure the parameters.

Table 2-16 Parameters description

| Parameters        | Description                                                                                                    |
|-------------------|----------------------------------------------------------------------------------------------------|
| Beep Volume       | and then tap 🛨 or 🗖 to adjust the volume.                                                                                               |
| Microphone Volume |                                                                                                    |
| Screen Tap Sound  | When this function is enabled, touch screen devices will produce tap sound and non-touch screen devices will produce mouse click sound. |

### 2.12.4 Configuring the Language

Change the language on the Device. On the **Main Menu**, select **System Settings** > **Language**, select the language for the Device.

### 2.12.5 Screen Settings

Configure when the display should turn off and the logout time.

#### **Procedure**

<u>Step 1</u> On the **Main Menu**, select **System** > **Screen Settings**.

Step 2 Tap **Logout Time**, **Screen Off Settings** or **Screen Brightness Settings**, and then tap or to adjust the time or screen brightness.

- Logout Time: The system goes back to the standby screen after a defined time of inactivity.
- Screen Off Settings: The system goes back to the standby screen and then the screen turns off after a defined time of inactivity.

For example, if the logout time is set to 15 seconds, and the screen off time is set to 30 seconds, the system goes back to the standby screen after 15 seconds, and then the screen will turn off after another 15 seconds.

The logout time must be less than the screen off time.

### 2.12.6 (Optional) Configuring Fingerprint Parameters

Configure fingerprint detection accuracy. The higher the value, the higher the similarity threshold and accuracy is.

### **Background Information**

This function is only available on select models, and some supports being connected to a fingerprint extension module.

#### **Procedure**

 $\underline{\text{Step 1}} \qquad \text{On the Main Menu, select System Settings} > \textbf{Fingerprint Parameter Settings}.$ 

Step 2 Tap to adjust the value.

### 2.12.7 Restoring Factory Defaults

#### Procedure

<u>Step 1</u> On the Main Menu, select System Settings > Factory Defaults.

<u>Step 2</u> Restore factory defaults if necessary. Restore the factory default settings if necessary.

- **Factory Defaults**: Resets all configurations and data except for IP settings and the type of the extension module.
- Restore to Default Settings (except for user information and logs): Resets all the configurations except for user information and logs.

### 2.12.8 Restarting the Device

On the **Main Menu**, select **System Settings** > **Restart**, and the Device will be restarted.

# 2.13 Functions Settings

On the Main Menu screen, select Functions.

 $\square$ 

The functions might differ depending on the model of the product.

Figure 2-28 Functions

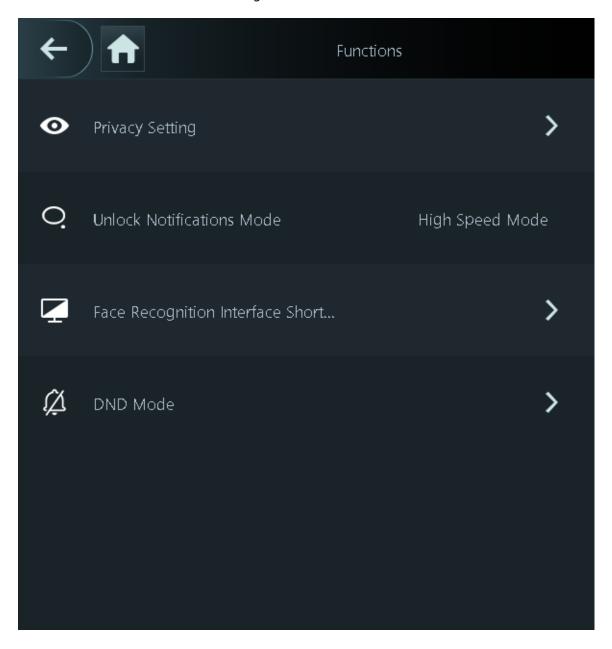

Table 2-17 Function description

| Parameter          | Description                                                                                                    |
|--------------------|----------------------------------------------------------------------------------------------------|
| Private Setting    | <ul> <li>Password Reset: The password can be reset when you turn on this function.</li> <li>Enable HTTPS: Hypertext Transfer Protocol Secure (HTTPS) is a protocol for secure communication over a computer network. When HTTPS is enabled, HTTPS will be used to access CGI commands; otherwise HTTP will be used.</li> </ul>                                                                                                    |
|                    | <ul> <li>When HTTPS is enabled, the Device will automatically restart.</li> <li>Enable CGI: Common Gateway Interface (CGI) offers a standard protocol for web servers to execute programs similar to how console applications run on a server that dynamically generates webpage. The CGI is enabled by default.</li> <li>Enable SSH: Secure Shell (SSH) is a cryptographic network protocol for operating network services securely over an unsecured network. The data transmitted will be encrypted after this function is enabled.</li> <li>Fingerprint Image: The fingerprint image is displayed when you unlock through fingerprint.</li> </ul>                                                                |
|                    | <ul> <li>This function is only available on select models.</li> <li>Capture: Face images will be captured automatically when people unlock the door.</li> <li>Clear All Snapshots: Delete all automatically captured photos.</li> </ul>                                                                                                    |
|                    | Displays the notification on the screen when a person is verifying their identity on the Device.                                                                                                    |
| Push Notifications | <ul> <li>High Speed Mode: The system prompts Successfully verified or Not authorized on the screen.</li> <li>Simple Mode: Displays user ID, name and verification time after access is granted, and displays Not authorized and the authorization time after access is denied.</li> <li>Standard: Displays the user's registered face image, user ID, name and verification time after access is granted, and displays Not authorized and the verification time after access is denied.</li> <li>Contrast Mode: Displays the captured face image and a registered face image of a user, user ID, name and authorization time after access is granted, and displays Not authorized after access is denied.</li> </ul> |

| Parameter                              | Description                                                                                                    |
|----------------------------------------|----------------------------------------------------------------------------------------------------|
| Face Recognition Interface<br>Shortcut | <ul> <li>Select identity verification methods on the standby screen.</li> <li>Password: It's icon is displayed on the standby screen.</li> <li>QR code: It's icon is displayed on the standby screen.</li> </ul>                                                                                                    |
|                                        | <ul> <li>This function is only available on select models.</li> <li>Doorbell: It's icon is displayed on the standby screen.</li> <li>Local Device Ringer: Tap the ring bell icon on the standby screen, Device will ring.</li> <li>Ringtone Config: Select a ringtone</li> <li>Ringtone Time (sec): Set ring time (1-30 seconds). The default value is 3.</li> <li>Alarm: Tap the ring bell icon, and the external alarm device rings.</li> <li>This function is only available on select models. When the alarm cable and the doorbell cable are shared, make sure the functional interface is set to <b>Doorbell</b>. For details, see</li> </ul> |
|                                        | <ul> <li>"3.6.11 Configuring Port Functions".</li> <li>Call: It's icon is displayed on the standby screen.</li> <li>Call Type:</li> <li>Call Room: Tap the call icon on the standby mode and enter the room number to make a call.</li> <li>Call Management Center: Tap the call icon on the standby mode, and then call the management center.</li> <li>Custom call room: Tap the call icon on the standby screen to call the pre-defined room.</li> <li>You can call DMSS only in this call type.</li> <li>SIP Server: You can turn on SIP to set the Device to SIP server.</li> </ul>                                                            |
| Expansion Module                       | <ul> <li>Select an expansion module, and the Device will restart.</li> <li>Select an expansion module, and the Device will restart.</li> <li>Sis displayed on the right corner on the standby screen, which means it was successfully set.</li> <li>Sis displayed on the right corner on the standby screen, which means setup failed.</li> <li>Expansion module is only available on select models.</li> <li>Expansion module does not support hot swapping.</li> <li>The configuration for the expansion module remains unchanged even after the system is restored to its factory</li> </ul>                                                     |
| DND Mode                               | settings.  No voice prompts during the set time when you verify your identity on the Device. You can set up to 4 periods.                                                                                                    |

### 2.14 USB Management

You can use a USB to update the Device, and export or import user information or attendance records through USB.

 $\square$ 

- Make sure that a USB is inserted to the Device before you export data or update the system. To avoid failure, do not pull out the USB or perform any operation of the Device during the process.
- You can use a USB to export the information from a Device to another Device. Face images are not allowed to be imported through USB.
- Importing/exporting attendance records is only available on select models.

### 2.14.1 Exporting to USB

You can export data from the Device to a USB. The exported data is encrypted and cannot be edited.

#### **Procedure**

- <u>Step 1</u> On the **Main Menu**, select **USB Management** > **USB Export**.
- Select the data type you want to export, and then tap **OK**.

- When the data is exported in Excel, it can be edited.
- The USB disk supports the format in FAT32, and the storage capacity is 4 GB –128 GB.

Personnel information, facial features, card data, fingerprint data are encrypted when exporting.

# 2.14.2 Importing from USB

You can import data from USB to the Device.

#### Procedure

- Step 1 On the Main Menu, select USB Management > USB Import.
- Select the data type that you want to export, and then tap **OK**.

### 2.14.3 Updating the System

Update the system of the Device through USB.

#### Procedure

- Step 1 Rename the update file to "update.bin", put it in the root directory of the USB, and then insert the USB to the Device.
- <u>Step 2</u> On the **Main Menu**, select **USB Management** > **USB Update**.
- Step 3 Tap **OK**.

The Device will restart when the updating completes.

 $\coprod$ 

Do not power off the Device during the update.

# 2.15 Record Management

On the main menu, select **Record Management** > **Search for Unlock Records**. The unlock records are displayed. You can search for record by user ID.

### 2.16 System Information

You can view data capacity and device version.

# 2.16.1 Viewing Data Capacity

On the **Main Menu**, select **System Info** > **Data Capacity**, you can view storage capacity of each data type.

# 2.16.2 Viewing Device Version

On the **Main Menu**, select **System Info** > **Device Version**, you can view the device version, such as serial No., software version and more.

### **Related Operations**

Tap **Product Material QR Code**, scan the QR code with your phone to view the product documents.

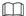

This function is only available on select models.

# **3 Web Operations**

On the webpage, you can also configure and update the Device.

Web configurations differ depending on models of the Device.

| 3.1 lr                                                                                    | nitiali          | zation                                                                                                    |
|-------------------------------------------------------------------------------------------|------------------|----------------------------------------------------------------------------------------------------|
|                                                                                           |                  | the Device when you log in to the webpage for the first time or after the Device is restored ctory defaults.                                                                                                    |
| Prerequ                                                                                   | uisites          |                                                                                                    |
| Proced                                                                                    |                  | re that the computer used to log in to the webpage is on the same LAN as the Device.                                                                                                    |
| Step 1 Open a browser, go to the IP address (the default address is 192.168.1.108) of the |                  | Open a browser, go to the IP address (the default address is 192.168.1.108) of the Device.                                                                                                    |
|                                                                                           |                  | We recommend you use the latest version of Chrome or Firefox.                                                                                                    |
|                                                                                           | Step 2<br>Step 3 | Select a language on Device.  Set the password and email address according to the screen instructions.                                                                                                    |
|                                                                                           |                  | <ul> <li>The password must consist of 8 to 32 non-blank characters and contain at least two types of the following characters: upper case, lower case, numbers, and special characters (excluding ' "; : &amp;). Set a high-security password by following the password strength prompt.</li> <li>Keep the password safe after initialization and change the password regularly to improve security.</li> </ul> |
| 3.2 L                                                                                     | oggin            | g In                                                                                                    |
| Proced                                                                                    | ure              |                                                                                                    |
|                                                                                           | Step 1           | Open a browser, enter the IP address of the Device in the <b>Address</b> bar, and press the Enter key.                                                                                                    |
|                                                                                           | Step 2           | Enter the user name and password.                                                                                                    |
|                                                                                           |                  | <ul> <li>The default administrator name is admin, and the password is the one you set up during initialization. We recommend you change the administrator password regularly to increase security.</li> <li>If you forget the administrator login password, you can click Forget password? to</li> </ul>                                                                                                    |
|                                                                                           | Step 3           | reset password. Click <b>Login</b> .                                                                                                    |
|                                                                                           | <u> </u>         |                                                                                                    |

### 3.3 Resetting the Password

Reset the password through the linked e-mail when you forget the admin password.

#### **Procedure**

<u>Step 1</u> On the login page, click **Forgot password**.

<u>Step 2</u> Read the on-screen prompt carefully, and then click **OK**.

<u>Step 3</u> Scan the QR code, and you will receive a security code.

Figure 3-1 Reset password

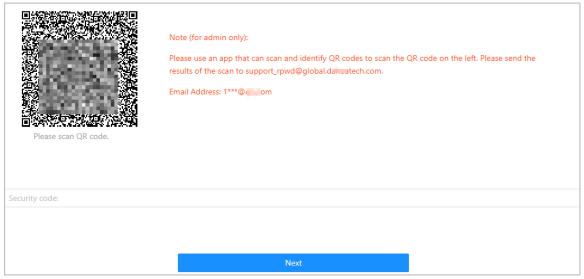

 $\prod$ 

- Up to two security codes will be generated when the same QR code is scanned. If the security code becomes invalid, refresh the QR code and scan again.
- After you scan the QR code, you will receive a security code in your linked e-mail address. Use the security code within 24 hours after you receive it. Otherwise, it will become invalid.
- If the wrong security code is entered 5 times in a row, the administrator account will be frozen for 5 minutes.

Step 4 Enter the security code.

Step 5 Click **Next**.

Step 6 Reset and confirm the password.

 $\square$ 

The password should consist of 8 to 32 non-blank characters and contain at least two of the following types of characters: upper case, lower case, number, and special character (excluding ' ";: &).

Step 7 Click **OK**.

# 3.4 Home Page

The home page is displayed after you successfully log in.

Figure 3-2 Home page

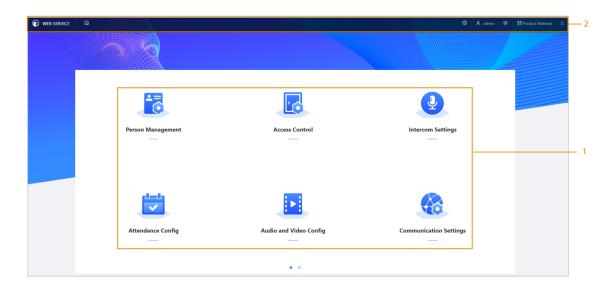

Table 3-1 Home page description

| No. | Description                                                                                                    |
|-----|----------------------------------------------------------------------------------------------------|
| 1   | Main menu.                                                                                                    |
| 2   | <ul> <li></li></ul>                                                                                                |
|     | This function is only available on select models  Log out or restart the device.  Select a language on the device. |

# 3.5 Person Management

### Procedure

- <u>Step 1</u> On the home page, select **Person Management**, and then click **Add**.
- <u>Step 2</u> Configure user information.

Figure 3-3 Add users

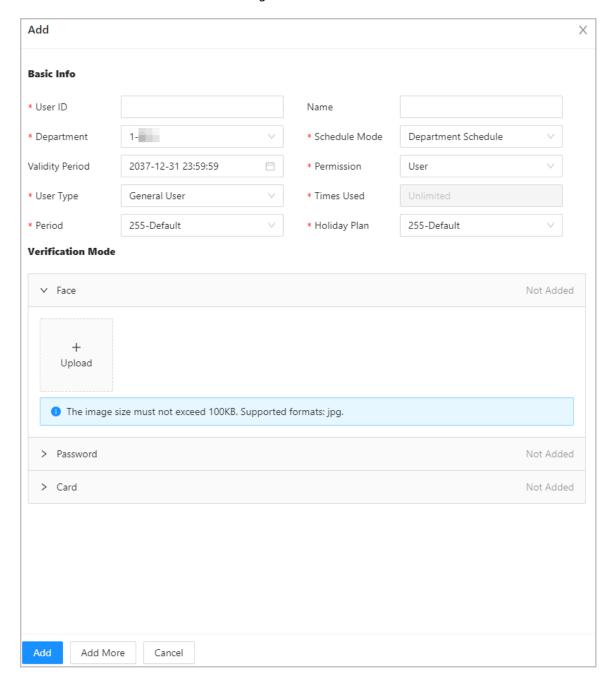

Table 3-2 Parameters description

| Parameter | Description                                                                                                    |
|-----------|----------------------------------------------------------------------------------------------------|
| User ID   | The User ID is like employee ID, which can be numbers, letters, and their combinations, and the maximum length of the number is 30 characters. |
| Name      | The name can have up to 32 characters (including numbers, symbols, and letters).                                                               |

| Parameter       | Description                                                                                                    |
|-----------------|----------------------------------------------------------------------------------------------------|
| Department      | Add users to a department. If a department schedule is assigned to the person, they will follow the established department schedule. For how to create department, see "2.10.1 Configuring Departments".                                                                                                    |
| Schedule Mode   | <ul> <li>Department Schedule: Assign department schedule to the user. For details, see "2.10.4 Configuring Work Schedules".</li> <li>Personal Schedule: Assign personal schedule to the user. For details, see "2.10.4 Configuring Work Schedules".</li> </ul>                                                                                                    |
|                 | <ul> <li>This function is only available on select models.</li> <li>If you set the schedule mode to department schedule here, the personal schedule you have configured for the user in Attendance &gt; Schedule Config &gt; Personal Schedule is invalid.</li> </ul>                                                                                                    |
| Validity Period | Set a date on which the door access and attendance permissions of the person will be expired.                                                                                                    |
| Permission      | <ul> <li>User: Users only have door access or time attendance permissions.</li> <li>Admin: Administrators can configure the Device besides door access and attendance permissions.</li> </ul>                                                                                                    |
| User Type       | <ul> <li>General User: General users can unlock the door.</li> <li>Blocklist User: When users in the blocklist unlock the door, service personnel will receive a notification.</li> <li>Guest User: Guests can unlock the door within a defined period or for certain amount of times. After the defined period expires or the unlocking times runs out, they cannot unlock the door.</li> <li>Patrol User: Patrol users can take attendance on the Device, but they do not have door permissions.</li> <li>VIP User: When VIP unlock the door, service personnel will receive a notice.</li> <li>Other User: When they unlock the door, the door will stay unlocked for 5 more seconds.</li> <li>Custom User 1/Custom User 2: Same with general users.</li> </ul> |
| Time Used       | Set an unlock limit for guest users. After the unlock times run out, they cannot unlock the door.                                                                                                    |
| Period          | People can unlock the door or take attendance during the defined period.  You can select more than one period.                                                                                                    |

| Parameter    | Description                                                                                                    |
|--------------|----------------------------------------------------------------------------------------------------|
| Holiday Plan | People can unlock the door or take attendance during the defined holiday.                                                                                                    |
|              | You can select more than one holiday.                                                                                                    |
| Face         | Click <b>Upload</b> to upload a face image. Each person can only add up to 2 face images. You can view or delete the face image after you upload it.  The face image is in jpg, jpeg, png format and must be less than 100 KB.                                                              |
|              |                                                                                                    |
|              | This function is only available on select models.                                                                                                    |
|              | Enter the card number manually.                                                                                                    |
|              | <ol> <li>Click Add.</li> <li>Enter the card number, and then click Add.</li> <li>Read the number automatically through the enrollment reader or the Device.</li> </ol>                                                                                                    |
|              | <ol> <li>Click Add, and then click Modify to select an enrollment reader or the Device.</li> <li>Click Read Card, and then swipe cards on the card reader.</li> </ol>                                                                                                    |
| Card         | A 60-second countdown is displayed to remind you to swipe cards, and the system will read the card number automatically. If the 60-second countdown expires, click <b>Read Card</b> again to start a new countdown.  3. Click <b>Add</b> .                                                  |
|              | A user can register up to 5 cards at most. Enter your card number or swipe your card, and then the card information will be read by the Device.                                                                                                    |
|              | You can enable the <b>Duress Card</b> function. An alarm will be triggered if a duress card is used to unlock the door.                                                                                                    |
|              | Set duress card.                                                                                                    |
|              | • <b>1</b> Change card number.                                                                                                    |
|              |                                                                                                    |
|              | One user can only set one duress card.                                                                                                    |
| Password     | Enter the user password. The maximum length of the password is 8 digits. The duress password is the unlock password + 1. For example, if the user password is 12345, the duress password will be 12346. A duress alarm will be triggered when a duress password is used to unlock the door. |

| Parameter | Description                                                                                                    |
|-----------|----------------------------------------------------------------------------------------------------|
|           | Register fingerprints. A user can register up to 3 fingerprints, and you can set a fingerprint to the duress fingerprint. An alarm will be triggered when the duress fingerprint is used to unlock the door.                                                                                                    |
|           | Enroll fingerprints through an enrollment reader or the Device.                                                                                                    |
| FP        | <ol> <li>Click Add, and then click Modify to select an enrollment reader or the Device.</li> <li>Press finger on the scanner according to the on-screen instructions.</li> <li>Click Add.</li> </ol>                                                                                                    |
|           | <ul> <li>Fingerprint function is only available on select models.</li> <li>We do not recommend you set the first fingerprint as the duress fingerprint.</li> <li>One user can only sets one duress fingerprint.</li> <li>Fingerprint function is available if the Device supports connecting a fingerprint module.</li> </ul> |

Step 3 Click **OK**.

### **Related Operations**

 Import user information: Click Export Template, and download the template and enter user information in it. Place face images and the template in the same file path, and then click Import User Info to import the folder.

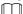

Up to 10,000 users can be imported at a time.

- Clear: Clear all users.
- Refresh: Refresh the user list.
- Search: Search by user name or user ID.

# 3.6 Configuring Access Control

# **3.6.1 Configuring Access Control Parameters**

### 3.6.1.1 Configuring Basic Parameters

#### **Procedure**

<u>Step 1</u> Select Access Control > Access Control Parameters.

Step 2 In **Basic Settings**, configure basic parameters for the access control.

Figure 3-4 Basic parameters

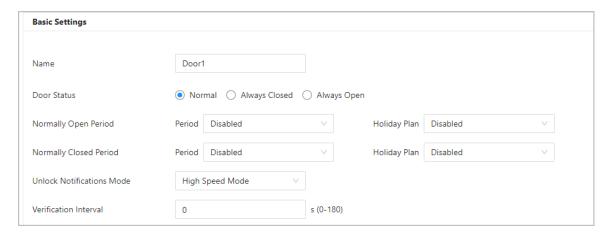

Table 3-3 Basic parameters description

| Parameter              | Description                                                                                                    |  |
|------------------------|----------------------------------------------------------------------------------------------------|--|
| Name                   | The name of the door.                                                                                                    |  |
| Door Status            | <ul> <li>Set the door status.</li> <li>Normal: The door will be unlocked and locked according to your settings.</li> <li>Always Open: The door remains unlocked all the time.</li> <li>Always Closed: The door remains locked all the time.</li> </ul>                                                                                                    |  |
| Normally Open Period   | When you select <b>Normal</b> , you can select a time template from the drop-down list. The door remains open or closed during the defined time. For details on how to configure periods and holiday plans, see "3.6.8 Configuring Schedules".                                                                                                    |  |
| Normally Closed Period | <ul> <li>When normally open period conflicts with normally closed period, normally open period takes priority over normally closed period.</li> <li>When period conflict with holiday plan, holiday plans takes priority over periods.</li> </ul>                                                                                                    |  |
| Unlock Notification    | <ul> <li>Displays the notification on the screen when a person verifying their identity on the Device.</li> <li>High Speed Mode: The system prompts Successfully verified or Not authorized on the screen.</li> <li>Simple Mode: Displays user ID, name and verification time after access granted; displays Not authorized and authorization time after access denied.</li> <li>Standard: Displays user's registered face image, user ID, name and verification time after access granted; displays Not authorized and verification time after access denied.</li> <li>Contrast Mode: Displays the captured face image and a registered face image of a user, user ID, name and authorization time after access granted; displays Not authorized and authorization time after access denied.</li> </ul> |  |

| Parameter             | Description                                                                                                    |
|-----------------------|----------------------------------------------------------------------------------------------------|
| Verification Interval | If you verify your identity multiple times within a set period, only the earliest verification will be considered valid, and the door will not open after the second or later verifications. From the moment the door fails to open, you must wait for the configured verification time interval before attempting to verify your identity again. |

Step 3 Click **Apply**.

### 3.6.1.2 Configuring Unlock Methods

You can use multiple unlock methods to unlock the door, such as fingerprint, card, and password. You can also combine them to create your own personal unlock method.

#### **Procedure**

- <u>Step 1</u> Select Access Control > Access Control Parameters.
- <u>Step 2</u> In **Unlock Settings**, select an unlock mode.
  - Combination unlock
    - 1. Select **Combination Unlock** from the **Unlock Mode** list.
    - 2. Select **Or** or **And**.
      - ⋄ Or: Use one of the selected unlock methods to open the door.
      - ♦ And: Use all the selected unlock methods to open the door.
    - 3. Select unlock methods, and then configure other parameters.

Figure 3-5 Unlock settings

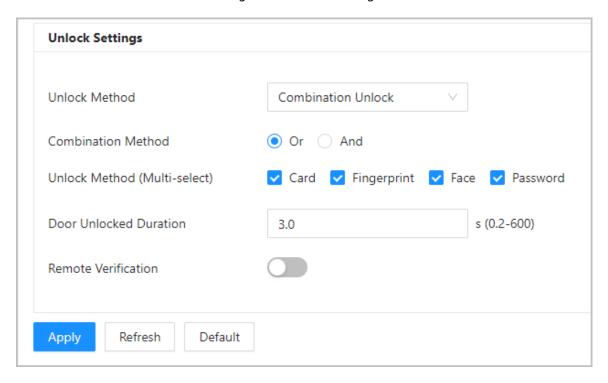

Table 3-4 Unlock settings description

| Parameter                    | Description                                                                                                    |
|------------------------------|----------------------------------------------------------------------------------------------------|
| Unlock Method (Multi-select) | Unlock methods might differ depending on the models of product.                                                                                                    |
| Door Unlock Duration         | After a person is granted access, the door will remain unlocked for a defined time for them to pass through. It ranges from 0.2 to 600 seconds.                      |
| Unlock Timeout               | When the door detector and the unlock timeout alarm are enabled, a timeout alarm will be triggered if the door remains unlocked longer than the defined unlock time. |
| Remote Verification          | Open the door remotely.                                                                                                    |

#### Unlock by period

- 1. In the Unlock Mode list, select Unlock by Period.
- 2. Drag the slider to adjust time period for each day.

You can also click **Copy** to apply the configured time period to other days.

3. Select an unlock method for the time period, and then configure other parameters.

Figure 3-6 Unlock by period

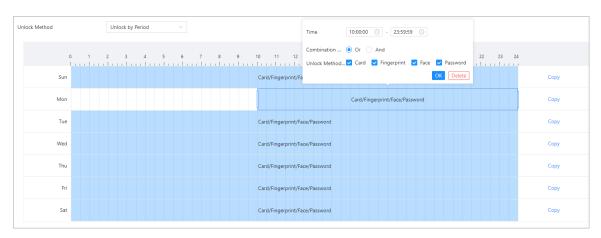

#### Unlock by multiple users.

- 1. In the Unlock Mode list, select Unlock by multiple users.
- 2. Click **Add** to add groups.
- 3. Select unlock method, valid number and user list.
  - If only one group is added, the door unlocks only after the number of people in the group who grant access equals the defined valid number.
  - If more than one groups are added, the door unlocks only after the number of people in each group who grant access equals the defined valid number.

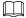

- You can add up to 4 groups.
- The valid number indicates the number of people in each group who need to verify their identities on the Device before the door unlocks. For example, if the valid number is set to 3 for a group, any 3 people in the group need to verify their identities to unlock the door.

# 3.6.2 Configuring Alarms

An alarm will be triggered when an abnormal access event occurs.

#### **Procedure**

Step 1 Select Access Control > Alarm > Alarm.

Step 2 Configure alarm parameters.

Figure 3-7 Alarm

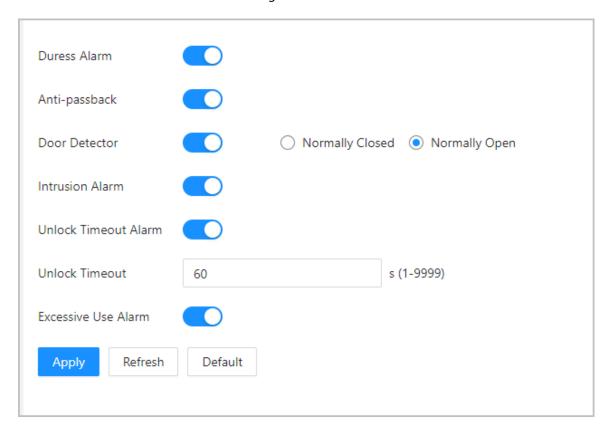

Table 3-5 Description of alarm parameters

| Parameter    | Description                                                                                                    |
|--------------|----------------------------------------------------------------------------------------------------|
| Duress Alarm | An alarm will be triggered when a duress card, duress password or duress fingerprint is used to unlock the door. |

| Parameter            | Description                                                                                                    |
|----------------------|----------------------------------------------------------------------------------------------------|
|                      | Users need to verify their identities both for entry and exit; otherwise an alarm will be triggered. It helps prevents a card holder from passing an access card back to another person to gain entry. When anti-passback is enabled, the card holder must leave the secured area through an exit reader before system will grant another entry.                                     |
| Anti-passback        | <ul> <li>If a person enters after authorization and exits without authorization, an alarm will be triggered when they attempt to enter again, and access is denied at the same time.</li> <li>If a person enters without authorization and exits after authorization, an alarm will be triggered when they attempt to enter again, and access is denied at the same time.</li> </ul> |
|                      |                                                                                                    |
|                      | If the Device can only connect one lock, verifying on the Device means entry direction, and verifying on the external card reader means exit direction by default. You can modify the setting on the management platform.                                                                                                    |
| Door Detector        | With the door detector wired to your device, alarm can be triggered when doors are opened or closed abnormally. The door detector includes 2 types, including NC detector and NO detector.  Normally Closed: The sensor is in a shorted position when                                                                                                    |
|                      | <ul> <li>the door or window is closed.</li> <li>Normally Open: An open circuit is created when the window or door is actually closed.</li> </ul>                                                                                                    |
| Intrusion Alarm      | If the door is opened abnormally, an intrusion alarm will be triggered and last for a defined time.                                                                                                    |
|                      | The door detector and intrusion need to be enabled at the same time.                                                                                                    |
| Unlock Timeout Alarm | When the door remains unlocked for longer than the defined                                                                                                    |
|                      | timeout duration, the door timeout alarm will be triggered and last for the defined time.                                                                                                    |
| Unlock Timeout       |                                                                                                    |
|                      | The door detector and door timed out function need to be enabled at the same time.                                                                                                    |
| Excessive Use Alarm  | If the wrong password or card is used 5 times in a row within 60 seconds, the alarm for excessive use of illegal card will be triggered and lasts for a defined time.                                                                                                    |

Step 3 Click **Apply**.

### 3.6.3 Configuring Alarm Linkages (Optional)

You can configure alarm linkages.

#### **Procedure**

**Step 1** Select **Access Control** > **Alarm** > **Alarm Linkage Setting**.

- If the Device is added to a management platform, the alarm settings will be synchronized to the platform.
- This function is only available on models that have alarm input and alarm output ports.
- The number of alarm input and output ports differs depending on models of the product.

Step 2 Click to configure alarm.

Figure 3-8 Alarm linkage

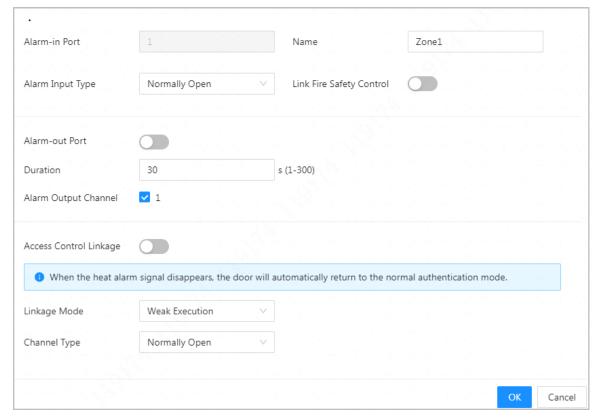

- Step 3 Create a name for the alarm zone.
- <u>Step 4</u> Enable **Link Fire Safety Control**, and select a type for the alarm input device.
  - Normally Closed: The alarm input is in a normally closed (NC) circuit state when the alarm has not been tripped. Opening a normally closed circuit sets off the alarm.
  - Normally Open: The alarm input device is in a normally open (NO) circuit state when the alarm has not been tripped. Closing the circuit sets off the alarm.
- Step 5 If you want to link access control when the fire alarm is triggered, enable **Access Control Linkage**.

This function takes effect only after Link Fire Safety Control is enabled.

#### Step 6 Select a linkage mode.

- Strong Execution: When the fire alarm signal disappears, the door remains the current status. Please manually changes to its previous door status settings if you want to.
- Weak Execution: When the fire alarm signal disappears, the door automatically returns to its previous door status.

#### Step 7 Select a channel type.

- Normally Open: The door automatically opens when fire alarm is triggered.
- Normally Closed: The door automatically closes when fire alarm is triggered.

Step 8 Click **OK**.

# 3.6.4 Configuring Alarm Event Linkage

#### **Procedure**

- <u>Step 1</u> On the Main Menu, select Access Control > Alarm > Alarm Event Linkage.
- Step 2 Configure alarm event linkages.

Figure 3-9 Alarm event linkage

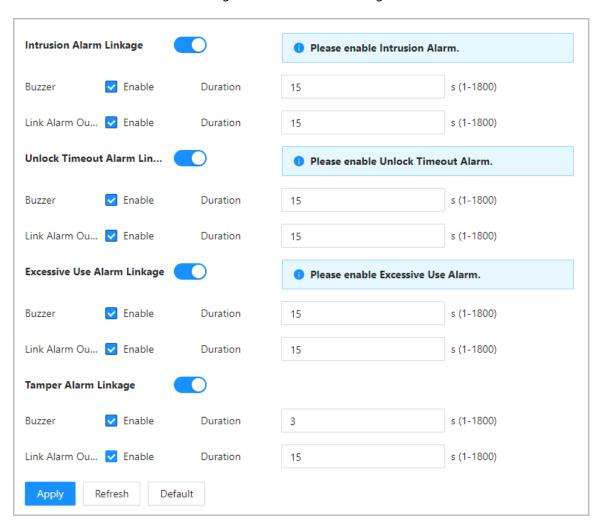

Table 3-6 Alarm event linkage

| Parameter                       | Description                                                                                                    |
|---------------------------------|----------------------------------------------------------------------------------------------------|
| Intrusion Alarm Linkage         | <ul> <li>If the door is opened abnormally, an intrusion alarm will be triggered.</li> <li>Buzzer: The buzzer sounds when an intrusion alarm is triggered. You can configure the alarm duration.</li> <li>Link Alarm Output: The external alarm device generates alarms when the intrusion alarm is triggered. You can configure the alarm duration.</li> </ul>                                                                                                    |
| Unlock Timeout Alarm<br>Linkage | <ul> <li>When the door remains unlocked for longer than the defined timeout duration, the door timeout alarm will be triggered and last for the defined time.</li> <li>Buzzer: The buzzer sounds when the unlock timeout alarm is triggered. You can configure the alarm duration.</li> <li>Local Alarm Output: The external alarm device generates alarms when the unlock timeout alarm is triggered. You can configure the alarm duration.</li> </ul>                 |
| Excessive Use Alarm<br>Linkage  | <ul> <li>If the wrong password or card is used 5 times in a row within 60 seconds, the alarm for excessive use of illegal card will be triggered and lasts for a defined time.</li> <li>Buzzer: The buzzer sounds when the excessive use alarm is triggered. You can configure the alarm duration.</li> <li>Local Alarm Output: The external alarm device generates alarms when the unlock timeout alarm is triggered. You can configure the alarm duration.</li> </ul> |
| Tamper Alarm Linkage            | <ul> <li>The tamper alarm is triggered when someone has tried to physically damage the Device.</li> <li>Buzzer: The buzzer sounds when the tamper alarm is triggered. You can configure the alarm duration.</li> <li>Local Alarm Output: The external alarm device generates alarms when the tamper alarm is triggered. You can configure the alarm duration.</li> </ul>                                                                                                |

# 3.6.5 Configuring Face Detection

Configure face detection parameters. Face parameters might differ depending on models of the product.

### Procedure

Step 1 Log in to the webpage.

<u>Step 2</u> Select **Access Control** > **Face Detection**.

Face Recognition Threshold (0-100) Exposure Max Face Recognition Angl... 30 (0-90) Anti-spoofing Level (1-60) Valid Face Interval (sec) (1-60) Invalid Face Interval (sec) 10 Recognition Distance 1.5 meters Do Not Detect Mask mode Target Filter Face Mask Threshold 75 (0-100) 256 \* 256 Min Size Beautifier Draw Target

Figure 3-10 Face detection parameters

Step 3 Configure the parameters.

Default

Detection Area

Detection Area

Refresh

Table 3-7 Description of face parameters

Enable Helmet Detection

Multi-face Recognition

Screen Light Up for Face

Night Mode

| Name                                    | Description                                                                                                    |
|-----------------------------------------|----------------------------------------------------------------------------------------------------|
| Face Recognition Threshold              | Adjust the accuracy level of face recognition. Higher threshold means higher accuracy and lower false recognition rate.                                                                                                    |
|                                         |                                                                                                    |
|                                         | When the threshold is too low such as 0, the false recognition rate will be extremely high. Please be advised.                                                                                                    |
| Max Face Recognition Angle<br>Deviation | Set the largest angle that a face can be posed in for face detection. The larger the value, the larger the range for the face angle. If the angle a face is positioned in is not within the defined range, it might not be detected properly. |
| Anti-spoofing Level                     | This prevents people from being able to use photos, videos, mask and other substitutes to gain unauthorized access.                                                                                                    |
| Illuminator                             | <ul> <li>Auto: The illuminator is turned on in low-light conditions.</li> <li>Disable: The illuminator is turned off all the time.</li> </ul>                                                                                                 |
|                                         | This function is only available on select models.                                                                                                    |
| Valid Face Interval (sec)               | When the same face remains in front of the lens after the first successful recognition, the Device will perform recognition again for the face after a defined interval.                                                                      |

| Name                        | Description                                                                                                    |  |
|-----------------------------|----------------------------------------------------------------------------------------------------|--|
| Invalid Face Interval (sec) | When the same face remains in front of the lens after the first failed recognition, the Device will perform recognition again for the face after a defined interval.                                                                                                    |  |
| Recognition Distance        | The distance between the face and the lens.                                                                                                    |  |
| Mask Mode                   | <ul> <li>Do Not Detect: Mask is not detected during face recognition.</li> <li>Mask Reminder: Mask is detected during face recognition. If the person is not wearing a mask, the system will remind them to wear a mask, but they will still be allowed access.</li> <li>No Authorization without Wearing Face Mask: Mask is detected during face recognition. If a person is not wearing a mask, the system will remind them to wear masks, and access will be denied.</li> </ul> |  |
| Face Mask Threshold         | The higher the threshold, the more accurate face recognition will be when a person is wearing a mask, and there will be a lower false recognition rate.                                                                                                    |  |
| Beautifier                  | Beautify captured face images.                                                                                                    |  |
| Enable Helmet Detection     | Detects safety hats. The door will not unlock if the a person does not wear a helmet.                                                                                                    |  |
| Multi-face Recognition      | Detects 4 to 6 face images at a time. Combination unlock cannot be used with this, and the door will be unlocked when one of the people are successfully verified.                                                                                                    |  |
|                             | The number of face images which are supported might differ depending on the model of the product.                                                                                                    |  |
| Night Mode                  | In dark environment, the standby screen displays white background image to improve the brightness when verifying face or QR code.                                                                                                    |  |
| Screen Light Up for Face    | In the screen-off status, the screen will light up when a face is detected.                                                                                                    |  |

<u>Step 4</u> Configure the exposure parameters.

Figure 3-11 Exposure parameters

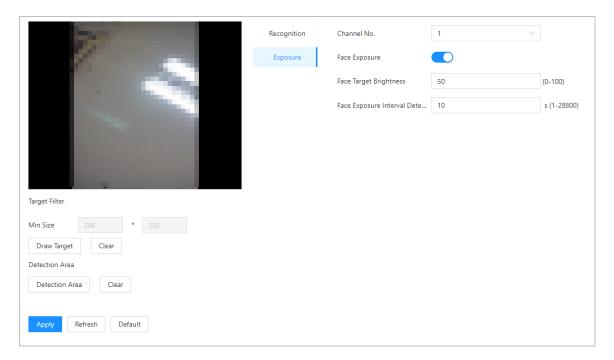

Table 3-8 Exposure parameters description

| Parameter                        | Description                                                                                                    |
|----------------------------------|----------------------------------------------------------------------------------------------------|
| Channel No.                      | <ul><li>Channel 1 is the white light mode.</li><li>Channel 2 is the infrared light mode.</li></ul>                                |
| Face Exposure                    | After the face exposure function is enabled, the face will be exposed at the defined brightness to detect the face image clearly. |
| Face Target Brightness           |                                                                                                    |
| Face Exposure Interval Detection | The face will be exposed only once in a defined interval.                                                                         |

- Step 5 Draw the face detection area.
  - 1. Click **Detection Area**.
  - 2. Right-click to draw the detection area, and then release the left button of the mouse to complete drawing.

The face in the defined area will be detected.

- Step 6 Draw the target size.
  - 1. Click **Draw Target**.
  - 2. Draw the face recognition box to define the minimum size of detected face.

Only when the size of the face is larger than the defined size, the face can be detected by the Device.

- Step 7 Draw the detection area.
- Step 8 Click **OK**.

# 3.6.6 Configuring Card Settings

### **Background Information**

This function is only available on select models.

#### **Procedure**

Step 1 Log in to the webpage.

**Step 2** Select **Access Control** > **Card Settings**.

<u>Step 3</u> Configure the card parameters.

Figure 3-12 Card parameters

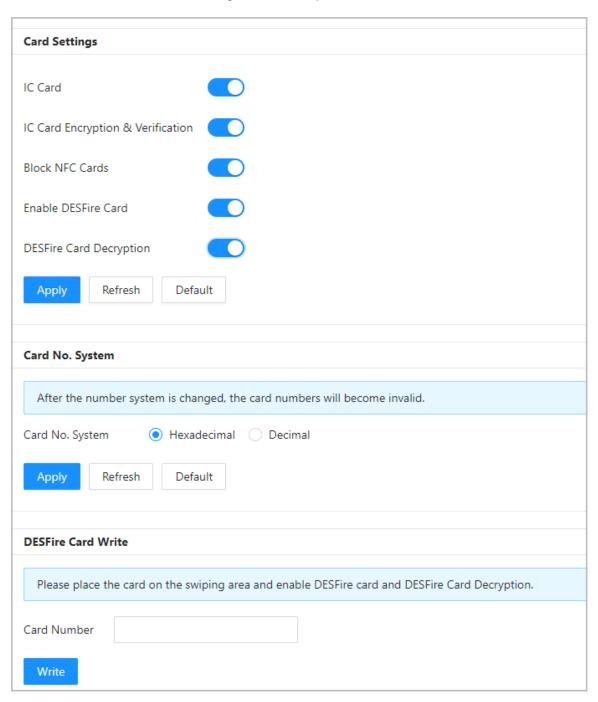

Table 3-9 Card parameters description

| Item            | Parameter                            | Description                                                                                                    |
|-----------------|--------------------------------------|----------------------------------------------------------------------------------------------------|
|                 | IC Card                              | The IC card can be read when this function is enabled.                                                                                                    |
|                 |                                      | This function is only available on select models.                                                                                                    |
|                 | IC Card Encryption &<br>Verification | The encrypted card can be read when this function is enabled.                                                                                                    |
|                 |                                      |                                                                                                    |
|                 |                                      | Make sure <b>IC Card</b> is enabled.                                                                                                    |
|                 | Block NFC Cards                      | Prevent unlocking through duplicated NFC card after this function is enabled.                                                                                                    |
| Card Settings   |                                      | <ul> <li>This function is only available on models that support IC cards.</li> <li>Make sure IC Card is enabled.</li> <li>NFC function is only available on select models of phones.</li> </ul> |
|                 |                                      | The Device can read the card number of Desfire card when this function is enabled.                                                                                                    |
|                 | Enable Desfire Card                  | <ul> <li>This function is only available on models that support IC cards.</li> <li>Only supports hexadecimal format.</li> </ul>                                                                 |
|                 | Desfire Card Decryption              | Information in the Desfire card can be read when <b>Enable Desfire Card</b> and <b>Desfire Card Decryption</b> are enabled at the same time.                                                    |
|                 |                                      | <ul> <li>This function is only available on models that support IC cards.</li> <li>Make sure that Desfire card is enabled.</li> </ul>                                                           |
| Card No. System | Card No. System                      | Select decimal format or hexadecimal format for the card number when Wiegand card reader is connected. The card No. system is the same for both card number input and output.                   |

| Item               | Parameter   | Description                                                                                                    |
|--------------------|-------------|----------------------------------------------------------------------------------------------------|
| DESFire Card Write | Card Number | Place the card on the reader, enter the card number, and then click <b>Write</b> to write card number to the card.                          |
|                    |             | <ul> <li>Desfire card function must be enabled.</li> <li>Only supports hexadecimal format.</li> <li>Supports up to 8 characters.</li> </ul> |

Step 4 Click **Apply**.

# 3.6.7 Configuring QR Code

#### Procedure

<u>Step 1</u> On the webpage, select **Access Control** > **Card Settings**.

Figure 3-13 QR code

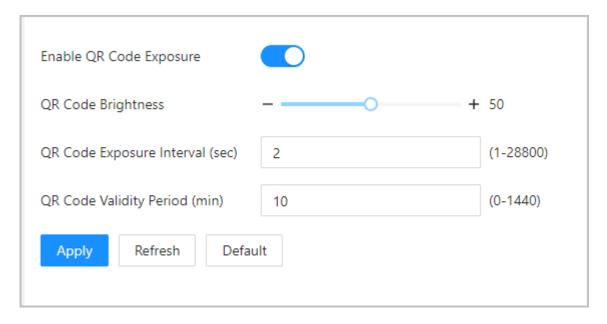

Table 3-10 QRR code parameters

| Parameters                      | Description                                                                                                    |
|---------------------------------|----------------------------------------------------------------------------------------------------|
| Enable QR Code Exposure         | The QR code will be exposed at the defined brightness, and                                                        |
| QR Code Brightness              | the QR code can be detected and read clearly.                                                                     |
| QR Code Exposure Interval (sec) | The QR code will be exposed only once during the defined interval.                                                |
| QR Code Validity Period (min)   | After the QR code is generated, and the validity of your QR codes will last for a defined time before it expires. |

# 3.6.8 Configuring Schedules

Configure time sections and holiday plans, and then you can define when a user has the permissions to unlock doors.

### 3.6.8.1 Configuring Time Periods

You can configure up to 128 periods (from No.0 through No.127) of time periods. In each period, you need to configure door access schedules for a whole week. People can only unlock the door during the scheduled time.

#### **Procedure**

Step 1 Log in to the webpage.

<u>Step 2</u> Select Access Control > Period Config > Period.

Step 3 Click **Add**.

Figure 3-14 Configure time periods

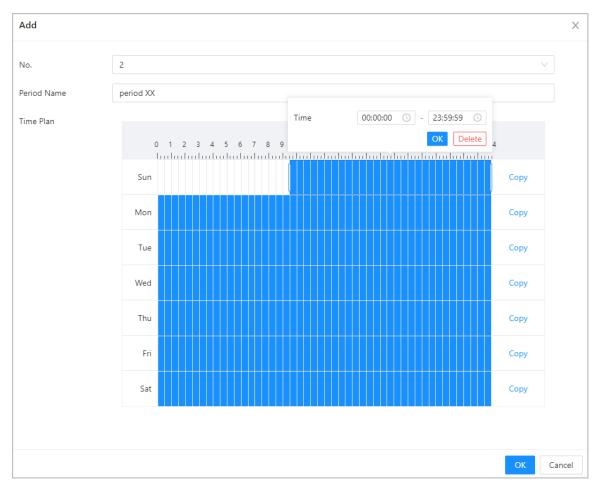

<u>Step 4</u> Drag the time slider to configure time for each day.

<u>Step 5</u> (Optional) Click **Copy** to copy the configuration to the rest of days.

Step 6 Click **OK**.

#### 3.6.8.2 Configuring Holiday Plans

You can configure up to 128 holiday groups (from No.0 through No.127), and for each holiday group, you can add up to 16 holidays in it. After that, you can assign the configured holiday groups to the holiday plan. Users can only unlock the door during the defined time of the holiday plan.

- Step 1 Log in to the webpage.
- Step 2 Select Access Control > Period Config > Holiday Plan.
- Step 3 Click **Holiday Management**, and then click **Add**.
- <u>Step 4</u> Select a number for the holiday group, and then enter a name for the group.

Figure 3-15 Add a holiday group

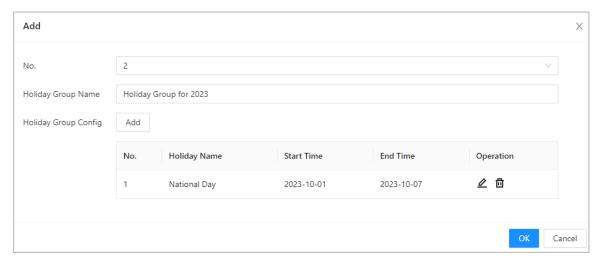

- Step 5 Click **Add**, and then add a holiday to a holiday group.
- Step 6 Click **OK**.

Figure 3-16 Add a holiday to a holiday group

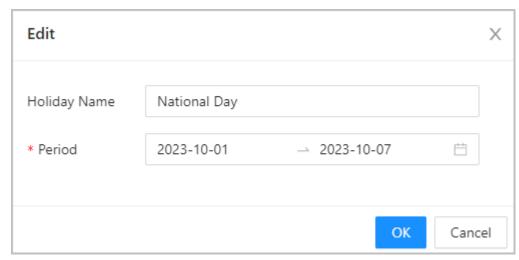

- Step 7 Click **Plan Management**, and then click **Add**.
- Step 8 Select a number for the holiday plan, and then enter a name for it.
- Select a holiday group, and then drag the slider to configure time for each day.Supports adding up to 4 time sections on a day.

Figure 3-17 Add holiday plan

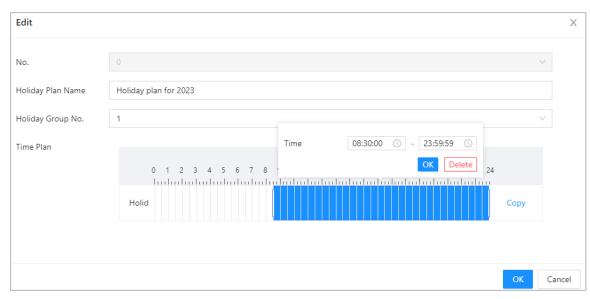

Step 10 Click **OK**.

## 3.6.9 Privacy Settings

#### **Procedure**

- <u>Step 1</u> On the webpage, select **Access Control** > **Privacy Settings**.
- Step 2 Enable snapshot function.

Face images will be captured automatically when people unlock the door.

Figure 3-18 Enable snapshot

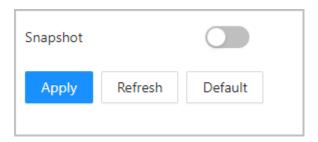

Step 3 Click **Apply**.

# 3.6.10 Configuring Expansion Modules

For Device that supports connecting expansion modules, configure the type of the module that the Device supports.

#### **Background Information**

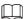

- The type the expansion module might differ depending on models of the Device.
- The settings of expansion module remain after restoring the Device to factory defaults.

#### Procedure

Step 1 On the webpage, select **Access Control** > **Expansion Module**.

- <u>Step 2</u> Select the type of the module that the Device supports.
- Step 3 Click **Apply**.

The configurations become effective after Device is restarted.

- 🖺 is displayed on the right corner of the Device is the setting is effective.
- is displayed on the right corner of the Device, which means the type of the expansion module you configured does not match the actual expansion module that is connected to Device.
- If **None** is selected and no expansion module is connected to the Device, the expansion module icon will not be displayed.

## 3.6.11 Configuring Port Functions

Some ports can function as different ports, you can set them to different ports based on the actual needs.

#### **Background Information**

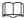

- This function is only available on select models.
- Ports might differ depending on the models of the product.

#### **Procedure**

- <u>Step 1</u> On the webpage, select **Access Control** > **Port Config**.
- Step 2 Select the type of the port.

 $\square$ 

When the alarm cable and the doorbell cable are shared, configure the interface to **Doorbell** to make sure the doorbell will ring.

Step 3 Click **Apply**.

Figure 3-19 Configure ports

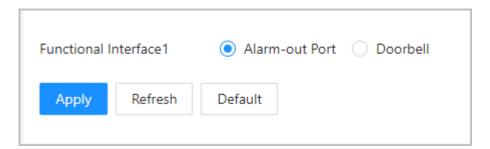

# 3.6.12 Configuring Back-end Comparison

Directly pass data such as QR code or card number to the third-party platform for data validation rather than validating data on the Device.

**Select Access Control** > **Back-end Comparison**.

Figure 3-20 Back-end comparison

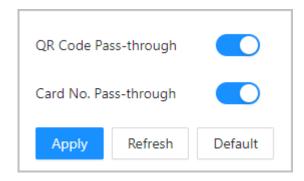

Table 3-11 Back-end comparison

| Parameters            | Description                                                                                         |
|-----------------------|----------------------------------------------------------------------------------------------------|
| QR Code Pass-through  | After it is enabled, the scanned QR code is passed to the third-party platform for data validation. |
| Card No. Pass-through | After it is enabled, the card number passed to the third-party platform for data validation.        |

# 3.7 Configuring Intercom

The Device can function as a door station to realize video intercom.

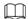

Intercom function is only available on select models.

# 3.7.1 Using the Device as the SIP Server

## 3.7.1.1 Configuring SIP Server

When the Device functions as the SIP server, it can connect up to 500 VTHs.

#### **Procedure**

**Step 1** Select **Intercom Settings** > **SIP Server**.

Step 2 Turn on SIP Server.

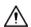

The device settings will be automatically restored to factory defaults if the SIP server status changes.

Figure 3-21 Use the Device as the SIP server

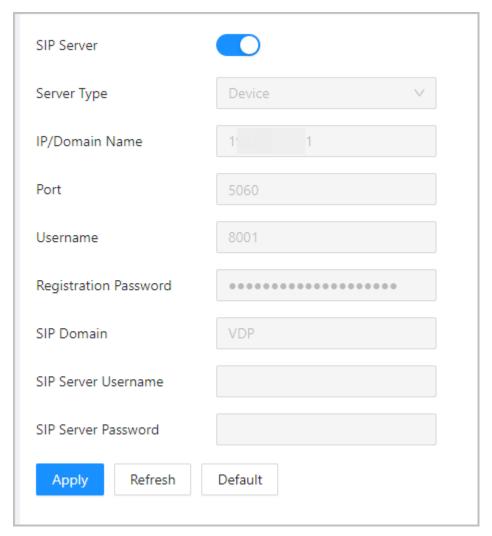

Step 3 Click **Apply**.

### 3.7.1.2 Configuring Local Parameters

When the Device functions as the SIP server, configure the parameters of the Device. **Procedure** 

- **Step 1** Select **Intercom Settings** > **Local Device Config.**
- Step 2 Configure the parameters.

Figure 3-22 Basic parameters

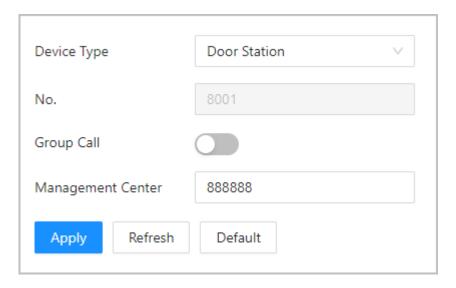

Table 3-12 Basic parameters description

| Parameter         | Description                                                                                                    |
|-------------------|----------------------------------------------------------------------------------------------------|
| Device Type       | Select <b>Door Station</b> .                                                                                                    |
| No.               | Cannot be set.                                                                                                    |
| Group Call        | When you turn on the group call function, the door station calls the main VTH and the extensions at the same time. The setup is effective after the door station restarts. |
| Management Center | The default call number of the management center is 888888+VTS No. For the VTS No, go to the <b>Project Setting</b> > <b>General</b> of the management center.             |

Step 3 Click **Apply**.

### 3.7.1.3 Adding the Door Station

When the Device functions as the SIP Server, you need to add door station to the SIP server to make sure they can call each other.

#### Procedure

 $\underline{\mathsf{Step 1}} \qquad \mathsf{On the webpage of the Device, select } \mathbf{Intercom Settings} > \mathbf{Device Setting}.$ 

<u>Step 2</u> Click **Add**, and then configure the door station.

Figure 3-23 Add door station

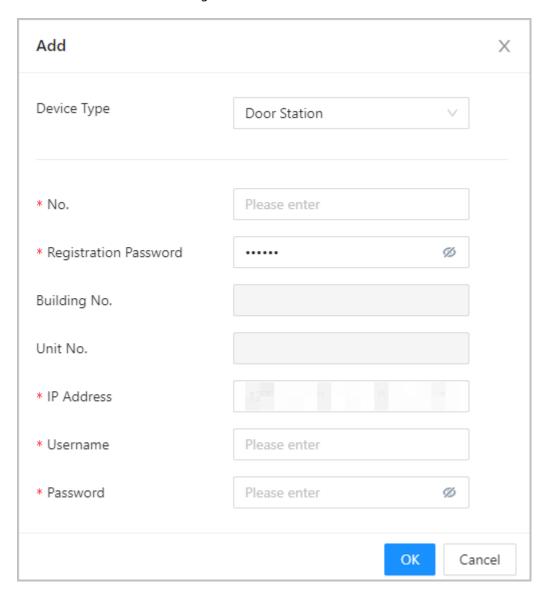

Table 3-13 Add VTO configuration

| Parameter                | Description                                                                                                    |
|--------------------------|----------------------------------------------------------------------------------------------------|
| Device Type              | Select <b>Door Station</b> .                                                                                                    |
| No.                      | To view the number of the door station, go to the <b>Device</b> screen of the door station, and then enter the number of door station on this page. |
| Registration<br>Password | Keep it default.                                                                                                    |
| Building No.             | Cannot he configured                                                                                                    |
| Unit No.                 | Cannot be configured.                                                                                                    |
| IP Address               | The IP address of the added door station.                                                                                                    |
| Username                 | The username and password that are used to log in to the webpage of the                                                                             |
| Password                 | added door station.                                                                                                    |

Step 3 Click **OK**.

### 3.7.1.4 Adding the VTH

When the Device functions as the SIP Server, you can add all VTHs in the same unit to the SIP server to make sure that they can call each other.

### **Background Information**

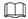

- When there are main VTH and extension, you need to turn on the group call function first, and then add main VTH and extension on the VTH Management page. For how to turn on the group call function, refer to "3.7.1.2 Configuring Local Parameters".
- Extension cannot be added when the main VTHs are not added.

- <u>Step 1</u> On the home page, select **Intercom Settings** > **Device Setting**.
- Step 2 Add the VTH.
  - Add one by one.
    - 1. Click Add.
    - 2. Configure parameters, and then click **OK**.

Figure 3-24 Add one by one

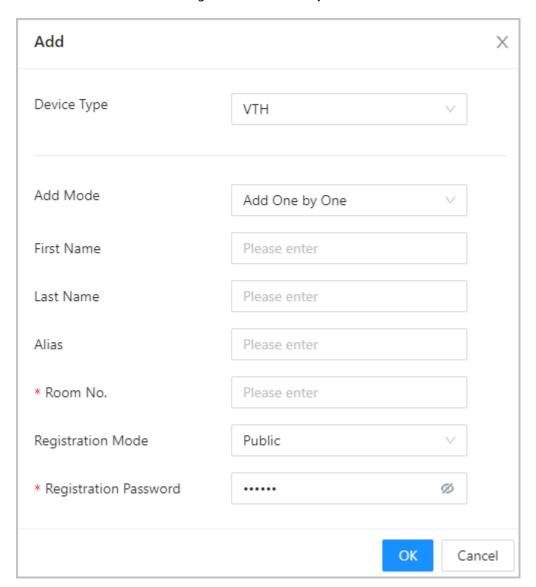

Table 3-14 Room information

| Parameter  | Description                                               |
|------------|-----------------------------------------------------------|
| First Name |                                                           |
| Last Name  | Enter the name of the VTH to help you differentiate VTHs. |
| Alias      |                                                           |

| Parameter             | Description                                                                                                    |  |
|-----------------------|----------------------------------------------------------------------------------------------------|--|
|                       | Enter the room number of the VTH.                                                                                                    |  |
| Room No.              | <ul> <li>The room number consists of 1-5 digits, and must conform to the configured room number on the VTH.</li> <li>When there are main VTH and extensions, the room number of main VTH ends with -0 and the room number of extension ends with -1, -2 or -3. For example, the main VTH is 101-0, and the room number of the extension is 101-1, 101-2</li> <li>If the group call function is not turned on, room number in the format of 9901-xx cannot be set.</li> </ul>       |  |
|                       | Enter the room number of the VTH.                                                                                                    |  |
| Room No.              | <ul> <li>♦ The room number consists of 1-5 digits, and must conform to the configured room number on the VTH.</li> <li>♦ When there are main VTH and extensions, the room number of main VTH ends with -0 and the room number of extension ends with -1, -2 or -3. For example, the main VTH is 101-0, and the room number of the extension is 101-1, 101-2</li> <li>♦ If the group call function is not turned on, room number in the format of 9901-xx cannot be set.</li> </ul> |  |
| Registration Mode     | Keep them as defaults.                                                                                                    |  |
| Registration Password | neep them as detaults.                                                                                                    |  |

- Add in batches.
  - 1. Click **Add in Batches**.
  - 2. Configure the parameters.
  - 3. Click **Add**.

Figure 3-25 Batch add

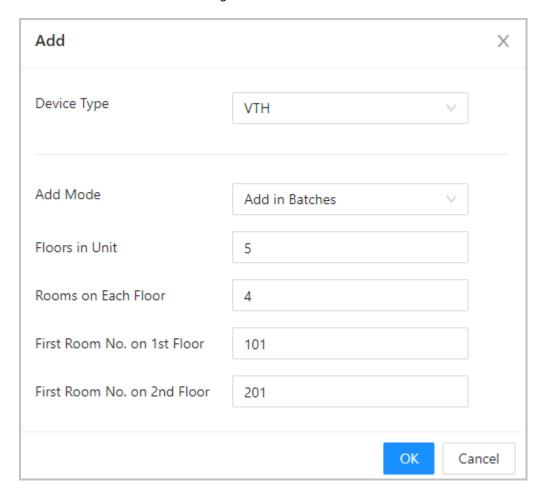

Table 3-15 Add in batches

| Parameter                   | Description                                                                                                    |
|-----------------------------|----------------------------------------------------------------------------------------------------|
| Floors in Unit              | The number of floors of the building, which ranges from 1 to 99.                                                                                                    |
| Rooms on Each Floor         | The number of rooms on each floor, which ranges from 1 to 99.                                                                                                    |
| First Room No. on 1st Floor | The first room on the first floor.                                                                                                    |
| First Room No. on 2nd Floor | The first room number on the 2nd floor = The first digit of the first room number on the 1st floor plus 1. For example, if the first room number on the first floor is 101, the first room number on the 2nd floor must be 201. |

## 3.7.1.5 Adding the VTS

When the Device functions as the SIP Server, you can add VTSs to the SIP server to make sure they can call each other.

- <u>Step 1</u> On the Homepage, select **Intercom Settings** > **Device Setting**.
- Step 2 Click **Add**, and then set parameters.

Figure 3-26 VTS management

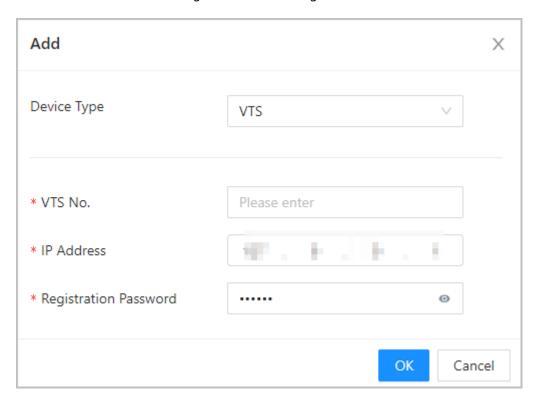

Table 3-16 VTS parameters

| Parameter             | Description                                                                                                    |
|-----------------------|----------------------------------------------------------------------------------------------------|
| VTS No.               | Enter 888888+ VTS No, which can include up to 9 digits. For the VTS No, go to <b>Device</b> screen on the VTS. |
| IP Address            | The IP address of the VTS.                                                                                     |
| Registration Password | Keep it as default.                                                                                            |

Step 3 Click **OK**.

# 3.7.2 Using VTO as the SIP server

## 3.7.2.1 Configuring SIP Server

Use another VTO as the SIP server.

#### Procedure

**Step 1** Select **Intercom Settings** > **SIP Server**.

<u>Step 2</u> Select **Device** from the **Server Type**.

 $\prod$ 

Do not enable SIP server.

<u>Step 3</u> Configure the parameters, and then click **OK**.

Figure 3-27 Use VTO as the SIP server

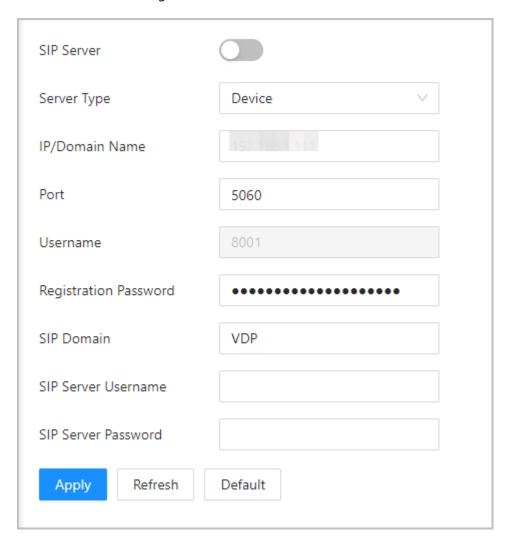

Table 3-17 SIP server configuration

| Parameter             | Description                                        |
|-----------------------|----------------------------------------------------|
| IP/Domain Name        | IP address or domain name of the VTO.              |
| Port                  | 5060 by default when VTO works as SIP server.      |
| Username              | Leave them as default.                             |
| Registration Password |                                                    |
| SIP Domain            | VDP.                                               |
| SIP Server Username   | The login username and password of the SIP server. |
| SIP Server Password   |                                                    |

Step 4 Click **Apply**.

### 3.7.2.2 Configuring Local Parameters

Configure the parameters of the Device when you use another VTO as the SIP server.

#### **Procedure**

- **Step 1** Select **Intercom Settings** > **Local Device Config.**
- Step 2 Configure the parameters.

Figure 3-28 Configure the parameters

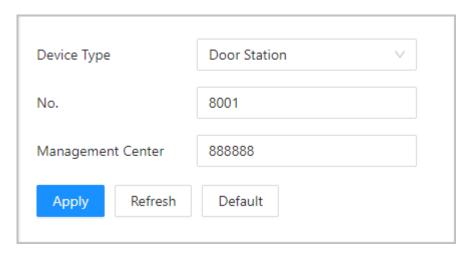

Table 3-18 Parameters description

| Parameter         | Description                                                                                                    |
|-------------------|----------------------------------------------------------------------------------------------------|
| Device Type       | Select <b>Door Station</b> .                                                                                                    |
| No.               | The number of the VTO.                                                                                                    |
|                   | <ul> <li>The number must have 4 digits. The first 2 digits must be 80, and the last 2 digits start from 01. For example, 8001.</li> <li>If multiple VTOs exist in one unit, the VTO No. cannot be repeated.</li> </ul> |
| Management Center | The call number for the management center is 888888. Keep it as default.                                                                                                    |

Step 3 Click **Apply**.

# 3.7.3 Using the Platform as the SIP server

## 3.7.3.1 Configuring SIP Server

The management platform is used as the SIP server.

- <u>Step 1</u> Select **Intercom Settings** > **SIP Server**.
- Step 2 Select **Private SIP Server** from the **Server Type**.

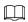

#### Do not enable **SIP Server**.

Figure 3-29 Use the management platform as the SIP server

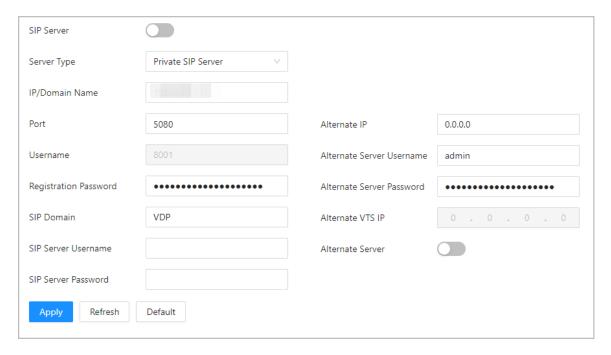

Table 3-19 SIP server configuration

| Parameter             | Description                                                                                                    |  |
|-----------------------|----------------------------------------------------------------------------------------------------|--|
| IP/Domain Name        | IP address or domain name of the platform.                                                                                                    |  |
| Port                  | 5080 by default when the platform works as SIP server.                                                                                                    |  |
| Username              | Leave them as default.                                                                                                    |  |
| Registration Password | Leave them as default.                                                                                                    |  |
| SIP Domain            | Leave it as default.                                                                                                    |  |
| SIP Server Username   | The login username and password of the platform.                                                                                                    |  |
| SIP Server Password   |                                                                                                    |  |
| Alternate IP          | The alternate server will be used as the SIP server when the platform does not respond.                                                                                                    |  |
|                       | <ul> <li>If you turn on the Alternate Server function, you will set the Device as the alternate server.</li> <li>If you want another VTO to function as the alternate server, you need to enter the IP address, username, password of the VTO. Do not enable Alternate Server in this case.</li> <li>We recommend you set the main VTO as the alternate server.</li> </ul> |  |

| Parameter                    | Description                                                                                                    |  |
|------------------------------|----------------------------------------------------------------------------------------------------|--|
| Alternate Server<br>Username | After you set the alternate server, when the management platform does not respond, the alternate server will be activated to make sure VTO and                              |  |
| Alternate Server<br>Password | <ul> <li>VTH can each other.</li> <li>If Alternate Server is enabled, the Device is set as the alternate</li> </ul>                                                         |  |
| Alternate Server             | <ul> <li>If Alternate Server is not enabled, enter the IP of the alternate server, its username and password to set VTO as the alternate server.</li> </ul>                 |  |
|                              | We recommend you set the main VTO as the alternate server.                                                                                                    |  |
| Alternate VTS IP             | Enter the IP address of the alternate VTS. When the management platform does not respond, the alternate VTS will be activated to make sure VTO, VTH and VTS can each other. |  |

Step 3 Click **Apply**.

### **3.7.3.2 Configuring Local Parameters**

Configure the parameters of the Device when the platform is used as the SIP server.

- **Step 1** Select **Intercom Settings** > **Local Device Config.**
- Step 2 Configure the parameters.

Figure 3-30 Basic parameter

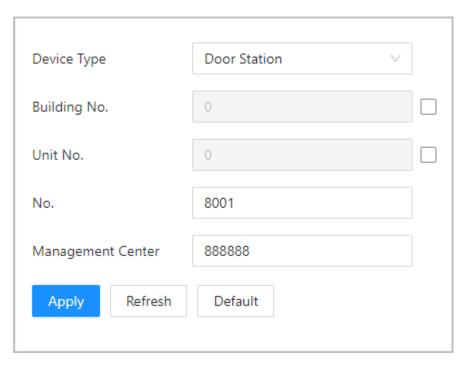

Table 3-20 Parameters description

| Parameter   | Description                                                          |
|-------------|----------------------------------------------------------------------|
| Device Type | Select fence station or door station based on its installation site. |

| Parameter         | Description                                                                                                    |
|-------------------|----------------------------------------------------------------------------------------------------|
| Building No.      | Select the checkbox and then enter the number of the building where the unit door station is installed.                                                                                                    |
| Unit No.          | Select the checkbox, and then enter the number of the unit where the unit door station is installed.                                                                                                    |
| No.               | <ul> <li>The number must have 4 digits. The first 2 digits must be 80, and the last 2 digits start from 01. For example, 8001.</li> <li>If multiple VTOs exist in one unit, the VTO No. cannot be repeated.</li> </ul> |
| Management Center | The default phone number is 888888 when the VTO calls the VTS. Keep it as default.                                                                                                    |

Step 3 Click **Apply**.

After settings, the username in **Intercom** > **SIP** page is automatically refreshed. Make sure the username is same to the call number when you add the device to the management platform.

### 3.7.3.3 Registration Management

When the management platform works as the SIP server, you can view and manage all devices that registered to SIP server.

#### Procedure

- **Step 1** Select **Intercom Settings** > **Registration Management**.
- Step 2 You can view and edit the devices.

Figure 3-31 View and manage devices

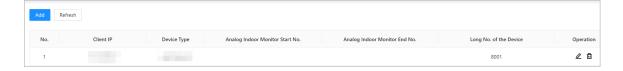

# 3.7.4 Simple Mode

One-touch call to VTH or VTS on the Device.

#### Procedure

<u>Step 1</u> On the webpage, select **Intercom Settings** > **Simple Mode**.

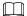

- The call list preview window is different depending on models of the product.
- The Device in 4.3-inch horizontal screen series does not supports call list preview.
- Only when the Device is set as the SIP server, and VTH and VTS are added to the SIP server on the **Device Setting** page, the corresponding device type is displayed.

Figure 3-32 Simple mode

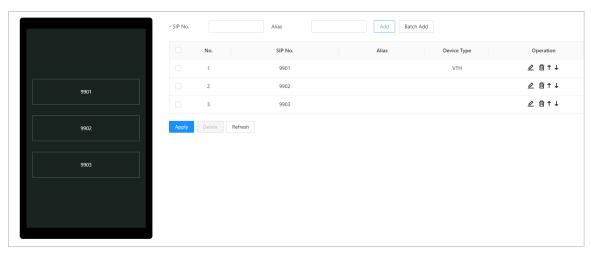

Step 2 Add VTH and VTS one by one or in batches.

If the VTH has extensions (such as 9901-0, 9901-1, and 9901-2) and the SIP number is 9901, and then you can simply call the SIP number, and 9901-0, 9901-1, and 9901-2 will be called at the same time.

- Add one by one: Enter the SIP number, and then click **Add**.
- Add in batches: This function is only available when the Device is set as the SIP server, and VTH and VTS are added to the SIP server on the **Device Setting** page.
  - 1. Click Batch Add.
  - 2. Select added VTS or VTH, and then click **OK**.

Figure 3-33 Add in batches

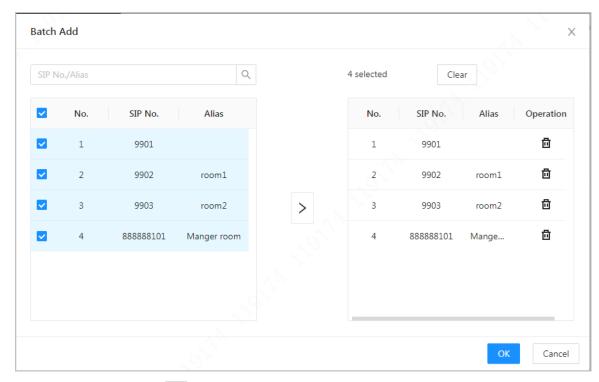

Step 3 (Optional) Click to adjust the order of the devices, or you can simple drag the devices on the preview window.

#### **Related Operations**

- Click device.
- Click to delete the device.

## 3.8 Attendance Configuration

This function is only available on select models.

## 3.8.1 Configuring Departments

#### **Procedure**

**Step 1** Select **Attendance Config > Department Settings**.

<u>Step 2</u> Click ∠ to rename the department.

There are 20 default departments. We recommend you rename them.

Figure 3-34 Create departments

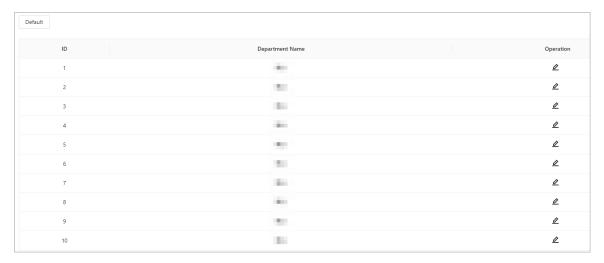

#### **Related Operations**

You can click **Default** to restore departments to default settings.

## 3.8.2 Configuring Shifts

Configure shifts to define time attendance rules. Employees need to work at the time scheduled for their shift to start, and leave at the end time, except when they choose to work overtime.

#### **Procedure**

**Step 1** Select **Attendance Config** > **Shift Config**.

Step 2 Click do to configure the shift.

Figure 3-35 Create shifts

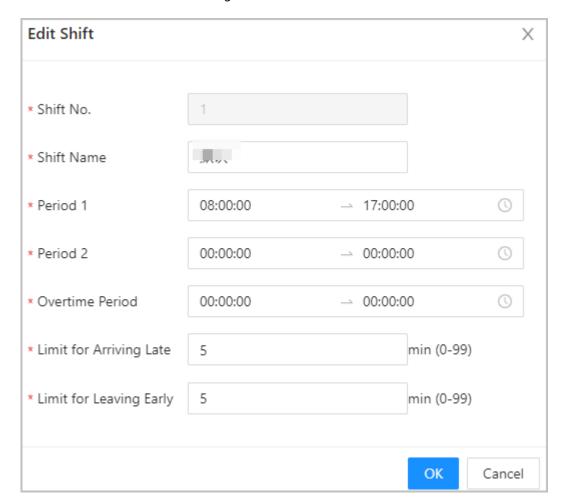

Table 3-21 Shift parameters description

| Parameter                     | Description                                                                                                    |  |
|-------------------------------|----------------------------------------------------------------------------------------------------|--|
| Shift Name                    | Enter the name of the shift.                                                                                                    |  |
| Period 1                      | Specify a time range when people can clock in and clock out for the workday.                                                                                                    |  |
| Period 2                      | If you only set one attendance period, employees need to clock in and out by the designated times to avoid an anomaly appearing on their attendance record. For example, if you set 08:00 to 17:00, employees must clock in by 08:00 and clock out from 17:00 onwards.  If you set 2 attendance periods, the 2 periods cannot overlap. Employees need to clock in and clock out for both periods. |  |
| Overtime Period               | Employees who clock in or out during the defined period will be considered as working beyond their normal work hours.                                                                                                    |  |
| Limit for Arriving Late (min) | A certain amount of time can be granted to employees to allo                                                                                                    |  |
| Limit for Leaving Early (min) | them to clock in a bit late and clock out a bit early. For example, if the regular time to clock in is 08:00, the tolerance period can be set as 5 minutes for employees who arrive by 08:05 to not be considered as late.                                                                                                    |  |

• When the time interval between 2 periods is an even number, you can divide the time interval by 2, and assign the first half of the interval to the first period, which will be the clock out time. The second half of the interval should be assigned to the second period as the clock in time.

Figure 3-36 Time interval (even number)

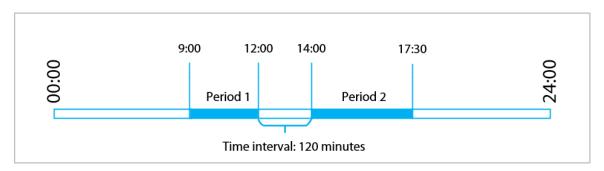

For example: If the interval is 120 minutes, then the clock-out time for period 1 is from 12:00 to 12:59, and the clock-in time for period 2 is from 13:00 to 14:00.

If a person clocks out multiple times during period 1, the latest time will be valid, and if they clock in multiple times during period 2, the earliest time will be valid.

 When the time interval between 2 periods is an odd number, the smallest portion of the interval will be assigned to the first period, which will be the clock out time. The largest portion of the interval will be assigned to the second period as the clock in time.

Figure 3-37 Time interval (even number)

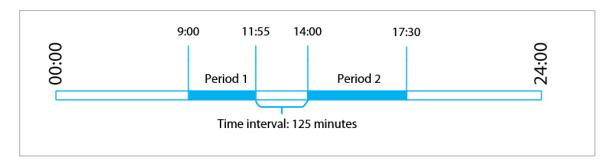

For example: If the interval is 125 minutes, then the clock-out time for period 1 is from 11:55 to 12:57, and the clock-in time for period 2 is from 12:58 to 14:00. Period 1 has 62 minutes, and period 2 has 63 minutes.

 $\square$ 

If a person clocks out multiple times during period 1, the latest time will be valid, and if they clock in multiple times during period 2, the earliest time will be valid.

All attendance times are precise down to the second. For example, if the normal clock-in time is set to 8:05 AM, the employee who clocks in at 8:05:59 AM will not be considered as arriving late. But, the employee that arrives at 8:06 AM will be marked as late by 1 minute.

Step 3 Click **OK** 

#### **Related Operations**

You can click **Default** to restore shifts to factory defaults.

## 3.8.3 Configuring Holiday

Configure holiday plans to set periods for attendance to not be tracked.

#### **Procedure**

- **Step 1** Select **Attendance Config > Shift Config > Holiday**.
- Step 2 Click **Add** to add holiday plans.
- Step 3 Configure the parameters.

Figure 3-38 Create holiday plans

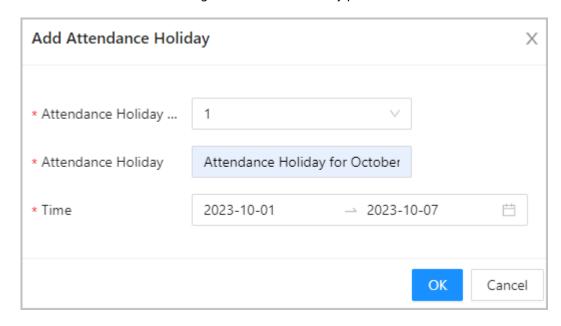

Table 3-22 Parameters description

| Parameter              | Description                            |  |
|------------------------|----------------------------------------|--|
| Attendance Holiday No. | The number of the holiday.             |  |
| Attendance Holiday     | The name of the holiday.               |  |
| Start Time             | The start and end time of the holiday. |  |
| End Time               |                                        |  |

Step 4 Click **OK**.

# 3.8.4 Configuring Work Schedules

A work schedule generally refers to the days per month and the hours per day that an employee is expected to be at their job. You can create different types of work schedules based on different individuals or departments, and then employees must follow the established work schedules.

#### **Background Information**

Refer to the flowchart to configure personal schedules or department schedules.

Figure 3-39 Configuring work schedules

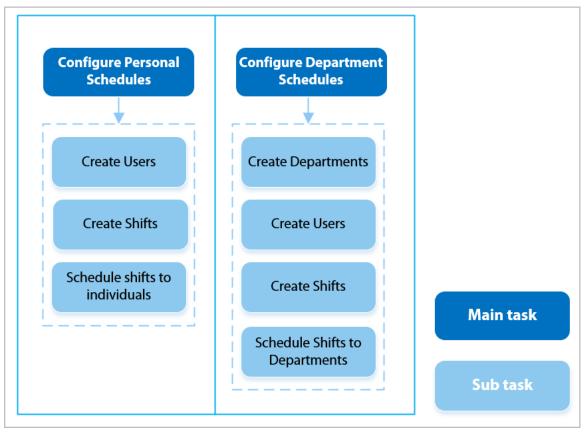

#### Procedure

- **Step 1** Select **Attendance Config** > **Schedule Config**.
- Step 2 Set work schedules for individuals.
  - 1. Click Personal Schedule.
  - 2. Select a person in the person list.
  - 3. On the calendar, select a day, and then select a shift.

You can also click **Batch Configure** to schedule shifts to multiple days.

Figure 3-40 Personal schedule

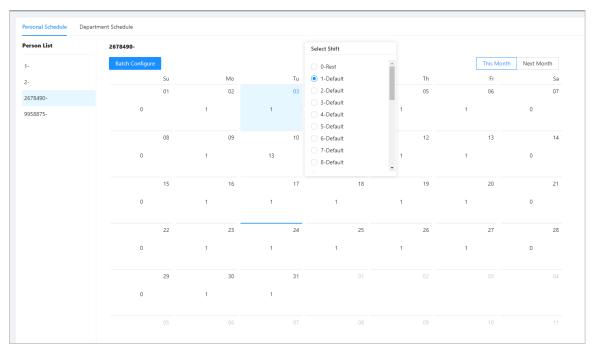

You can only set work schedules for the current month and the next month.

- 0 indicates break.
- 1 to 24 indicates the number of the per-defined shifts. For how to configure shifts, see
   "2.10.2 Configuring Shifts".
- 25 indicates business trip.
- 26 indicates leave of absence.

#### Step 3 Set works schedules for departments.

- 1. Click **Department Schedule**.
- 2. Select a department in the department list.
- 3. On the calendar, select a day, and then select a shift.
- 0 indicates rest.
- 1 to 24 indicates the number of the per-defined shifts. For how to configure shifts, see "2.10.2 Configuring Shifts".
- 25 indicates business trip.
- 26 indicates leave of absence.

Department List Select Shift 1-Default 0-Rest 1-Default 2-Default 2-Default 3-Default 3-Default 6-Default 6-Default 7-Default 7-Default 8-Default 8-Default 13-Default 14-Default 17-Default 18-Default

Figure 3-41 Schedule shifts to a department

The defined work schedule is in a week cycle and will be applied to all employees in the department.

# 3.8.5 Configuring Attendance Modes

#### **Procedure**

- **Step 1** Select **Attendance Config** > **Attendance Config**.
- Step 2 Enter the verification interval.

When an employee clocks in and out multiple times within a set interval, the earliest time will be valid.

- <u>Step 3</u> Enable **Local or Remote**, and then set the attendance mode.
- Step 4 Configure attendance modes.

Figure 3-42 Attendance modes

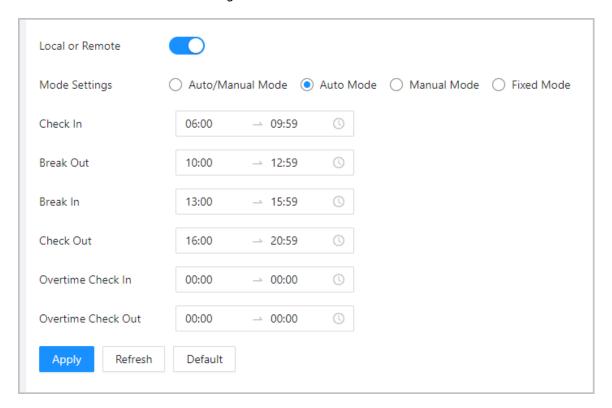

Table 3-23 Attendance mode

| Parameter        | Description                                                                                                    |  |
|------------------|----------------------------------------------------------------------------------------------------|--|
|                  | The screen displays the attendance status automatically after you clock in or out, but you can also manually change your attendance status. |  |
|                  | Check In: Clock in when your normal workday starts.                                                                                         |  |
| Auto/Manual Mode | Break Out: Clock out when your break starts.                                                                                                |  |
|                  | Break In: Clock in when your break ends.                                                                                                    |  |
|                  | Check Out: Clock out when your normal workday starts.                                                                                       |  |
|                  | Overtime Check In: Clock in when your overtime period starts.                                                                               |  |
|                  | Overtime Check Out: Clock out when your overtime period ends.                                                                               |  |
|                  | The screen displays your attendance status automatically after you clock in or out.                                                         |  |
|                  | Check In: Clock in when your normal workday starts.                                                                                         |  |
|                  | Break Out: Clock out when your break starts.                                                                                                |  |
| Auto Mode        | Break In: Clock in when your break ends.                                                                                                    |  |
|                  | Check Out: Clock out when your normal workday starts.                                                                                       |  |
|                  | Overtime Check In: Clock in when your overtime period starts.                                                                               |  |
|                  | Overtime Check Out: Clock out when your overtime period ends.                                                                               |  |
| Manual Mode      | Manually select your attendance status when you clock in or out.                                                                            |  |
| Fixed Mode       | When you clock in or out, the screen will display the per-defined attendance status all the time.                                           |  |

Step 5 Click **Apply**.

#### **Related Operations**

- Refresh: If you do not want to the save the current changes, click **Refresh** to cancel changes and restore it to previous settings.
- Default: Restore the attendance settings to factory defaults.

# 3.9 Configuring Audio and Video

## 3.9.1 Configuring Video

On the home page, select **Audio and Video Config** > **Video**, and then configure the video parameters.

### **Background Information**

- Channel No.: Channel 1 is for configurations of visible light image. Channel 2 is for configurations of infrared light image.
- Default: Restore to defaults settings.
- Capture: Take a snapshot of the current image.

#### 3.9.1.1 Configuring Channel 1

- $\underline{\text{Step 1}} \qquad \text{Select Audio and Video Config} > \text{Video}.$
- Step 2 Select 1 from the **Channel No.** list.
- Step 3 Configure the bit rate.

Figure 3-43 Date rate

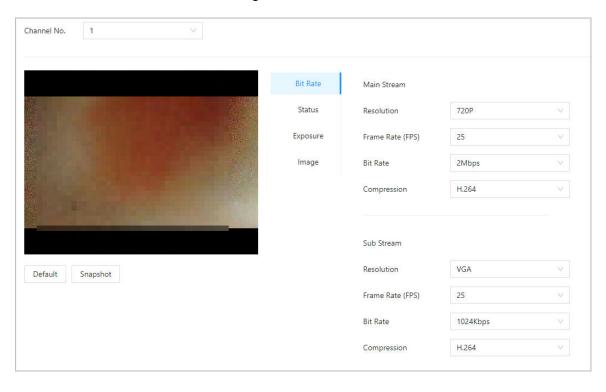

Table 3-24 Bit rate description

| Parameter   |                  | Description                                                                                                    |
|-------------|------------------|----------------------------------------------------------------------------------------------------|
|             | Resolution       |                                                                                                    |
|             |                  | When the Device functions as the a VTO and connects the VTH, the acquired stream limit of VTH is 720p. When resolution is changed to 1080p, the call and monitor function might be affected. |
| Main Format | Frame Rate (FPS) | The number of frames (or images) per second.                                                                                                    |
|             | Bit Rate         | The amount of data transmitted over an internet connection in a given amount of time. Select a proper bandwidth based on your network speed.                                                 |
|             | Compression      | Video compression standard to deliver good video quality at lower bit rates.                                                                                                    |
| Sub Stream  | Resolution       | The sub-stream supports D1, VGA and QVGA.                                                                                                    |
|             | Frame Rate (FPS) | The number of frames (or images) per second.                                                                                                    |
|             | Bit Rate         | It indicates the amount of data transmitted over an internet connection in a given amount of time.                                                                                           |
|             | Compression      | Video compression standard to deliver good video quality at lower bit rates.                                                                                                    |

Step 4 Configure the status.

Figure 3-44 Status

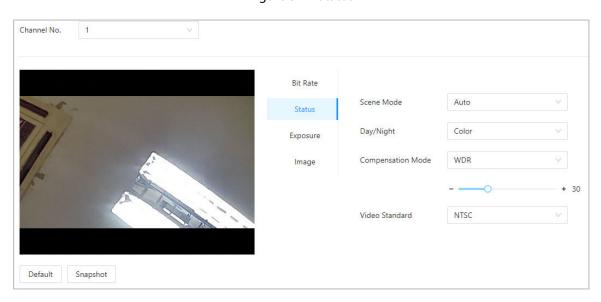

Table 3-25 Parameters description of status

| Parameter         | Description                                                                                                    |  |
|-------------------|----------------------------------------------------------------------------------------------------|--|
|                   | The image hue is different in different scene mode.                                                                                                    |  |
| Scene Mode        | <ul> <li>Close: Scene mode function is turned off.</li> <li>Auto: The system automatically adjusts the scene mode based on the photographic sensitivity.</li> <li>Sunny: In this mode, image hue will be reduced.</li> <li>Night: In this mode, image hue will be increased.</li> </ul>                                                                                                    |  |
| Day/Night         | <ul> <li>Day/Night mode affects light compensation in different situations.</li> <li>Auto: The system automatically adjusts the day/night mode based on the photographic sensitivity.</li> <li>Colorful: In this mode, images are colorful.</li> <li>Black and white: In this mode, images are in black and white.</li> </ul>                                                                                                    |  |
| Compensation Mode | <ul> <li>Disable: Compensation is turned off.</li> <li>BLC: Backlight compensation automatically brings more light to darker areas of an image when bright light shining from behind obscures it.</li> <li>WDR: The system dims bright areas and compensates for dark areas to create a balance to improve the overall image quality.</li> <li>HLC: Highlight compensation (HLC) is a technology used in CCTV/IP security cameras to deal with images that are exposed to lights like headlights or spotlights. The image sensor of the camera detects strong lights in the video and reduces exposure in these spots to enhance the overall quality of the image.</li> </ul> |  |

<u>Step 5</u> Configure the exposure parameters.

Figure 3-45 Exposure

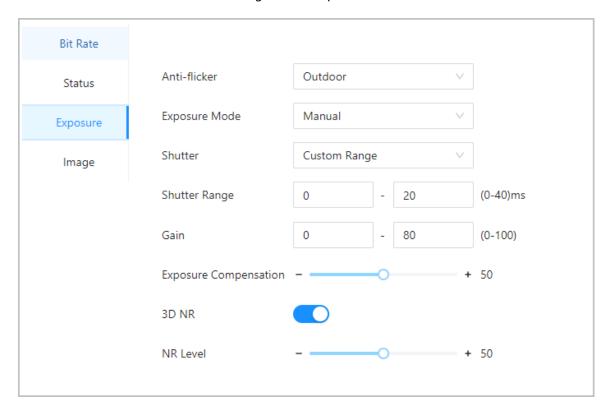

Table 3-26 Exposure parameter description

| Parameter    | Description                                                                                                    |
|--------------|----------------------------------------------------------------------------------------------------|
|              | Set anti-flicker to reduce flicker and decrease or reduce uneven colors or exposure.                                                                                                    |
| Anti-flicker | <ul> <li>50Hz: When the mains electricity is 50 Hz, the exposure is automatically adjusted based on brightness of the surroundings to prevent the appearance of horizontal lines.</li> <li>60Hz: When the mains electricity is 60 Hz, the exposure is automatically adjusted based on brightness of the surroundings to reduce the appearance of horizontal lines.</li> <li>Outdoor: When Outdoor is selected, the exposure mode can be switched.</li> </ul> |

| Parameter                | Description                                                                                                    |  |
|--------------------------|----------------------------------------------------------------------------------------------------|--|
| Exposure Mode            | You can set the exposure to adjust image brightness.                                                                                                    |  |
|                          | <ul> <li>Auto: The Device automatically adjusts the brightness of images based the surroundings.</li> <li>Shutter Priority: The Device adjust the image brightness according to the set range of the shutter. If the image is not bright enough but the shutter value has reached its upper or lower limit, the Device will automatically adjust the gain value for ideal brightness level.</li> <li>Manual: You can manually adjust the gain and shutter value to adjust image brightness.</li> </ul> |  |
|                          | <ul> <li>When you select <b>Outdoor</b> from the <b>Anti-flicker</b> list, you can select <b>Shutter Priority</b> as the exposure mode.</li> <li>Exposure mode might differ depending on models of Device.</li> </ul>                                                                                                    |  |
| Shutter                  | Shutter is a component that allows light to pass for a determined period. The higher the shutter speed, the shorter the exposure time, and the darker the image. You can select a shutter range or add a custom range.                                                                                                    |  |
| Gain                     | When the gain value range is set, video quality will be improved.                                                                                                    |  |
| Exposure<br>Compensation | The video will be brighter by adjusting exposure compensation value.                                                                                                    |  |
| 3D NR                    | When 3D Noise Reduction (RD) is turned on, video noise can be reduced                                                                                                    |  |
| NR Level                 | to ensure higher definition of videos.  You can set its grade when this function is turned on. Higher grade means clearer image.                                                                                                    |  |

Step 6 Configure the image.

Figure 3-46 Image

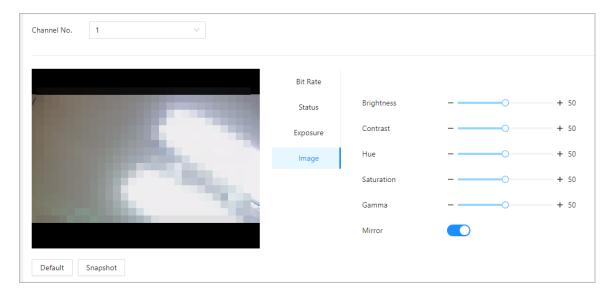

Table 3-27 Image description

| Parameter  | Description                                                                                                    |
|------------|----------------------------------------------------------------------------------------------------|
| Brightness | The brightness of the image. Higher value means brighter images.                                                                                                    |
| Contrast   | Contrast is the difference in the luminance or color that makes an object distinguishable. The larger the contrast value is, the greater the color contrast will be. |
| Hue        | Refers to the strength or saturation of a color. It describes the color intensity, or how pure it is.                                                                |
| Saturation | Color saturation indicates the intensity of color in an image. As the saturation increases, the appear stronger, for example being more red or more blue.            |
|            | The saturation value does not change image brightness.                                                                                                    |
| Mirror     | When the function is turned on, images will be displayed with the left and right side reversed.                                                                      |

# 3.9.1.2 Configuring Channel 2

#### Procedure

- $\underline{\text{Step 1}} \hspace{0.5cm} \text{Select Audio and Video Config} > \text{Video}.$
- Step 2 Select **2** from the **Channel No.** list.
- Step 3 Configure the video status.

 $\square$ 

We recommend you turn on the WDR function when the face is in back-lighting.

Figure 3-47 Configure status

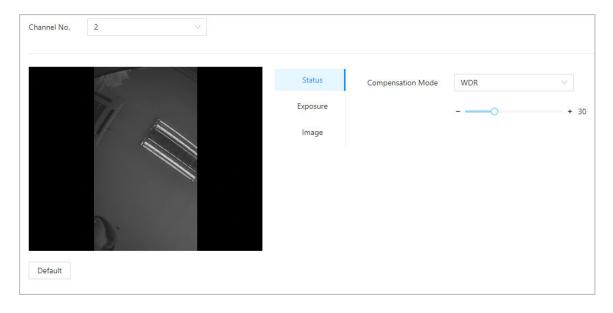

Table 3-28 Status description

| Parameter         | Description                                                                                                    |
|-------------------|----------------------------------------------------------------------------------------------------|
| Compensation Mode | <ul> <li>Disable: Compensation is turned off.</li> <li>BLC: Backlight compensation automatically brings more light to darker areas of an image when bright light shining from behind obscures it.</li> <li>WDR: The system dims bright areas and compensates for dark areas to create a balance to improve the overall image quality.</li> <li>HLC: Highlight compensation (HLC) is a technology used in CCTV/IP security cameras to deal with images that are exposed to lights like headlights or spotlights. The image sensor of the camera detects strong lights in the video and reduces exposure in these spots to enhance the overall quality of the image.</li> </ul> |

<u>Step 4</u> Configure the exposure parameters.

Figure 3-48 Exposure parameter

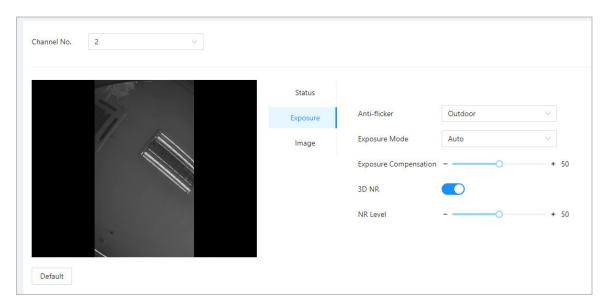

Table 3-29 Exposure parameter description

| Parameter    | Description                                                                                                    |
|--------------|----------------------------------------------------------------------------------------------------|
|              | Set anti-flicker to reduce flicker and decrease or reduce uneven colors or exposure.                                                                                                    |
| Anti-flicker | <ul> <li>50Hz: When the mains electricity is 50 Hz, the exposure is automatically adjusted based on brightness of the surroundings to prevent the appearance of horizontal lines.</li> <li>60Hz: When the mains electricity is 60 Hz, the exposure is automatically adjusted based on brightness of the surroundings to reduce the appearance of horizontal lines.</li> <li>Outdoor: When Outdoor is selected, the exposure mode can be switched.</li> </ul> |

| Parameter                | Description                                                                                                    |  |
|--------------------------|----------------------------------------------------------------------------------------------------|--|
| Exposure Mode            | <ul> <li>You can set the exposure to adjust image brightness.</li> <li>Auto: The Device automatically adjusts the brightness of images based the surroundings.</li> <li>Shutter Priority: The Device adjust the image brightness according to the set range of the shutter. If the image is not bright enough but the shutter value has reached its upper or lower limit, the Device will automatically adjust the gain value for ideal brightness level.</li> <li>Manual: You can manually adjust the gain and shutter value to adjust image brightness.</li> </ul> |  |
|                          | <ul> <li>When you select Outdoor from the Anti-flicker list, you can select Shutter Priority as the exposure mode.</li> <li>Exposure mode might differ depending on models of Device.</li> </ul>                                                                                                    |  |
| Exposure<br>Compensation | The video will be brighter by adjusting exposure compensation value.                                                                                                    |  |
| 3D NR                    | When 3D Noise Reduction (RD) is turned on, video noise can be reduced to ensure higher definition of videos.                                                                                                    |  |
| NR Level                 | You can set its grade when this function is turned on. Higher grade means clearer image.                                                                                                    |  |

<u>Step 5</u> Configure the image parameters.

Figure 3-49 Image parameters

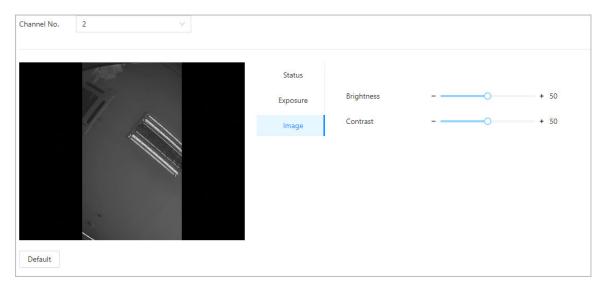

Table 3-30 Image description

| Parameter  | Description                                                                                                    |
|------------|----------------------------------------------------------------------------------------------------|
| Brightness | The brightness of the image. Higher value means brighter images.                                                                                                    |
| Contrast   | Contrast is the difference in the luminance or color that makes an object distinguishable. The larger the contrast value is, the greater the color contrast will be. |

# **3.9.2 Configuring Audio Prompts**

Set audio prompts during identity verification.

- **Step 1** Select **Audio and Video Config > Audio**.
- <u>Step 2</u> Configure the audio parameters.

Figure 3-50 Configure audio parameters

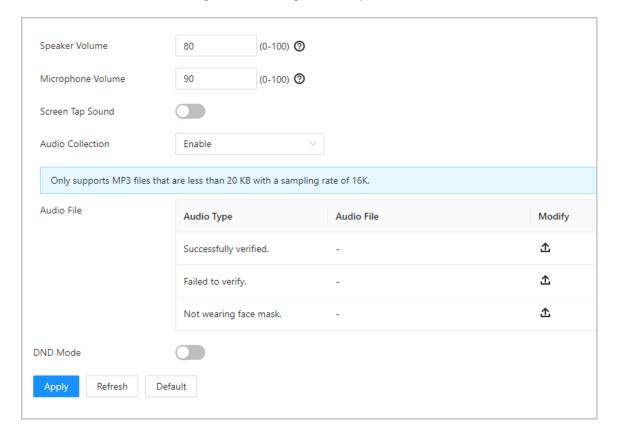

Table 3-31 Parameters description

| Parameters        | Description                                                                                                    |  |
|-------------------|----------------------------------------------------------------------------------------------------|--|
| Speaker           | Set the volume of the speaker.                                                                                                    |  |
| Microphone Volume | Set the volume of the microphone.                                                                                                    |  |
| Screen Tap Sound  | When this function is enabled, touch screen devices will produce tap sound and non-touch screen devices will produce mouse click sound. |  |
| Audio Collection  | The audio will not be recorded during video talk when this function is not enabled.                                                     |  |
| Audio File        | Click Upload audio files to the platform.                                                                                               |  |
| DND Mode          | No voice prompts during the set time when you verify your identity on the Device. You can set up to 4 periods.                          |  |

Step 3 Click to upload audio files to platform for each audio type.

 $\prod$ 

Only supports MP3 files that are less than 20 KB with a sampling rate of 16K.

Step 4 Click **Apply**.

## 3.9.3 Configuring Motion Detection

When there are moving objects detected and reaches the set threshold, the screen will be awaken.

### **Background Information**

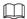

This function is only available on select models.

#### **Procedure**

- **Step 1** Select **Audio and Video Config** > **Motion Detection Settings**.
- Step 2 Enable the motion detection function.
- <u>Step 3</u> Press and hold the left mouse button, and then draw a detection area in the red area.

 $\square$ 

- The motion detection area is displayed in red.
- To remove the existing the motion detection area, click **Clear**.
- The motion detection area you draw will be a non-motion detection area if you draw in the default motion detection area.

Enable

Sensitivity - + 50

Threshold - + 50

Clear

Apply Refresh Default

Figure 3-51 Motion detection area

- Step 4 Configure the parameters.
  - Sensitivity: The sensible to the surroundings. Higher sensitivity means easier to trigger alarms.
  - Threshold: The percentage of the moving object area in the motion detection area. Higher threshold means easier to trigger alarms.

### Step 5 Click **Apply**.

The motion detection is triggered when the red lines are displayed; the green lines are displayed when it is not triggered.

# 3.9.4 Configuring Local Coding

Set the view area in the video talk and preview.

## **Background Information**

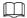

- This function is only available on select models.
- This function is enabled by default when it works with a VTH. The preview might be not accessible when this function is disabled.

### **Procedure**

- Step 1 Log in to the webpage.
- **Step 2** Select **Audio and Video Config** > **Local Code**.
- Step 3 Select **Enable** to turn on the function.
- <u>Step 4</u> Drag the box to a designated position.

The box indicates the preview area during the video talk.

Figure 3-52 Local coding

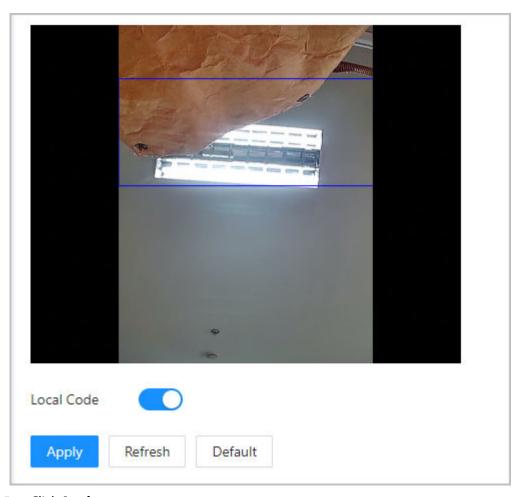

Step 5 Click **Apply**.

# 3.10 Communication Settings

# 3.10.1 Network Settings

# 3.10.1.1 Configuring TCP/IP

You need to configure IP address of Device to make sure that it can communicate with other devices.

### Procedure

<u>Step 1</u> Select **Communication Settings** > **Network Setting** > **TCP/IP**.

Step 2 Configure the parameters.

Figure 3-53 TCP/IP

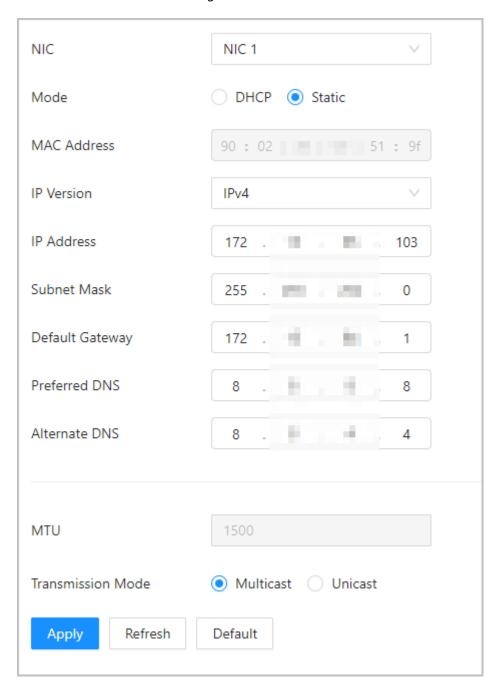

Table 3-32 Description of TCP/IP

| Parameter   | Description                                                                                                    |  |
|-------------|----------------------------------------------------------------------------------------------------|--|
| Mode        | <ul> <li>Static: Manually enter IP address, subnet mask, and gateway.</li> <li>DHCP: It stands for Dynamic Host Configuration Protocol.         When DHCP is turned on, the Device will automatically be assigned with IP address, subnet mask, and gateway.</li> </ul> |  |
| MAC Address | MAC address of the Device.                                                                                                    |  |
| IP Version  | IPv4 or IPv6.                                                                                                    |  |

| Parameter         | Description                                                                                                    |  |
|-------------------|----------------------------------------------------------------------------------------------------|--|
| IP Address        | If you set the mode to <b>Static</b> , configure the IP address, subnet mask and gateway.                                                                                                    |  |
| Subnet Mask       |                                                                                                    |  |
|                   |                                                                                                    |  |
| Default Gateway   | <ul> <li>IPv6 address is represented in hexadecimal.</li> <li>IPv6 version do not require setting subnet masks.</li> <li>The IP address and default gateway must be in the same network segment.</li> </ul>                                                                                                    |  |
| Preferred DNS     | Set IP address of the preferred DNS server.                                                                                                    |  |
| Alternate DNS     | Set IP address of the alternate DNS server.                                                                                                    |  |
| MTU               | MTU (Maximum Transmission Unit) refers to the maximum size of data that can be transmitted in a single network packet in computer networks. A larger MTU value can improve network transmission efficiency by reducing the number of packets and associated network overhead. If a device along the network path is unable to handle packets of a specific size, it can result in packet fragmentation or transmission errors. In Ethernet networks, the common MTU value is 1500 bytes. However, in certain cases such as using PPPoE or VPN, smaller MTU values may be required to accommodate the requirements of specific network protocols or services. The following are recommended MTU values for reference: |  |
|                   | <ul> <li>1500: Maximum value for Ethernet packets, also the default value. This is a typical setting for network connections without PPPoE and VPN, some routers, network adapters, and switches.</li> <li>1492: Optimal value for PPPoE</li> <li>1468: Optimal value for DHCP.</li> <li>1450: Optimal value for VPN.</li> </ul>                                                                                                    |  |
| Transmission Mode | <ul><li>Multicast: Ideal for video talk.</li><li>Unicast: Ideal for group call.</li></ul>                                                                                                    |  |

Step 3 Click **OK**.

# 3.10.1.2 Configuring Wi-Fi

## Procedure

 $\underline{\mathsf{Step}\,1} \qquad \mathsf{Select}\,\, \textbf{Communication}\,\, \textbf{Setting}\,\, > \textbf{Network}\,\, \textbf{Setting}\,\, > \textbf{Wi-Fi}.$ 

Step 2 Turn on Wi-Fi.

All available Wi-Fi are displayed.

Figure 3-54 Wi-Fi

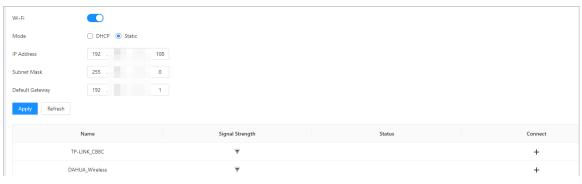

- $\square$
- Wi-Fi and Wi-Fi AP cannot be enabled at the same time.
- Wi-Fi function is only available on select models.

Step 3 Tap +, and then enter the password of the Wi-Fi.

The Wi-Fi is connected.

## **Related Operations**

- DHCP: Enabled this function and click **Apply**, the Device will automatically be assigned a Wi-Fi address.
- Static: Enable this function, manually enter a Wi-Fi address, and then click **Apply**, the Device will connect to the Wi-Fi.

### 3.10.1.3 Configuring Port

You can limit access to the Device at the same time through webpage, desktop client and mobile

- <u>Step 1</u> Select **Communication Setting > Network Setting > Port**.
- Step 2 Configure the ports.

Figure 3-55 Configure ports

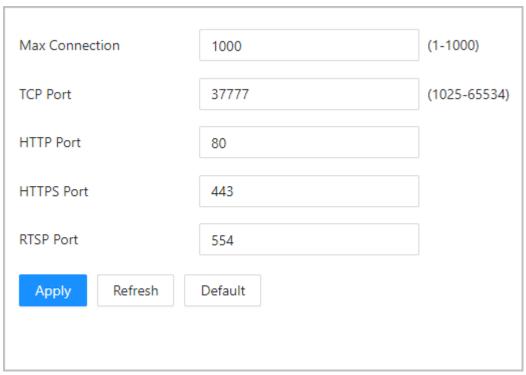

 $\prod$ 

Except for **Max Connection** and **RTSP Port**, you need to restart the Device to make the configurations effective after you change other parameters.

Table 3-33 Description of ports

| Parameter      | Description                                                                                                    |
|----------------|----------------------------------------------------------------------------------------------------|
| Max Connection | You can set the maximum number of clients (such as webpage, desktop client and mobile client) that can access the Device at the same time. |
| TCP Port       | Default value is 37777.                                                                                                    |
| HTTP Port      | Default value is 80. If you have changed the port number, add the port number after the IP address when access the webpage.                |
| HTTPS Port     | Default value is 443.                                                                                                    |
| RTSP Port      | Default value is 554.                                                                                                    |

Step 3 Click **Apply**.

## **3.10.1.4 Configuring Basic Service**

When you want to connect the Device to a third-party platform, turn on the CGI and ONVIF functions.

### Procedure

<u>Step 1</u> Select **Communication Settings** > **Network Settings** > **Basic Services**.

Step 2 Configure the basic service.

Figure 3-56 Basic service

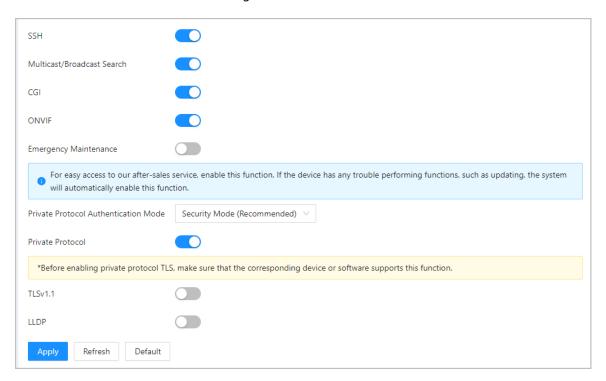

Table 3-34 Basic service parameter description

| Parameter                               | Description                                                                                                    |
|-----------------------------------------|----------------------------------------------------------------------------------------------------|
| SSH                                     | SSH, or Secure Shell Protocol, is a remote administration protocol that allows users to access, control, and modify their remote servers over the internet.                                                                                                    |
| Mutlicast/Broadcast Search              | Search for devices through multicast or broadcast protocol.                                                                                                    |
| CGI                                     | The Common Gateway Interface (CGI) is an intersection between web servers through which the standardized data exchange between external applications and servers is possible.                                                                                    |
| ONVIF                                   | ONVIF stands for Open Network Video Interface Forum. Its aim is to provide a standard for the interface between different IP-based security devices. These standardized ONVIF specifications are like a common language that all devices can use to communicate. |
| Emergency Maintenance                   | It is turned on by default.                                                                                                    |
|                                         | Set the authentication mode, including safe mode and compatibility mode. It is recommended to choose <b>Security Mode</b> .                                                                                                    |
| Private Protocol Authentication<br>Mode | <ul> <li>Security Mode (recommended): Does not support accessing<br/>the device through Digest, DES, and plaintext authentication<br/>methods, improving device security.</li> </ul>                                                                             |
|                                         | <ul> <li>Compatible Mode: Supports accessing the device through<br/>Digest, DES, and plaintext authentication methods, with<br/>reduced security.</li> </ul>                                                                                                    |
| Private Protocol                        | The platform adds devices through private protocol.                                                                                                    |

| Parameter | Description                                                                                                    |
|-----------|----------------------------------------------------------------------------------------------------|
| TLSv1.1   | TLSv1.1 refers to Transport Layer Security version 1.1. TLS is a cryptographic protocol designed to provide secure and authenticated communication over a computer network.                                                                                                    |
|           | Security risks might present when TLSv1.1 is enabled. Please be advised.                                                                                                    |
| LLDP      | LLDP is the abbreviation for Link Layer Discovery Protocol, which is a data link layer protocol. It allows network devices, such as switches, routers, or servers, to exchange information about their identities and capabilities with each other. The LLDP protocol helps network administrators gain a better understanding of network topology and provides a standardized way to automate the discovery and mapping of connections between network devices. This makes it easier to perform network configuration, troubleshoot issues, and optimize performance. |

Step 3 Click **Apply**.

## 3.10.1.5 Configuring Cloud Service

The cloud service provides a NAT penetration service. Users can manage multiple devices through DMSS. You do not have to apply for dynamic domain name, configure port mapping or deploy server.

### Procedure

- <u>Step 1</u> On the home page, select **Communication Setting** > **Network Setting** > **Cloud Service**.
- <u>Step 2</u> Turn on the cloud service function.

The cloud service goes online if the P2P and PaaS are online.

Figure 3-57 Cloud service

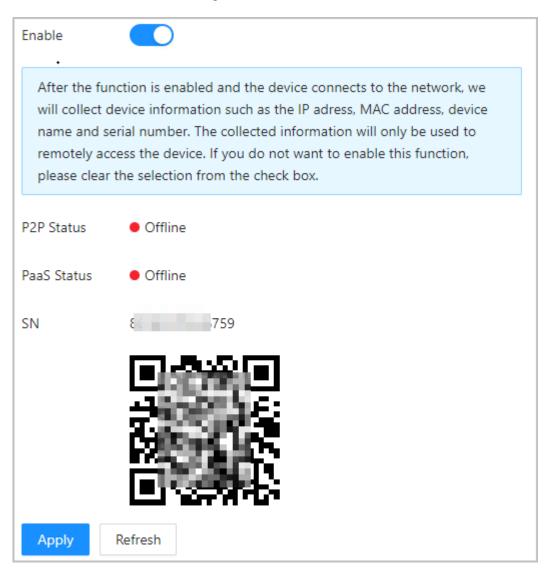

Step 3 Click **Apply**.

Step 4 Scan the QR code with DMSS to add the device.

## **3.10.1.6 Configuring Auto Registration**

The auto registration enables the devices to be added to the management platform without manual input of device information such as IP address and port.

### **Background Information**

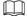

The auto registration only supports SDK.

### Procedure

<u>Step 1</u> On the home page, select **Network Setting** > **Auto Registration**.

<u>Step 2</u> Enable the auto registration function and configure the parameters.

Figure 3-58 Auto Registration

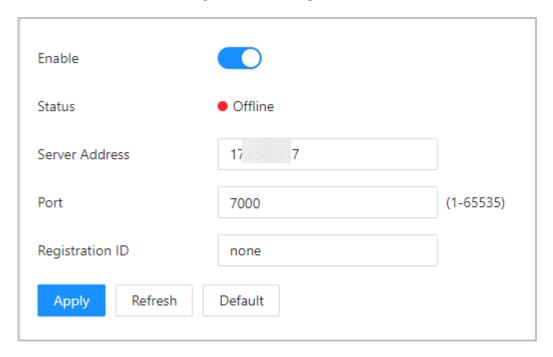

Table 3-35 Automatic registration description

| Parameter       | Description                                                                                                    |  |
|-----------------|----------------------------------------------------------------------------------------------------|--|
| Status          | Displays the connection status of auto registration.                                                                                |  |
| Server Address  | The IP address or the domain name of the server.                                                                                    |  |
| Port            | The port of the server that is used for automatic registration.                                                                     |  |
| Registration ID | The registration ID (user defined) of the device. Adding the device the management by entering the registration ID on the platform. |  |

Step 3 Click **Apply**.

## 3.10.1.7 Configuring CGI Actively Registers

Connect to a third-party platform through CGI protocol.

## **Background Information**

Only supports IPv4.

- <u>Step 1</u> On the home page, select **Communication Settings** > **Network Settings** > **CGI actively registers**.
- <u>Step 2</u> Enable this function, and then configure the parameters.
- Step 3 Click **Add**, and then configure parameters.

Figure 3-59 CGI active registration

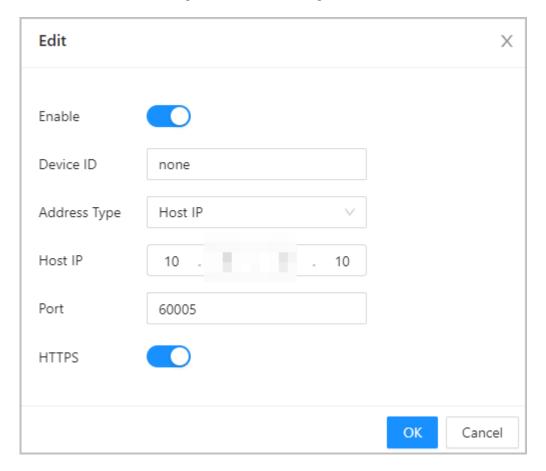

Table 3-36 Automatic registration description

| Parameter    | Description                                                                                         |  |
|--------------|----------------------------------------------------------------------------------------------------|--|
| Device ID    | Supports up to 32 bytes, including Chinese, numbers, letters, and special characters.               |  |
| Address Type | Supports 2 methods to register.                                                                     |  |
| Host IP      | Host IP: Enter the IP address of the third-party platform.                                          |  |
| Domain Name  | Domain Name: Enter the domain name of the third-party platfo                                        |  |
| HTTPS        | Access the third-party platform through HTTPS. HTTPS secures communication over a computer network. |  |

Step 4 Click **Apply**.

## 3.10.1.8 Configuring Auto Upload

Send user information and unlock records through to the management platform.

### Procedure

- <u>Step 1</u> On the home page, select **Communication Settings** > **Network Settings** > **Auto Upload**.
- Step 2 (Optional) Enable **Push Person Info**.

When the user information is updated or new users are added, the Device will automatically push user information to the management platform.

- Step 3 Enable HTTP upload mode.
- <u>Step 4</u> Click **Add**, and then configure parameters.

Figure 3-60 Automatic upload

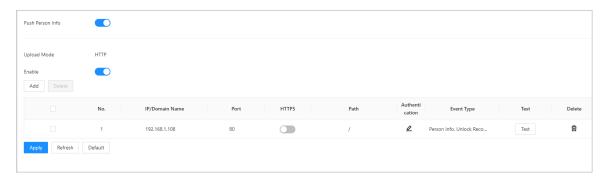

Table 3-37 Parameters description

| Parameter      | Description                                                                                                    |
|----------------|----------------------------------------------------------------------------------------------------|
| IP/Domain Name | The IP or domain name of the management platform.                                                                                                    |
| Port           | The port of the management platform.                                                                                                    |
| HTTPS          | Access the management platform through HTTPS. HTTPS secures communication over a computer network.                                                                                                    |
| Authentication | Enable account authentication when you access the management platform. Login username and password are required.                                                                                                    |
|                | Select the type of event that will be pushed to the management platform.                                                                                                    |
| Even Type      | <ul> <li>Before you use this function, enable <b>Push Person Info</b>.</li> <li>Person information can only be pushed to one management platform and unlock records can be pushed to multiple management platforms.</li> </ul> |

Step 5 Click **Apply**.

# **3.10.2 Configuring RS-485**

Configure the RS-485 parameters if you connect an external device to the RS-485 port.

- **Step 1** Select **Communication Settings** > **RS-485 Settings**.
- Step 2 Configure the parameters.

Figure 3-61 Configure parameters

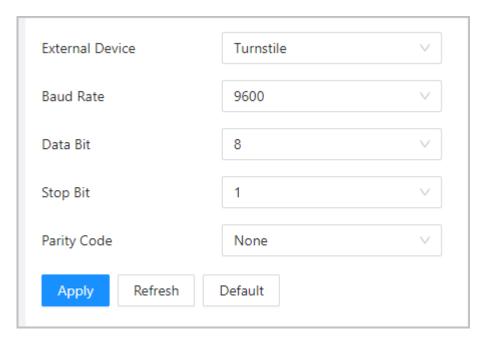

Table 3-38 Configure the Wiegand format

| Parameter       | Description                                                                                                    |
|-----------------|----------------------------------------------------------------------------------------------------|
|                 | Access Controller                                                                                                    |
|                 | Select <b>Access Controller</b> when the Device functions as a card reader, and sends data to other external access controllers to control access.                                                                                  |
|                 | Output Data type:                                                                                                    |
|                 | <ul> <li>Card Number: Outputs data based on card number<br/>when users swipe card to unlock door; outputs data<br/>based on user's first card number when they use other<br/>unlock methods.</li> </ul>                             |
| External Device | No.: Outputs data based on the user ID.                                                                                                    |
| External bevice | <ul> <li>Card Reader: The Device functions as an access controller,<br/>and connects to an external card reader.</li> </ul>                                                                                                    |
|                 | Reader (OSDP): The Device is connected to a card reader based on OSDP protocol.                                                                                                    |
|                 | <ul> <li>Door Control Security Module: The door exit button, lock<br/>and fire linkage is not effective after the security module is<br/>enabled.</li> </ul>                                                                        |
|                 | Turnstile: When the Device connects to a turnstile, and the access controller board of the turnstile connects to an external QR code module or card swiping module, the board will transmit the verification data to the turnstile. |
| Data Bit        | The number of bits used to transmit the actual data in a serial communication. It represents the binary digits that carry the information being transmitted.                                                                        |

| Parameter   | Description                                                                                                    |
|-------------|----------------------------------------------------------------------------------------------------|
| Stop Bit    | A bit sent after the data and optional parity bits to indicate the end of a data transmission. It allows the receiver to prepare for the next byte of data and provides synchronization in the communication protocol. |
| Parity Code | An additional bit sent after the data bits to detect transmission errors. It helps verify the integrity of the transmitted data by ensuring a specific number of logical high or low bits.                             |

Step 3 Click **Apply**.

# 3.10.3 Configuring Wiegand

Supports access Wiegand devices. Configure the mode and the transmission mode according to your actual devices.

### Procedure

- **Step 1** Select **Communication Settings** > **Wiegand**.
- <u>Step 2</u> Select a Wiegand type, and then configure parameters.
  - Select Wiegand Input when you connect an external card reader to the Device.

When the Device connects to a third-party device through the Wiegand input port, and the card number read by the Device is in the reverse order from the actual card number. In this case, you can turn on **Card No. Inversion** function.

• Select **Wiegand Output** when the Device functions as a card reader, and you need to connect it to another access controller.

Figure 3-62 Wiegand output

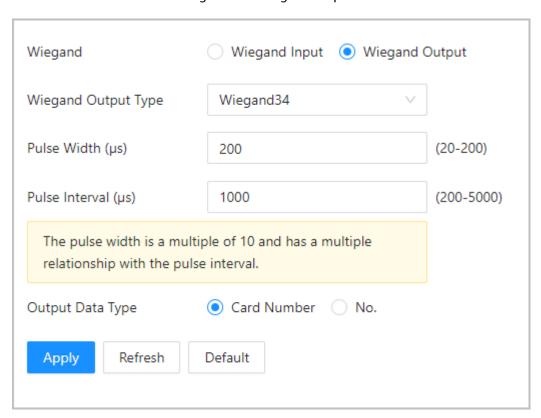

Table 3-39 Description of Wiegand output

| Parameter            | Description                                                                    |
|----------------------|--------------------------------------------------------------------------------|
|                      | Select a Wiegand format to read card numbers or ID numbers.                    |
| Wiegand Output Type  | • Wiegand26: Reads 3 bytes or 6 digits.                                        |
| Wiegaria Gatpat Type | • Wiegand34: Reads 4 bytes or 8 digits.                                        |
|                      | • Wiegand66: Reads 8 bytes or 16 digits.                                       |
| Pulse Width          | Enter the pulse width and pulse interval of Wiegand output.                    |
| Pulse Interval       |                                                                                |
|                      | Select the type of output data.                                                |
| Output Data Type     | No.: Outputs data based on user ID. The data format is hexadecimal or decimal. |
|                      | Card Number: Outputs data based on user's first card number.                   |

Step 3 Click **Apply**.

# 3.11 Configuring the System

## 3.11.1 User Management

You can add or delete users, change users' passwords, and enter an email address for resetting the password when you forget your password.

## 3.11.1.1 Adding Administrators

You can add new administrator accounts, and then they can log in to the webpage of the Device.

### Procedure

- <u>Step 1</u> On the home page, select **System** > **Account**.
- Step 2 Click **Add**, and enter the user information.

 $\square$ 

- The username cannot be the same with existing account. The username consists of up to 31 characters and only allows for numbers, letters, underscores, midlines, dots, or @.
- The password must consist of 8 to 32 non-blank characters and contain at least two types of the following characters: Upper case, lower case, numbers, and special characters (excluding ' ";: &).

Set a high-security password by following the password strength prompt.

Figure 3-63 Add administrators

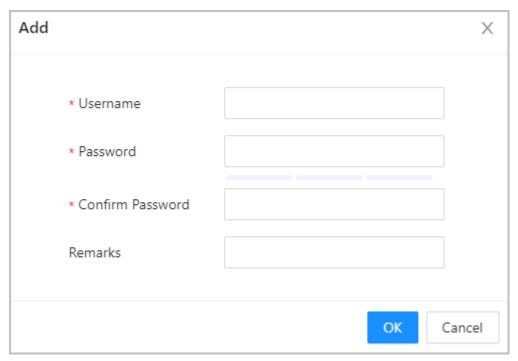

Step 3 Click **OK**.

Only admin account can change password and admin account cannot be deleted.

## 3.11.1.2 Adding ONVIF Users

## **Background Information**

Open Network Video Interface Forum (ONVIF), a global and open industry forum that is established for the development of a global open standard for the interface of physical IP-based security products, which allows the compatibility from different manufactures. ONVIF users have their identities verified through ONVIF protocol. The default ONVIF user is admin.

### **Procedure**

<u>Step 1</u> On the home page, select **System** > **Account** > **ONVIF User**.

Step 2 Click **Add**, and then configure parameters.

Figure 3-64 Add ONVIF user

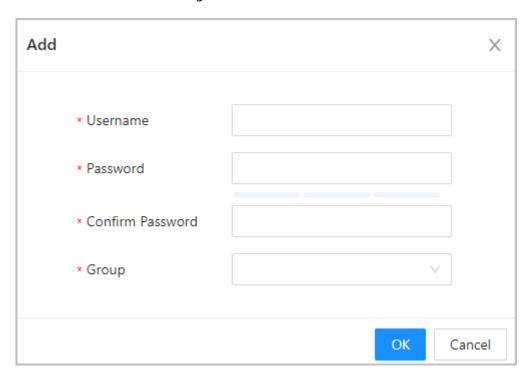

Table 3-40 ONVIF user description

| Parameter | Description                                                                                                    |
|-----------|----------------------------------------------------------------------------------------------------|
| Username  | The username cannot be the same with existing account. The username consists of up to 31 characters and only allows for numbers, letters, underscores, midlines, dots, or @.                                                                                                    |
| Password  | The password must consist of 8 to 32 non-blank characters and contain at least two types of the following characters: Upper case, lower case, numbers, and special characters (excluding ' "; : &).                                                                                                    |
| Group     | <ul> <li>There three permission groups which represents different permission levels.</li> <li>admin: You can view and manage other user accounts on the ONVIF Device Manager.</li> <li>Operator: You cannot view or manage other user accounts on the ONVIF Device Manager.</li> <li>User: You cannot view or manage other user accounts and system logs on the ONVIF Device Manager.</li> </ul> |

Step 3 Click **OK**.

## 3.11.1.3 Resetting the Password

Reset the password through the linked e-mail when you forget your password.

- <u>Step 1</u> Select **System** > **Account**.
- <u>Step 2</u> Enter the email address, and set the password expiration time.
- <u>Step 3</u> Turn on the password reset function.

Figure 3-65 Reset Password

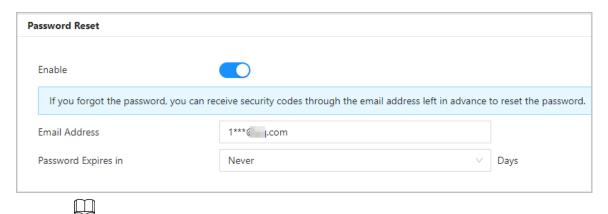

If you forgot the password, you can receive security codes through the linked email address to reset the password.

Step 4 Click **Apply**.

## 3.11.1.4 Viewing Online Users

You can view online users who currently log in to the webpage. On the home page, select **System** > **Online User**.

# 3.11.2 Configuring Time

- <u>Step 1</u> On the home page, select **System** > **Time**.
- Step 2 Configure the time of the Platform.

Figure 3-66 Date settings

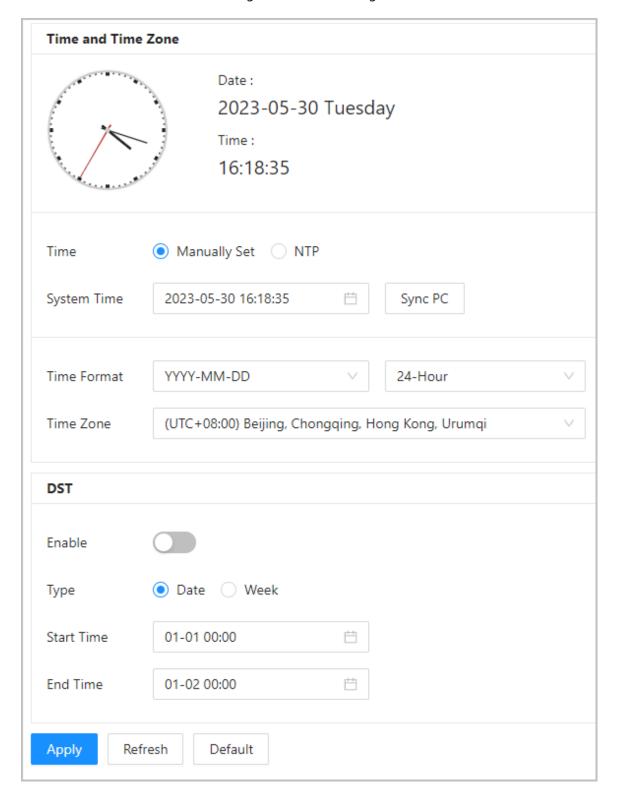

Table 3-41 Time settings description

| Parameter   | Description                                                                                                    |
|-------------|----------------------------------------------------------------------------------------------------|
| Time        | <ul> <li>Manual Set: Manually enter the time or you can click Sync Time to sync time with computer.</li> <li>NTP: The Device will automatically sync the time with the NTP server.</li> <li>Server: Enter the domain of the NTP server.</li> <li>Port: Enter the port of the NTP server.</li> <li>Interval: Enter its time with the synchronization interval.</li> </ul> |
| Time format | Select the time format.                                                                                                    |
| Time Zone   | Enter the time zone.                                                                                                    |
| DST         | <ol> <li>(Optional) Enable DST.</li> <li>Select <b>Date</b> or <b>Week</b> from the <b>Type</b>.</li> <li>Configure the start time and end time of the DST.</li> </ol>                                                                                                    |

Step 3 Click **Apply**.

# 3.11.3 Configuring the Shortcuts

## Procedure

<u>Step 1</u> On the webpage, select **System** > **Shortcut Settings**.

<u>Step 2</u> Configure the shortcut parameters.

Figure 3-67 Shortcut Settings

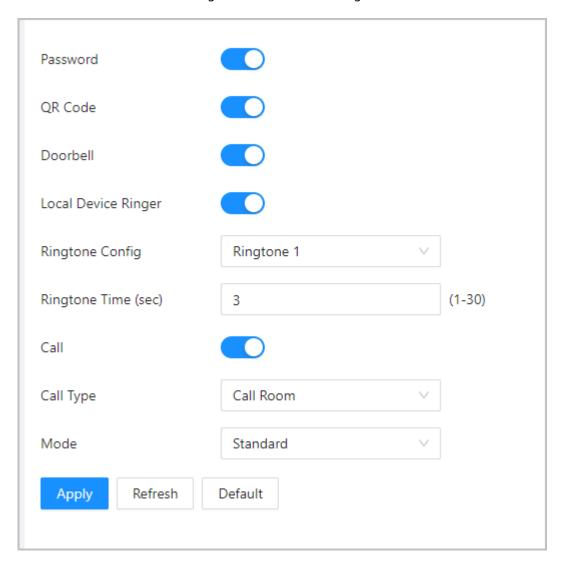

Table 3-42 Parameters description

| Parameter | Description                                                                                                    |
|-----------|----------------------------------------------------------------------------------------------------|
| Password  | The icon of the password unlock method is displayed on the standby screen.                                                                                    |
| QR code   | The QR code icon is displayed on standby screen. This function is not available for Device with a standalone QR code module.                                  |
| Doorbell  | After the doorbell function is turned on, doorbell icon is displayed on the standby screen.                                                                   |
|           | <ul> <li>Local Device Ringer: Tap the ring bell icon on the standby screen,</li> <li>Device will ring.</li> <li>Ringtone Config: Select a ringtone</li> </ul> |
|           | <ul> <li>Ringtone Time (sec): Set ring time (1-30 seconds). The default value<br/>is 3.</li> </ul>                                                            |
|           | This function is only available on select models.                                                                                                    |
| Call      | The icon of call is displayed on the standby screen.                                                                                                    |

| Parameter | Description                                                                                                    |
|-----------|----------------------------------------------------------------------------------------------------|
| Call Type | <ul> <li>Call Room: Tap the call icon on the standby mode and enter the room number to make calls.</li> <li>Call Management Center: Tap the call icon on the standby mode, and then call the management center.</li> <li>Custom Call room: Enter the number of room, and then you can tap the call icon on the standby screen to call the pre-defined room</li> </ul> |
|           | number.  You can call DMSS only in this call type.                                                                                                    |

# 3.12 Personalization

Configure themes and add video or image resources to the Device.

# 3.12.1 Adding Resources

Add images or videos to be displayed on the standby screen of the Device.

### **Background Information**

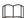

This function is only available on select models.

### Procedure

- <u>Step 1</u> On the home page, select **Personalization** > **Advertisement** > **Ad Resources**.
- Step 2 Add videos or images.

Figure 3-68 Add videos or images

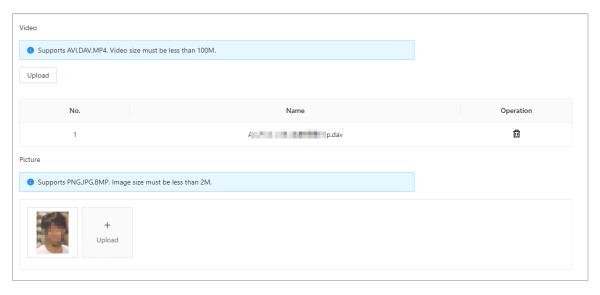

- Add videos.
  - 1. Click Upload.
  - 2. Click **Browse**, select the video file, and then click **Next**.

The video is automatically uploaded to the platform after transcoding.

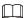

- You can upload up to 5 video files.
- ♦ Supports DAV, AVI, MP4. Video size must be less than 100 M.
- Only supports latest version of Firefox and Chrome to upload video files.
- Add images.
  - 1. Click +.
  - 2. Select image from the local and upload it.

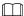

Supports PNG, JPG, BMP. Image size must be less than 2 M.

### **Related Operations**

Click delete uploaded images or videos.

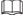

Videos and images in use cannot be deleted.

# 3.12.2 Configuring Themes

## **Background Information**

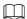

This function is only available on select models.

- <u>Step 1</u> On the home page, select **Personalization** > **Advertisement** > **Subject**.
- Step 2 Select the theme.
  - General Theme: Displays the face image in full screen.
  - Ad Mode 1: The upper area displays the advertisements, and the lower area displays the time and the face detection box.
  - Ad Mode 2: The upper area displays the time and the face detection box, and the lower area displays the advertisements.

Figure 3-69 Theme

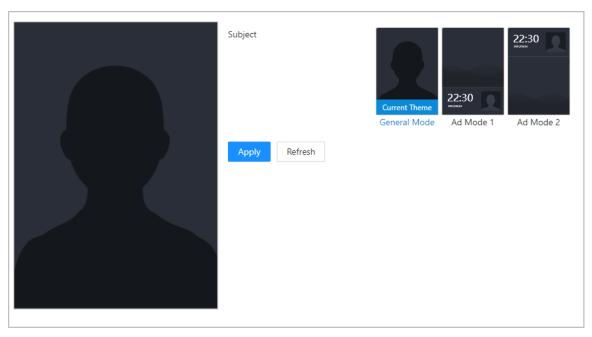

- <u>Step 3</u> Select the voice prompt for successful identity verification.
- Step 4 Set advertisement display.
  - 1. Select Ad mode 1 or Ad mode 2, and then select **Advertisement**.

Figure 3-70 Advertisement mode

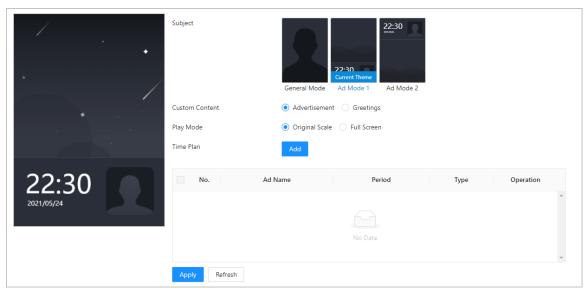

- 2. Select the display mode.
  - Original Scale: Plays the image and video in the original size.
  - Full Screen: Plays the image and video in full screen.
- 3. Click **Add** to add time schedules.

You can add up to 10 schedules.

- 4. Enter the name of the advertisement.
- 5. Select the time section, file type and file.
- 6. Enter the duration, and then click **Apply**.

Set the duration for a single picture when pictures are played in a loop. The duration ranges from 1 s to 20 s and it is 5 s by default.

Figure 3-71 Add time schedules

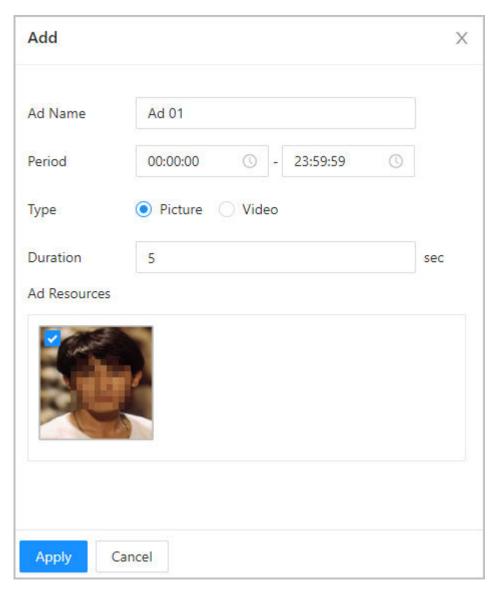

### <u>Step 5</u> Configure greetings.

- 1. Select **Greetings** from the **Custom Content**.
- 2. Select the template.
- 3. Enter the title and subtitle.

Figure 3-72 Greetings

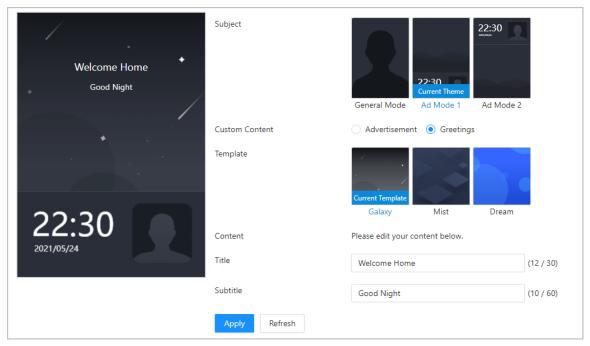

4. Click Apply.

# 3.13 Management Center

# 3.13.1 One-click Diagnosis

The system automatically diagnoses the configurations and the status of the device to improve its performance.

### Procedure

<u>Step 1</u> On the home page, select **Maintenance Center** > **One-click Diagnosis**.

Step 2 Click **Diagnose**.

The system automatically diagnoses the configurations and the status of the device and display diagnosis results after it completes.

<u>Step 3</u> (Optional) Click **Details** to view details of abnormal items.

You can ignore the abnormality or optimize it. You can also click **Diagnose Again** to perform automatic diagnosis again.

Figure 3-73 One-click diagnosis

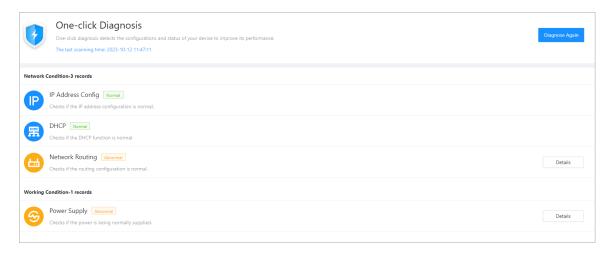

# 3.13.2 System Information

## 3.13.2.1 Viewing Version Information

On the webpage, select **System** > **Version**, and you can view version information of the Device.

### 3.13.2.2 Viewing Legal Information

On the home page, select **System** > **Legal Info**, and you can view the software license agreement, privacy policy and open source software notice.

## 3.13.3 Data Capacity

You can see how many users, cards and face images that the Device can store.

Log in to the webpage and select **Data Capacity**.

## 3.13.4 Viewing Logs

View logs such as system logs, admin logs, and unlock records.

## **3.13.4.1 System Logs**

View and search for system logs.

### **Procedure**

Step 1 Log in to the webpage.

Step 2 Select Log > Log.

<u>Step 3</u> Select the time range and the log type, and then click **Search**.

### **Related Operations**

• click **Export** to export the searched logs to your local computer.

- Click **Encrypt Log Backup**, and then enter a password. The exported file can be opened only after entering the password.
- Click to view details of a log.

### 3.13.4.2 Unlock Records

Search for unlock records and export them.

### Procedure

- Step 1 Log in to the webpage.
- Step 2 Select Log > Unlock Records.
- <u>Step 3</u> Select the time range and the type, and then click **Search**.

You can click **Export** to download the log.

### **3.13.4.3 Call History**

View call logs.

#### Procedure

- Step 1 Log in to the webpage.
- Step 2 Select Log > Call History.

### 3.13.4.4 Alarm Logs

View alarm logs.

### Procedure

- Step 1 Log in to the webpage.
- Step 2 Select Log > Alarm Log.
- Step 3 Select the type and the time range.
- Step 4 Enter the admin ID, and then click **Search**.

### 3.13.4.5 Admin Logs

Search for admin logs by using admin ID.

#### Procedure

- Step 1 Log in to the webpage.
- Step 2 Select Log > Admin Log.
- <u>Step 3</u> Enter the admin ID, and then click **Search**.

Click **Export** to export admin logs.

### 3.13.4.6 USB Management

Export user information from/to USB.

- Step 1 Log in to the webpage.
- Step 2 Select Maintenance Center > Log > USB Management.

- Make sure that a USB is inserted to the Device before you export data or update the system. To avoid failure, do not pull out the USB or perform any operation of the Device during the process.
- You have to use a USB to export the information from the Device to other devices. Face images are not allowed to be imported through USB.

Select a data type, and then click **USB Import** or **USB Export** to import or export the

## 3.13.5 Configuration Management

When more than one Device need the same configurations, you can configure parameters for them by importing or exporting configuration files.

### 3.13.5.1 Exporting and Importing Configuration Files

You can import and export the configuration file for the Device. When you want to apply the same configurations to multiple devices, you can import the configuration file to them.

#### **Procedure**

Step 1 Log in to the webpage.

Step 2 Select **System** > **Config**.

Figure 3-74 Configuration management

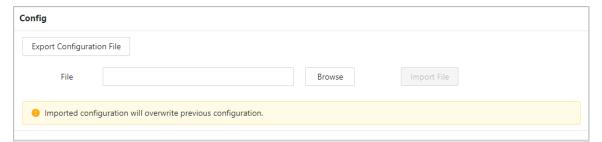

Step 3 Export or import configuration files.

• Export the configuration file.

Click **Export Configuration File** to download the file to the local computer.

 $\square$ 

The IP will not be exported.

- Import the configuration file.
  - 1. Click **Browse** to select the configuration file.
  - 2. Click Import configuration.

 $\coprod$ 

Configuration files can only be imported to devices that have the same model.

## **3.13.5.2** Restoring the Factory Default Settings

#### **Procedure**

Step 1 Select **System** > **Config**.

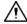

Restoring the **Device** to its default configurations will result in data loss. Please be advised.

<u>Step 2</u> Restore to the factory default settings if necessary.

- Factory Defaults: Resets all the configurations of the Device and delete all the data.
- Restore to Default (Except for User Info and Logs): Resets the configurations of the Device and deletes all the data except for user information and logs.

### 3.13.6 Maintenance

Regularly restart the Device during its idle time to improve its performance.

### **Procedure**

Step 1 Log in to the webpage.

<u>Step 2</u> Select **System** > **Maintenance**.

Step 3 Set the time, and then click **Apply**.

The Device will restart at the scheduled time, or you can click **Restart** to restart it immediately.

## 3.13.7 Updating the System

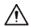

- Use the correct update file. Make sure that you get the correct update file from technical support.
- Do not disconnect the power supply or network, and do not restart or shutdown the Device during the update.

## 3.13.7.1 File Update

### **Procedure**

<u>Step 1</u> On the home page, select **System** > **Update**.

<u>Step 2</u> In **File Update**, click **Browse**, and then upload the update file.

The update file should be a .bin file.

Step 3 Click **Update**.

The Device will restart after the update finishes.

## 3.13.7.2 Online Update

### **Procedure**

<u>Step 1</u> On the home page, select **System** > **Update**.

<u>Step 2</u> In the **Online Update** area, select an update method.

• Select **Auto Check for Updates**, and the Device will automatically check for the latest version update.

 Select Manual Check, and you can immediately check whether the latest version is available.

<u>Step 3</u> (Optional) Click **Update Now** to update the Device immediately.

### 3.13.8 Advanced Maintenance

Acquire device information and capture packet to make easier for maintenance personnel to perform troubleshooting.

### **3.13.8.1 Exporting**

#### **Procedure**

- <u>Step 1</u> On the home page, select **Maintenance Center** > **Advanced Maintenance** > **Export**.
- Step 2 Click **Export** to export the serial number, firmware version, device operation logs and configuration information.

### 3.13.8.2 Packet Capture

#### **Procedure**

Step 1 On the home page, select Maintenance Center > Advanced Maintenance > Packet Capture.

Figure 3-75 Packet Capture

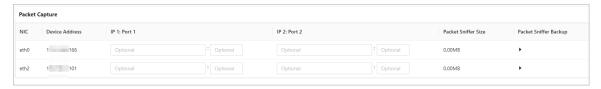

Step 2 Enter the IP address, click .

changes to !.

Step 3 After you acquired enough data, click ...

Captured packets are automatically downloaded to your local computer.

## 3.14 Security Settings(Optional)

## 3.14.1 Security Status

Scan the users, service, and security modules to check the security status of the Device.

### **Background Information**

- User and service detection: Check whether the current configuration conforms to recommendation.
- Security modules scanning: Scan the running status of security modules, such as audio and video transmission, trusted protection, securing warning and attack defense, not detect whether they are enabled.

#### **Procedure**

<u>Step 1</u> Select **□** > **Security Status**.

<u>Step 2</u> Click **Rescan** to perform a security scan of the Device.

Hover over the icons of the security modules to see their running status.

Figure 3-76 Security Status

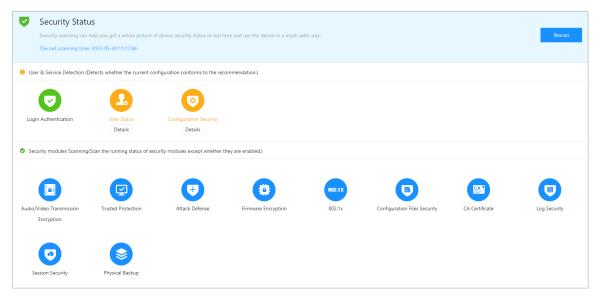

### **Related Operations**

After you perform the scan, the results will be displayed in different colors. Yellow indicates that the security modules are abnormal, and green indicates that the security modules are normal.

- Click **Details** to view the details on the results of the scan.
- Click **Ignore** to ignore the abnormality, and it will not be scanned. The abnormality that was ignored will be highlighted in grey.
- Click **Optimize** to troubleshoot the abnormality.

## 3.14.2 Configuring HTTPS

Create a certificate or upload an authenticated certificate, and then you can log in to the webpage through HTTPS on your computer. HTTPS secures communication over a computer network.

#### **Procedure**

<u>Step 1</u> Select **□** > **System Service** > **HTTPS**.

Step 2 Turn on the HTTPS service.

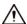

If you turn on the compatible with TLS v1.1 and earlier versions, security risks might occur. Please be advised.

Step 3 Select the certificate.

If there are no certificates in the list, click **Certificate Management** to upload a certificate.

Figure 3-77 HTTPS

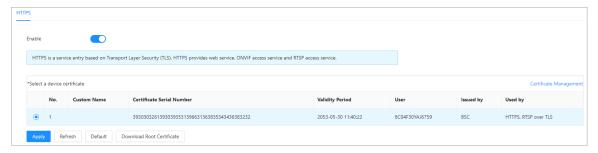

### Step 4 Click **Apply**.

Enter "https://IP address: httpsport" in a web browser. If the certificate is installed, you can log in to the webpage successfully. If not, the webpage will display the certificate as wrong or untrusted.

## 3.14.3 Attack Defense

## 3.14.3.1 Configuring Firewall

Configure firewall to limit access to the Device.

- <u>Step 1</u> Select **□** > **Attack Defense** > **Firewall**.
- Step 2 Click to enable the firewall function.

Figure 3-78 Firewall

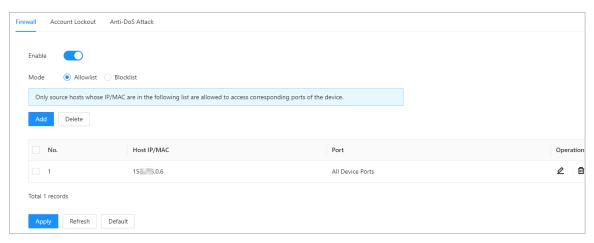

- Step 3 Select the mode: **Allowlist** and **Blocklist**.
  - **Allowlist**: Only IP/MAC addresses on the allowlist can access the Device.
  - Blocklist: The IP/MAC addresses on the blocklist cannot access the Device.
- Step 4 Click **Add** to enter the IP information.

Figure 3-79 Add IP information

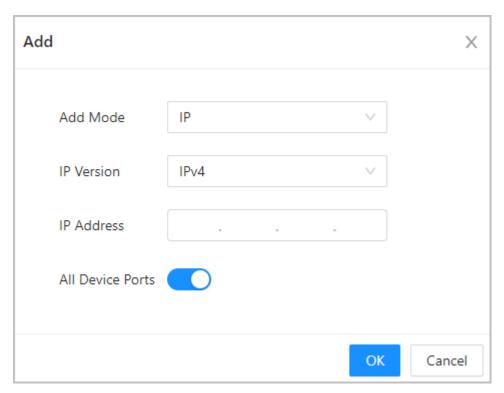

Step 5 Click **OK**.

#### **Related Operations**

- Click In to edit the IP information.
- Click to delete the IP address.

## 3.14.3.2 Configuring Account Lockout

If the incorrect password is entered for a defined number of times, the account will be locked.

- <u>Step 1</u> Select **■** > **Attack Defense** > **Account Lockout**.
- <u>Step 2</u> Enter the number of login attempts and the time the administrator account and ONVIF user will be locked for.

Figure 3-80 Account lockout

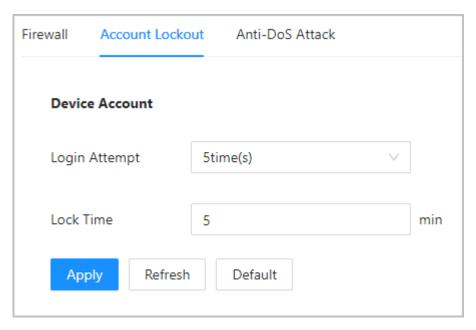

- Login Attempt: The limit of login attempts. If the incorrect password is entered for a defined number of times, the account will be locked.
- Lock Time: The duration during which you cannot log in after the account is locked.

Step 3 Click **Apply**.

#### **3.14.3.3 Configuring Anti-DoS Attack**

You can enable **SYN Flood Attack Defense** and **ICMP Flood Attack Defense** to defend the Device against Dos attacks.

- Step 1 Select <a> > Attack Defense > Anti-DoS Attack</a>.
- <u>Step 2</u> Turn on **SYN Flood Attack Defense** or **ICMP Flood Attack Defense** to protect the Device against Dos attack.

Figure 3-81 Anti-DoS attack

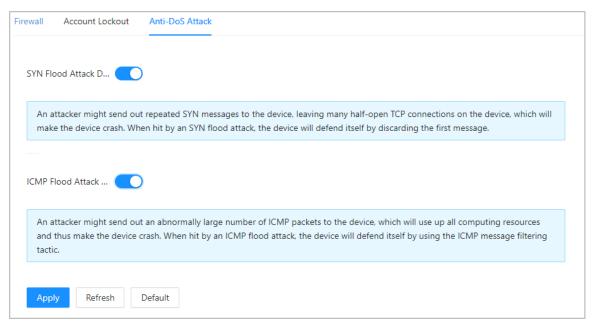

Step 3 Click **Apply**.

## 3.14.4 Installing Device Certificate

Create a certificate or upload an authenticated certificate, and then you can log in through HTTPS on your computer.

### 3.14.4.1 Creating Certificate

Create a certificate for the Device.

#### **Procedure**

<u>Step 1</u> Select **□** > **CA Certificate** > **Device Certificate**.

Step 2 Select Install Device Certificate.

Step 3 Select Create Certificate, and click Next.

<u>Step 4</u> Enter the certificate information.

Figure 3-82 Certificate information

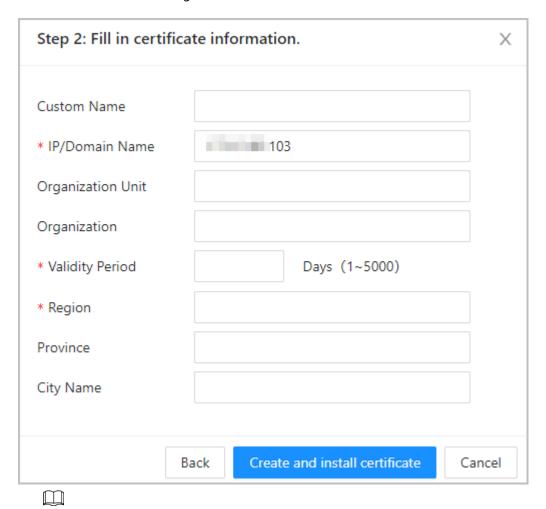

The name of region cannot exceed 2 characters. We recommend entering the abbreviation of the name of the region.

Step 5 Click Create and install certificate.

The newly installed certificate is displayed on the **Device Certificate** page after the certificate is successfully installed.

#### **Related Operations**

- Click **Enter Edit Mode** on the **Device Certificate** page to edit the name of the certificate.
- Click to download the certificate.
- Click to delete the certificate.

#### 3.14.4.2 Applying for and Importing CA Certificate

Import the third-party CA certificate to the Device.

- <u>Step 1</u> Select **□** > **CA Certificate** > **Device Certificate**.
- Step 2 Click Install Device Certificate.
- **Step 3** Select **Apply for CA Certificate and Import (Recommended)**, and click **Next**.
- <u>Step 4</u> Enter the certificate information.
  - IP/Domain name: the IP address or domain name of the Device.

 Region: The name of region must not exceed 3 characters. We recommend you enter the abbreviation of region name.

Figure 3-83 Certificate information (2)

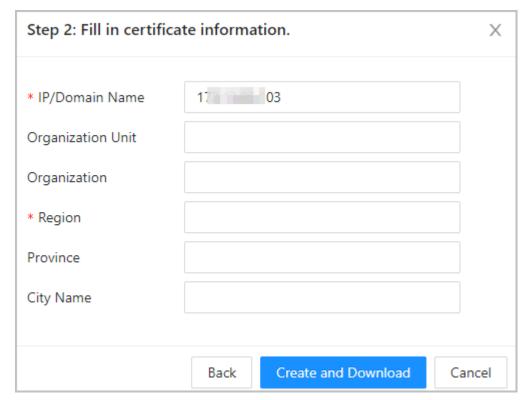

#### **Step 5** Click **Create and Download**.

Save the request file to your computer.

<u>Step 6</u> Apply to a third-party CA authority for the certificate by using the request file.

#### Step 7 Import the signed CA certificate.

- 1. Save the CA certificate to your computer.
- 2. Click Installing Device Certificate.
- 3. Click **Browse** to select the CA certificate.
- 4. Click Import and Install.

The newly installed certificate is displayed on the **Device Certificate** page after the certificate is successfully installed.

- Click **Recreate** to create the request file again.
- Click **Import Later** to import the certificate at another time.

#### **Related Operations**

- Click **Enter Edit Mode** on the **Device Certificate** page to edit the name of the certificate.
- Click to download the certificate.
- Click to delete the certificate.

### **3.14.4.3 Installing Existing Certificate**

If you already have a certificate and private key file, import the certificate and private key file. **Procedure** 

**Step 1** Select **Security** > **CA Certificate** > **Device Certificate**.

- Step 2 Click Install Device Certificate.
- <u>Step 3</u> Select **Install Existing Certificate**, and click **Next**.
- <u>Step 4</u> Click **Browse** to select the certificate and private key file, and enter the private key password.

Figure 3-84 Certificate and private key

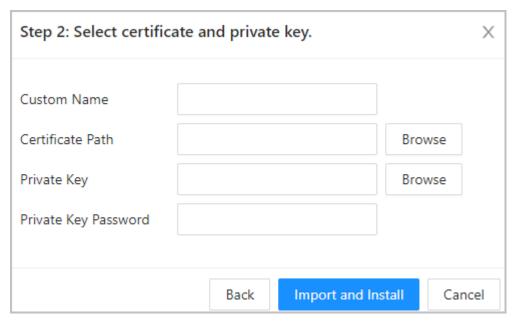

#### Step 5 Click **Import and Install**.

The newly installed certificate is displayed on the **Device Certificate** page after the certificate is successfully installed.

#### **Related Operations**

- Click **Enter Edit Mode** on the **Device Certificate** page to edit the name of the certificate.
- Click download the certificate.
- Click to delete the certificate.

## 3.14.5 Installing the Trusted CA Certificate

A trusted CA certificate is a digital certificate that is used for validating the identities of websites and servers. For example, when 802.1x protocol is used, the CA certificate for switches is required to authenticate its identity.

#### **Background Information**

802.1X is a network authentication protocol that opens ports for network access when an organization authenticates a user's identity and authorizes them access to the network.

- Step 1 Select <a> > CA Certificate > Trusted CA Certificates.</a>
- Step 2 Select Install Trusted Certificate.
- Step 3 Click **Browse** to select the trusted certificate.

Figure 3-85 Install the trusted certificate

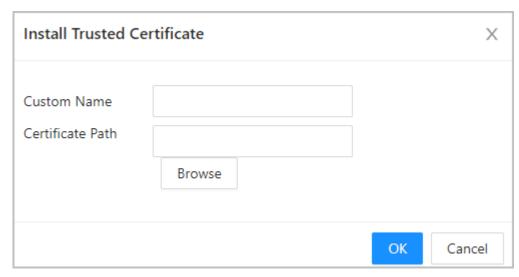

#### Step 4 Click **OK**.

The newly installed certificate is displayed on the **Trusted CA Certificates** page after the certificate is successfully installed.

#### **Related Operations**

- Click **Enter Edit Mode** on the **Device Certificate** page to edit the name of the certificate.
- Click to download the certificate.
- Click it to delete the certificate.

## 3.14.6 Data Encryption

- <u>Step 1</u> Select **□** > **Data Encryption**.
- Step 2 Configure the parameters.

Figure 3-86 Data encryption

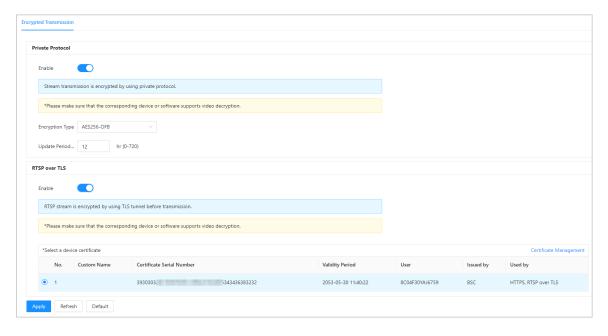

Table 3-43 Data encryption description

|                  | Parameter                      | Description                                                                                                    |
|------------------|--------------------------------|----------------------------------------------------------------------------------------------------|
| Private Protocol | Enable                         | Streams are encrypted during transmission through private protocol.                                                                          |
|                  | Encryption Type                | Keep it as default.                                                                                                    |
|                  | Update Period of Secret<br>Key | Ranges from 0 h -720 h. 0 means never update the secret key.                                                                                 |
| RTSP over TLS    | Enable                         | RTSP stream is encrypted during transmission through TLS tunnel.                                                                             |
|                  | Certificate Management         | Create or import certificate. For details, see "3.14.4 Installing Device Certificate". The installed certificates are displayed in the list. |

## 3.14.7 Security Warning

#### **Procedure**

Step 1 Select **Security Warning**.

<u>Step 2</u> Enable the security warning function.

Step 3 Select the monitoring items.

Figure 3-87 Security warning

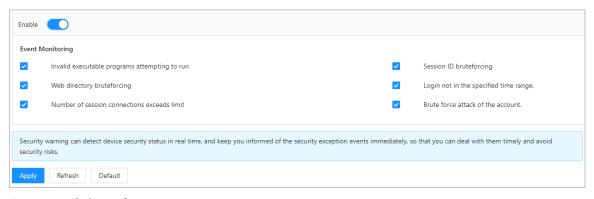

Step 4 Click **Apply**.

## 3.14.8 Security Authentication

#### **Procedure**

<u>Step 1</u> Select **Security** > **Security Authentication**.

Step 2 Select a message digest algorithm.

Step 3 Click **Apply**.

Figure 3-88 Security Authentication

| Digest Algorithm for Authentication            |              |  |  |  |
|------------------------------------------------|--------------|--|--|--|
| Digest Algorithm for User Authentication       | ✓ MD5 SHA256 |  |  |  |
| Digest Algorithm for ONVIF User Authentication | ✓ MD5 SHA256 |  |  |  |
| Apply Refresh Default                          |              |  |  |  |
|                                                |              |  |  |  |

## **4 Smart PSS Lite Configuration**

This section introduces how to manage and configure the device through Smart PSS Lite. For details, see the user's manual of Smart PSS Lite.

## 4.1 Installing and Logging In

Install and log in to Smart PSS Lite. For details, see the user manual of Smart PSS Lite.

#### **Procedure**

<u>Step 1</u> Get the software package of the Smart PSS Lite from the technical support, and then install and run the software according to instructions.

<u>Step 2</u> Initialize Smart PSS Lite when you log in for the first time, including setting password and security questions.

Set the password is for the first-time use, and then set security questions to reset your password when you forgot it.

<u>Step 3</u> Enter your username and password to log in to Smart PSS Lite.

## 4.2 Adding Devices

You need to add the Device to Smart PSS Lite. You can add them in batches or individually.

## 4.2.1 Adding Device One by One

You can add devices one by one through entering their IP addresses or domain names.

#### **Procedure**

Step 1 On the **Device Manager** page, click **Add**.

<u>Step 2</u> Configure the information of the device.

Figure 4-1 Add devices

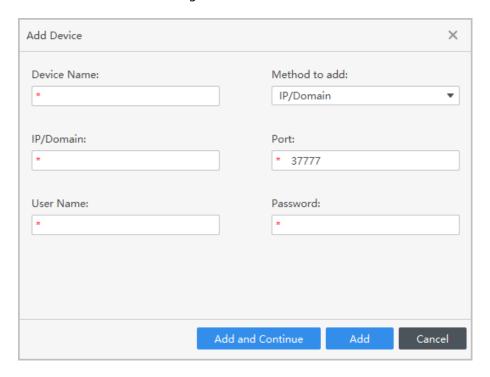

Table 4-1 Parameters of IP adding

| Parameter     | Description                                                                                                    |
|---------------|----------------------------------------------------------------------------------------------------|
| Device Name   | We recommend you name devices with the monitoring area for easy identification.                                                    |
| Method to add | Select IP/Domain.  IP/Domain: Enter the IP address or domain name of the device.  SN: Enter the serial number of the device.       |
| Port          | Enter the port number, and the port number is 37777 by default. The actual port number might differ according to different models. |
| User Name     | Enter the username of the device.                                                                                                  |
| Password      | Enter the password of the device.                                                                                                  |

Step 3 Click **Add**.

You can click **Add and Continue** to add more devices.

## 4.2.2 Adding Devices in Batches

#### **Background Information**

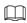

- We recommend you add devices by automatically search when you need to add devices in batches within the same network segment, or when the network segment is known but the exact IP addresses of devices are not known.
- Close ConfigTool and DSS when you configure devices; otherwise, you may not be able to find all devices.

#### **Procedure**

- Step 1 On the **Device Manager** page, click **Auto Search**.
- Step 2 Select a search method.
  - Auto Search: Enter the username and the password of the device. The system will automatically search for devices that are on the same network to your computer.
  - Device Segment Search: Enter the username and the password of the device, and then
    define the start IP and the end IP. The system will automatically search for devices in
    this IP range.

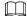

You can select both methods for the system to automatically search for devices on the network your computer is connected to and other networks.

Figure 4-2 Search for devices

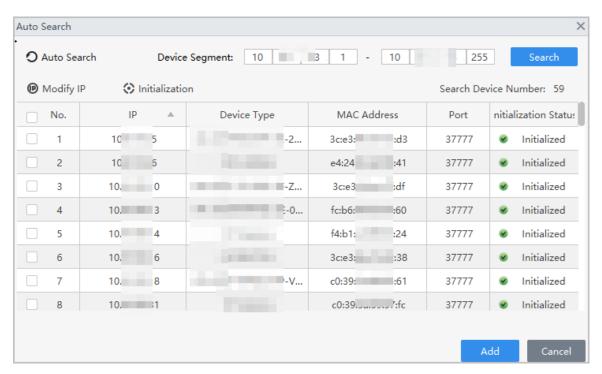

- Step 3 Click devices, and then click **Add**.
- <u>Step 4</u> Enter the login user name and password, and then click **OK**.

#### Results

After the devices are successfully added, they are displayed on this page.

Figure 4-3 Added devices

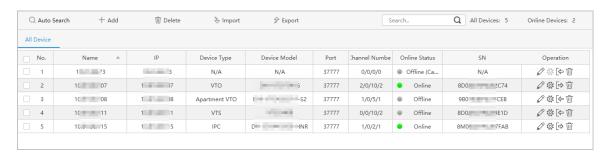

## 4.3 User Management

Add users, assign cards to them, and configure their access permissions.

## 4.3.1 Configuring Card Type

Set the card type before you assign cards to users. For example, if the assigned card is an ID card, set card type to ID card.

#### **Procedure**

Step 1 Log in to Smart PSS Lite.

<u>Step 2</u> Click Access Solution > Personnel Manager > User.

<u>Step 3</u> On the **Card Issuing Type** and then select a card type.

Make sure that the card type is same to the actually assigned card; otherwise, the card number cannot be read.

Step 4 Click **OK**.

## 4.3.2 Adding Users

#### 4.3.2.1 Adding Users One by One

#### Procedure

- Step 1 Select **Personnel** > **Personnel Manager** > **Add**.
- Step 2 Enter basic information of staff.
  - 1. Select Basic Info.
  - 2. Add basic information of staff.
  - 3. Take snapshot or upload picture, and then click **Finish**.

 $\square$ 

- The card number can be read automatically or filled in manually. To automatically read card number, select the card reader next to **Card No.**, and then place the card on the card reader. The card number will be read automatically.
- You can select multiple USB cameras to snap pictures.
- Set password

Click **Add** to add the password.

- Configure card
  - a. Click to select **Device** or **Card issuer** as card reader.
  - b. Add cards.
  - c. After adding, you can select the card as main card or duress card, or replace the card with a new one, or delete the card.
  - d. Click to display the QR code of the card.

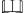

Only 8-digit card number in hexadecimal mode can display the QR code of the card.

Configure fingerprint

- a. Click to select **Device** or **Fingerprint Scanner** as the fingerprint collector.
- b. Add fingerprint. Select **Add** > **Add Fingerprint**, and then press finger on the scanner for three times continuously.

Figure 4-4 Add basic information

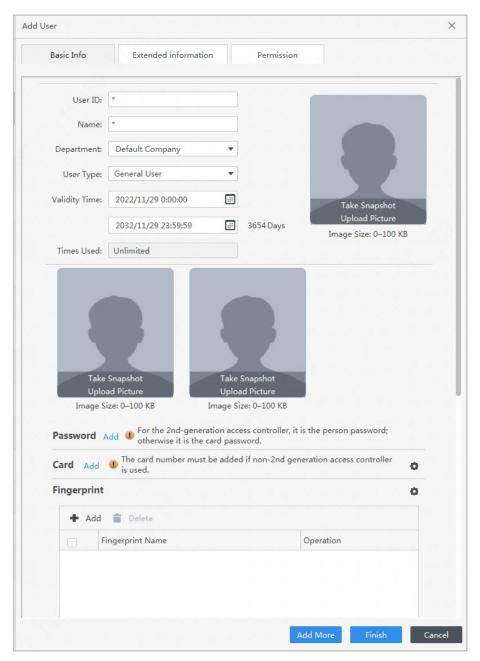

Step 3 Click **Extended information** to add extended information of the personnel, and then click **Finish** to save.

Figure 4-5 Add extended information

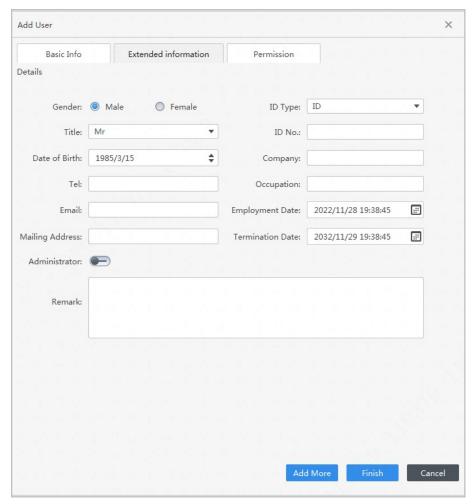

#### Step 4 Configure permissions.

- 1. Click .
- 2. Enter the group name, remarks (optional), and select a time template.
- 3. Select verification methods and doors.

#### <u>Step 5</u> Configure permissions. For details, see "4.3.3 Assigning Access Permission".

- 1. Select **Group**.
- 2. Enter the group name, remarks (optional), and select a time template.
- 3. Select verification methods and doors.
- 4. Click OK.

× Add Permission Group Basic Info Group Name Remark: Permission Group4 Time Templ... Full-day Time Te▼ Verification Method: 🗸 Card 🗸 Fingerprint 🗸 Password 🗸 Face All Device Selected (1) 172...... 40-Door 1 Q Search... Default Group **▼ ☑ ⑤** 17**○ ⑥** 140 Door 1

Figure 4-6 Configure permission groups

#### Step 6 Click **Finish**.

 $\coprod$ 

After completing adding, you can click  $\overline{\mathscr{C}}$  to modify information or add details in the list of staff.

Cancel

#### 4.3.2.2 Adding Users in Batches

- <u>Step 1</u> Click **Personnel Manger** > **Batch Update** > **Batch Add**.
- Step 2 Select **Card issuer** or **Device** from the **Device** list, and then configure the parameters.

Figure 4-7 Add users in batches

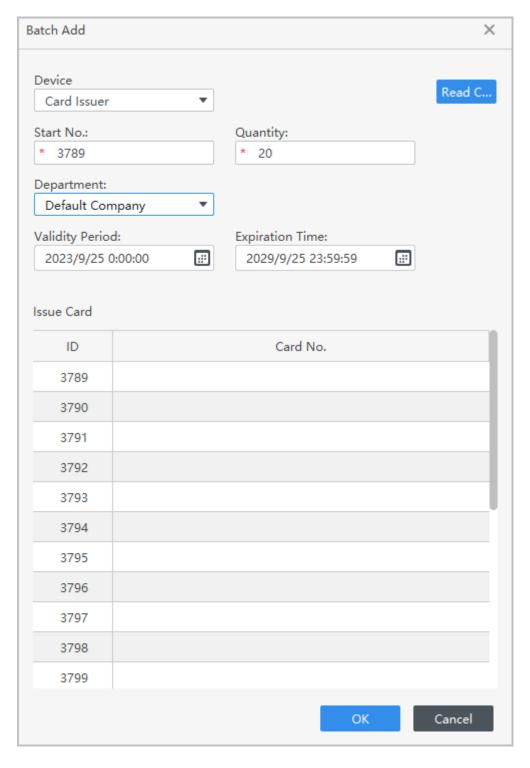

Table 4-2 Add users in batches parameters

| Parameter                   | Description                                              |
|-----------------------------|----------------------------------------------------------|
| Start No.                   | The user ID starts with the number you defined.          |
| Quantity                    | The number of users you want to add.                     |
| Department                  | Select the department that the user belongs to.          |
| Effective Time/Expired Time | The users can unlock the door within the defined period. |

<u>Step 3</u> Click **Read Card No.**, and swipe cards on the card reader.

The card number will be read automatically.

Step 4 Click **OK**.

## 4.3.3 Assigning Access Permission

Create a permission group that is a collection of door access permissions, and then link users with the group so that users can unlock doors associated with the permission group.

- <u>Step 1</u> Click Access Solution > Personnel Manger > Permission.
- Step 2 Click .
- <u>Step 3</u> Enter the group name, remarks (optional), and select a time template.
- Step 4 Select verification methods and doors.
- Step 5 Click **OK**.

Figure 4-8 Create a permission group

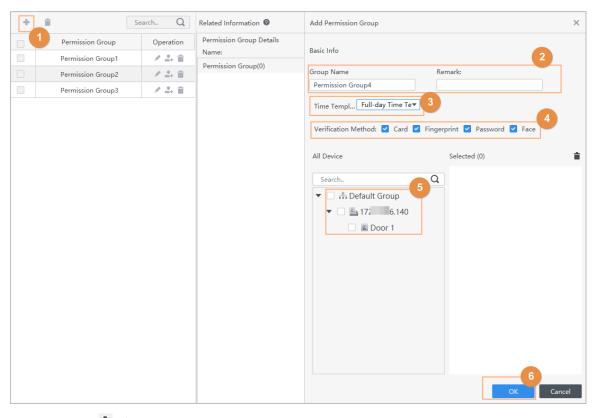

<u>Step 6</u> Click ♣ of the permission group.

#### Step 7 Select users to associate them with the permission group.

Figure 4-9 Add users to a permission group

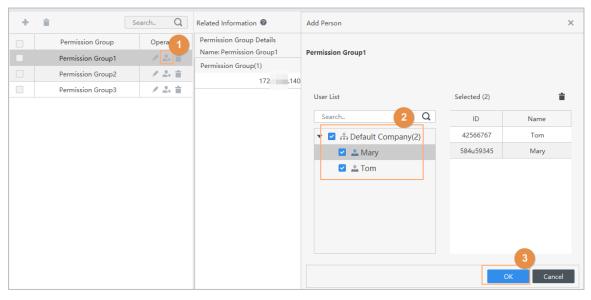

Step 8 Click **OK**.

Users can unlock the door in this permission group after valid identity verification.

## 4.3.4 Assigning Attendance Permissions

Create a permission group that is a collection of time attendance permissions, and then associate employees with the group so that they can punch in/out through defined verification methods.

- Step 1 Log in to the Smart PSS Lite.
- Step 2 Click Access Solution > Personnel Manger > Permission configuration.
- Step 3 Click+
- <u>Step 4</u> Enter the group name, remarks (optional), and select a time template.
- <u>Step 5</u> Select the access control device.
- Step 6 Click **OK**.

Add Access Group Basic Info Group Name: Remark: Permission Group3 All Day Time Template Time Template: All Device Selected (0) Q Search... Default Group **L** 1 3 Door 1 Cancel

Figure 4-10 Create a permission group

The Time & Attendance only supports punch-in/out through password and face attendance.

- <u>Step 7</u> Click ♣ of the permission group you added.
- <u>Step 8</u> Select users to associate them with the permission group.

Figure 4-11 Add users to a permission group

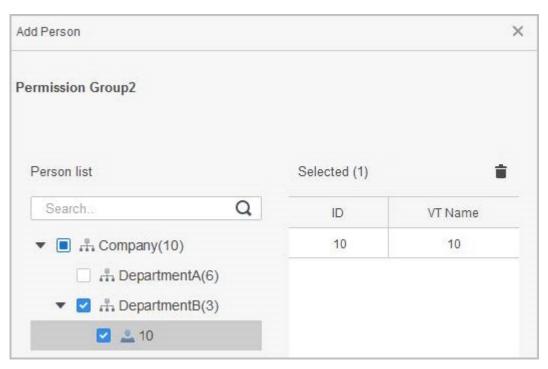

Step 9 Click **OK**.

## 4.4 Access Management

## 4.4.1 Remotely Opening and Closing Door

You can remotely monitor and control door through the platform. For example, you can remotely open or close the door.

- <u>Step 1</u> Click **Access Solution** > **Access Manager** on the home page.
- Step 2 Remotely control the door.
  - Select the door, right click and select **Open** or **Close** to open or close the door.

Figure 4-12 Open door

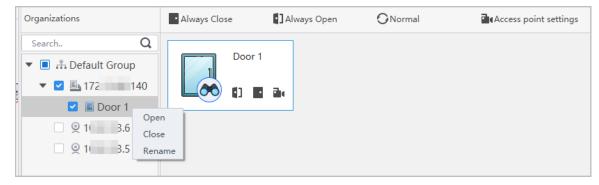

- □ □: Open or close the door.
- I: View the live video of the door.

#### **Related Operations**

- Event filtering: Select the event type in the **Event Info**, and the event list displays the selected event type, such as alarm events and abnormal events.
- Event refresh locking: Click 
   <sup>□</sup> to lock the event list, and then event list will stop refreshing. Click 
   <sup>□</sup> to unlock.
- Event deleting: Click 🗓 to clear all events in the event list.

## 4.4.2 Setting Always Open and Always Close

After setting always open or always close, the door remains open or closed all the time.

#### Procedure

- <u>Step 1</u> Click **Access Solution** > **Access Manager** on the Home page.
- <u>Step 2</u> Click **Always Open** or **Always Close** to open or close the door.

Figure 4-13 Always open or close

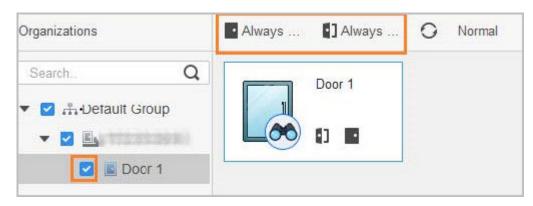

The door will remain open or closed all the time. You can click **Normal** to restore the access control to normal status, and then the door will be open or closed based on the configured verification methods.

## 4.4.3 Monitoring Door Status

#### **Procedure**

- <u>Step 1</u> Click **Access Solution** > **Access Manager** on the home page.
- Step 2 Select the device in the device tree, and right click the device and then select **Start Real-time Event Monitoring**.

Real-time access control events will display in the event list.

 $\square$ 

Click **Stop Monitor**, real-time access control events will not display.

Figure 4-14 Monitor door status

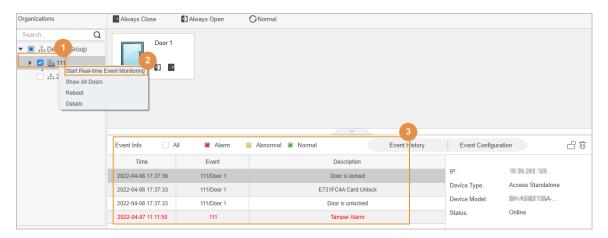

## **Related Operations**

- Show All Door: Displays all doors controlled by the Device.
- Reboot: Restart the Device.
- Details: View the device details, such as IP address, model, and status.

## Appendix 1 Important Points of Face Registration

#### **Before Registration**

- Glasses, hats, and beards might influence face recognition performance.
- Do not cover your eyebrows when wearing hats.
- Do not change your beard style greatly if you use the Device; otherwise face recognition might fail.
- Keep your face clean.
- Keep the Device at least 2 meters away from light source and at least 3 meters away from windows or doors; otherwise backlight and direct sunlight might influence face recognition performance of the access controller.

#### **During Registration**

- You can register faces through the Device or through the platform. For registration through the platform, see the platform user manual.
- Make your head center on the photo capture frame. The face image will be captured automatically.

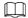

- Do not shake your head or body, otherwise the registration might fail.
- Avoid 2 faces appear in the capture frame at the same time.

#### **Face Position**

If your face is not at the appropriate position, face recognition accuracy might be affected.

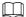

The face position below is for reference only, and might differ from the actual situation.

#### Appendix Figure 1-1 Appropriate face position

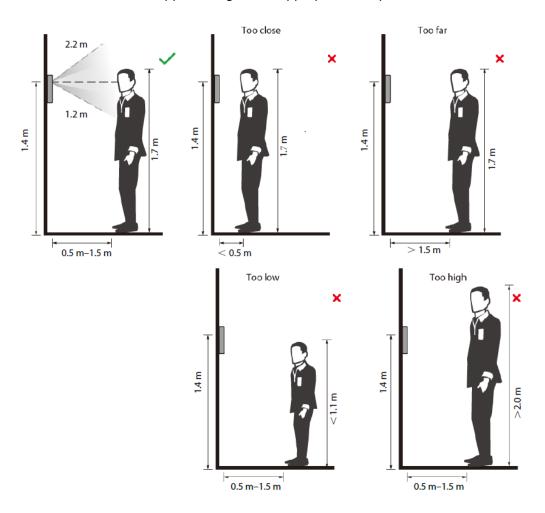

#### **Requirements of Faces**

- Make sure that the face is clean and forehead is not covered by hair.
- Do not wear glasses, hats, heavy beards, or other face ornaments that influence face image recording.
- With eyes open, without facial expressions, and make your face toward the center of camera.
- When recording your face or during face recognition, do not keep your face too close to or too far from the camera.

Appendix Figure 1-2 Head position

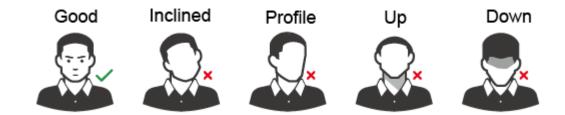

## Good

## Too Close

## Too Far

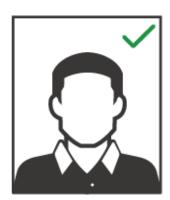

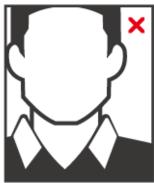

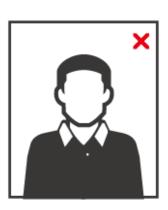

 $\square$ 

- When importing face images through the management platform, make sure that image resolution is within the range from  $150 \times 300$  pixels to  $600 \times 1200$  pixels. It is recommended that the resolution be greater than  $500 \times 500$  pixels, the image size be less than 100 KB, and the image name and person ID be the same.
- Make sure that the face takes up more than 1/3 but no more than 2/3 of the whole image area, and the aspect ratio does not exceed 1:2.

# **Appendix 2 Important Points of Intercom Operation**

The Device can function as VTO to realize intercom function.

#### **Prerequisites**

The intercom function is configured on the Device and VTO.

#### Procedure

Step 1 On the standby screen, tap .

Step 2 Enter the room No, and then tap .

## Appendix 3 Important Points of Fingerprint Registration Instructions

When you register the fingerprint, pay attention to the following points:

- Make sure that your fingers and the scanner surface are clean and dry.
- Press your finger on the center of the fingerprint scanner.
- Do not put the fingerprint sensor in a place with intense light, high temperature, and high humidity.
- If your fingerprints are unclear, use other unlocking methods.

### Fingers Recommended

Forefingers, middle fingers, and ring fingers are recommended. Thumbs and little fingers cannot be put at the recording center easily.

Appendix Figure 3-1 Recommended fingers

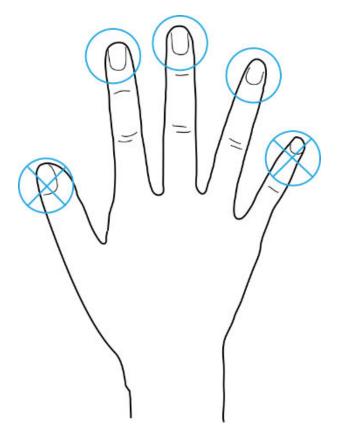

## How to Press Your Fingerprint on the Scanner

Appendix Figure 3-2 Correct placement

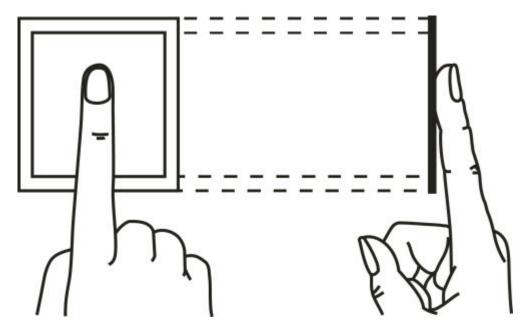

Appendix Figure 3-3 Wrong placement

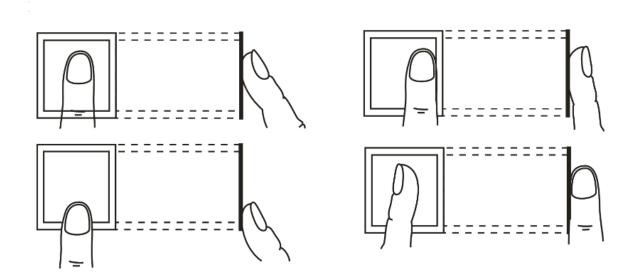

## **Appendix 4 Important Points of QR Code Scanning**

Place the QR code on your phone at a distance of 30 mm-50 mm away from the QR code scanning lens. It supports QR code that is larger than 30 mm  $\times$  30 mm and less than 128 bytes in size.

#### 

- QR code detection distance differs depending on the bytes and size of QR code.
- Make sure the QR code is aligned with the lens, and avoid direct sunlight.

Appendix Figure 4-1 QR code scanning

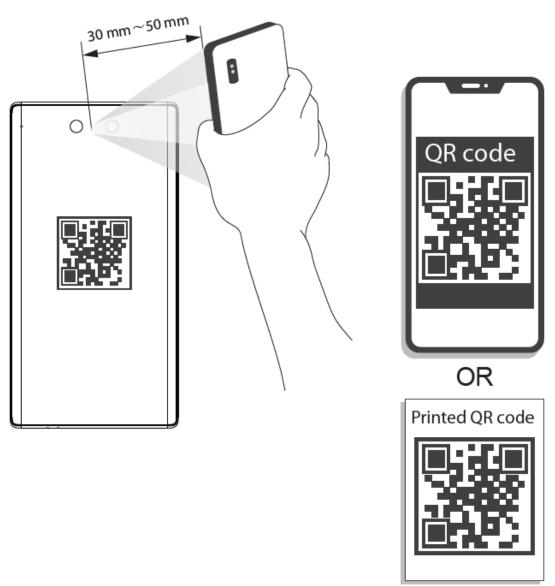

## **Appendix 5 Security Recommendation**

#### **Account Management**

#### 1. Use complex passwords

Please refer to the following suggestions to set passwords:

- The length should not be less than 8 characters;
- Include at least two types of characters: upper and lower case letters, numbers and symbols;
- Do not contain the account name or the account name in reverse order;
- Do not use continuous characters, such as 123, abc, etc.;
- Do not use repeating characters, such as 111, aaa, etc.

#### 2. Change passwords periodically

It is recommended to periodically change the device password to reduce the risk of being guessed or cracked.

#### 3. Allocate accounts and permissions appropriately

Appropriately add users based on service and management requirements and assign minimum permission sets to users.

#### 4. Enable account lockout function

The account lockout function is enabled by default. You are advised to keep it enabled to protect account security. After multiple failed password attempts, the corresponding account and source IP address will be locked.

#### 5. Set and update password reset information in a timely manner

The device supports password reset function. To reduce the risk of this function being used by threat actors, if there is any change in the information, please modify it in time. When setting security questions, it is recommended not to use easily guessed answers.

#### Service Configuration

#### 1. Enable HTTPS

It is recommended that you enable HTTPS to access web services through secure channels.

#### 2. Encrypted transmission of audio and video

If your audio and video data contents are very important or sensitive, it is recommended to use encrypted transmission function in order to reduce the risk of your audio and video data being eavesdropped during transmission.

#### 3. Turn off non-essential services and use safe mode

If not needed, it is recommended to turn off some services such as SSH, SNMP, SMTP, UPnP, AP hotspot etc., to reduce the attack surfaces.

If necessary, it is highly recommended to choose safe modes, including but not limited to the following services:

- SNMP: Choose SNMP v3, and set up strong encryption and authentication passwords.
- SMTP: Choose TLS to access mailbox server.
- FTP: Choose SFTP, and set up complex passwords.
- AP hotspot: Choose WPA2-PSK encryption mode, and set up complex passwords.

#### 4. Change HTTP and other default service ports

It is recommended that you change the default port of HTTP and other services to any port between 1024 and 65535 to reduce the risk of being guessed by threat actors.

#### **Network Configuration**

#### 1. Enable Allow list

It is recommended that you turn on the allow list function, and only allow IP in the allow list to access the device. Therefore, please be sure to add your computer IP address and supporting device IP address to the allow list.

#### 2. MAC address binding

It is recommended that you bind the IP address of the gateway to the MAC address on the device to reduce the risk of ARP spoofing.

#### 3. Build a secure network environment

In order to better ensure the security of devices and reduce potential cyber risks, the following are recommended:

- Disable the port mapping function of the router to avoid direct access to the intranet devices from external network;
- According to the actual network needs, partition the network: if there is no communication demand between the two subnets, it is recommended to use VLAN, gateway and other methods to partition the network to achieve network isolation;
- Stablish 802.1x access authentication system to reduce the risk of illegal terminal access to the private network.

#### **Security Auditing**

#### 1. Check online users

It is recommended to check online users regularly to identify illegal users.

#### 2. Check device log

By viewing logs, you can learn about the IP addresses that attempt to log in to the device and key operations of the logged users.

#### 3. Configure network log

Due to the limited storage capacity of devices, the stored log is limited. If you need to save the log for a long time, it is recommended to enable the network log function to ensure that the critical logs are synchronized to the network log server for tracing.

#### **Software Security**

#### 1. Update firmware in time

According to the industry standard operating specifications, the firmware of devices needs to be updated to the latest version in time in order to ensure that the device has the latest functions and security. If the device is connected to the public network, it is recommended to enable the online upgrade automatic detection function, so as to obtain the firmware update information released by the manufacturer in a timely manner.

#### 2. Update client software in time

It is recommended to download and use the latest client software.

#### Physical Protection

It is recommended that you carry out physical protection for devices (especially storage devices), such as placing the device in a dedicated machine room and cabinet, and having access control

| and key management in place to prevent unauthorized personnel from damaging hardware and other peripheral equipment (e.g. USB flash disk, serial port). |  |  |  |  |
|----------------------------------------------------------------------------------------------------|--|--|--|--|
|                                                                                                    |  |  |  |  |
|                                                                                                    |  |  |  |  |
|                                                                                                    |  |  |  |  |
|                                                                                                    |  |  |  |  |
|                                                                                                    |  |  |  |  |
|                                                                                                    |  |  |  |  |
|                                                                                                    |  |  |  |  |
|                                                                                                    |  |  |  |  |
|                                                                                                    |  |  |  |  |
|                                                                                                    |  |  |  |  |
|                                                                                                    |  |  |  |  |